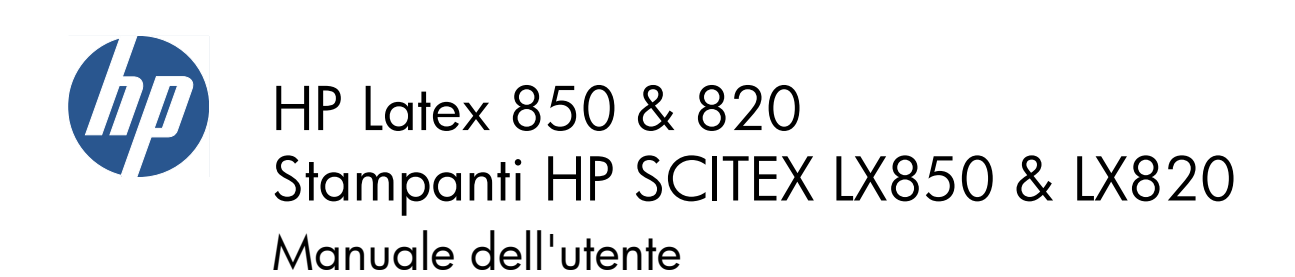

© Copyright 2011, 2015 HP Development Company, L.P. Prima edizione

#### **Note legali**

Le informazioni contenute in questo documento sono soggette a modifica senza preavviso.

Le sole garanzie per prodotti e servizi HP sono esposte in modo esplicito nelle allegate dichiarazioni di garanzia. Nessuna delle informazioni contenute deve essere interpretata come garanzia aggiuntiva. HP non sarà responsabile per omissioni o errori tecnici o editoriali contenuti nel presente documento.

#### **Note sulla sicurezza**

Leggere e seguire le istruzioni su funzionamento e sicurezza prima di avviare la stampante.

#### **Marchi**

Microsoft® e Windows® sono marchi registrati negli Stati Uniti d'America di proprietà di Microsoft Corporation.

# Sommario

í.

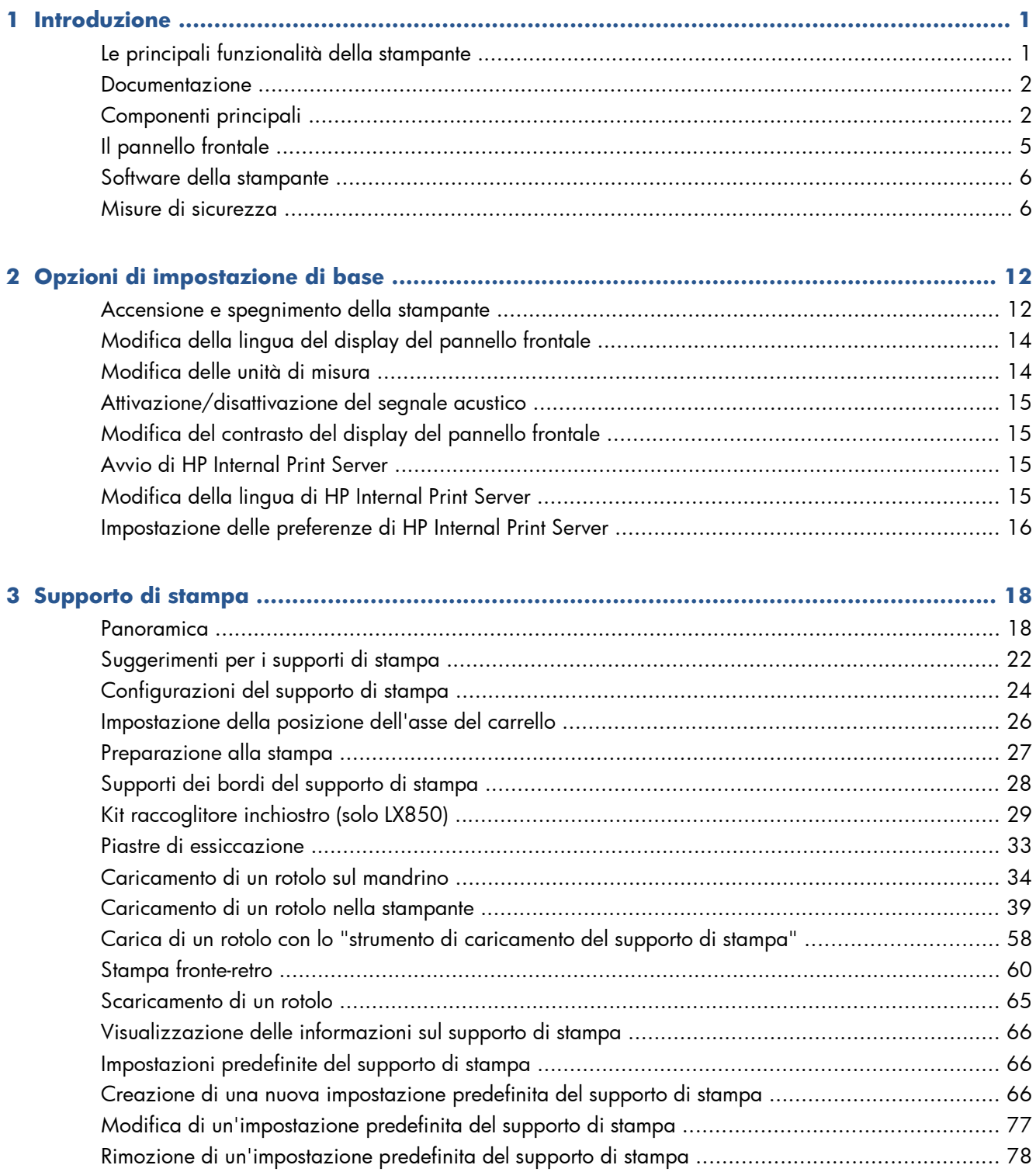

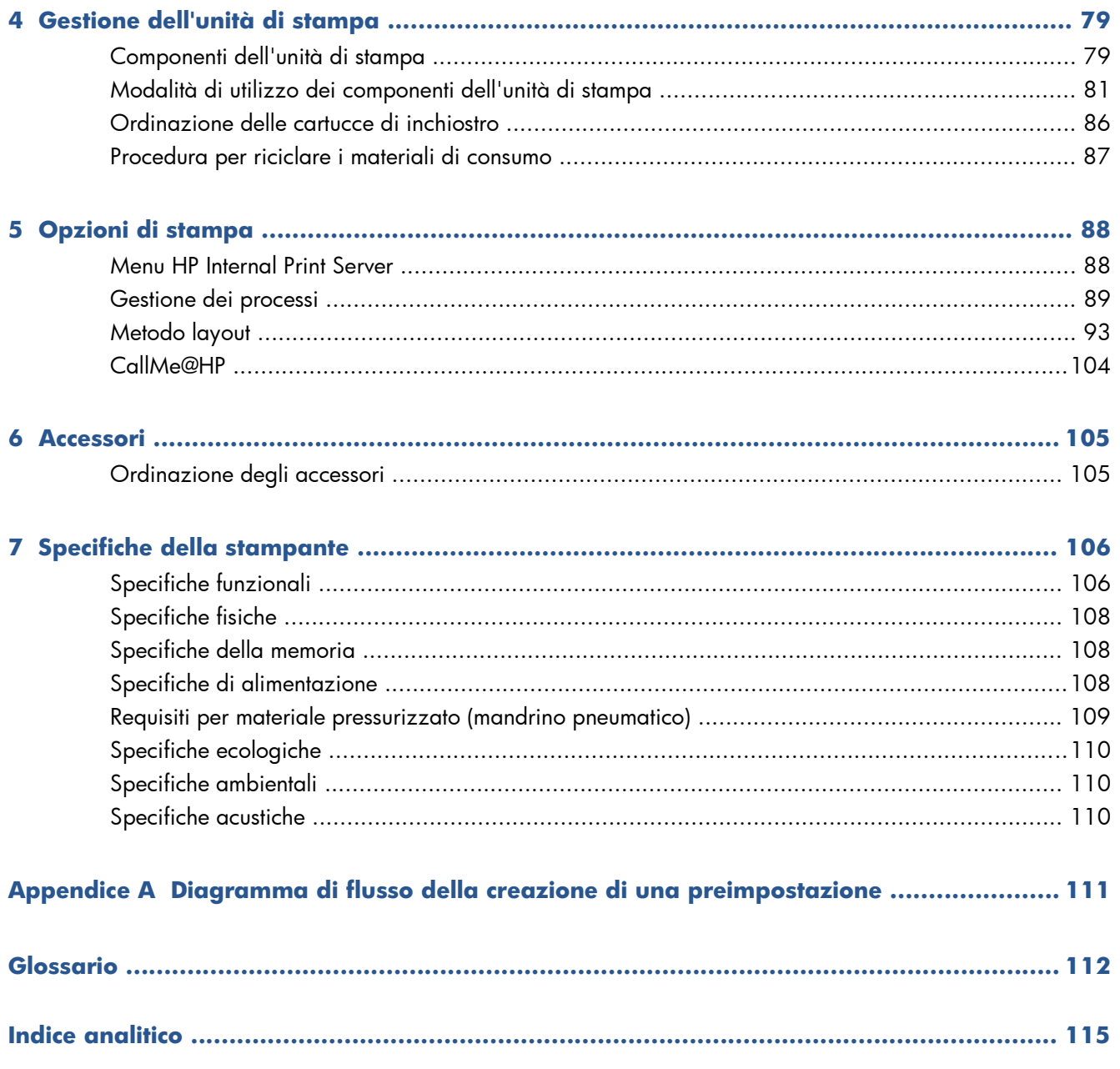

# <span id="page-4-0"></span>**1 Introduzione**

### **Le principali funzionalità della stampante**

La stampante Latex a colori è stata progettata per la stampa di immagini di alta qualità su supporti flessibili con larghezza da 914 mm (36 pollici) a 3,20 m (126 pollici). Alcune funzionalità principali relative alla stampante sono illustrate di seguito:

- Velocità di stampa fino a 133 m<sup>2</sup>/h (1432 ft<sup>2</sup>/h) per stampe per esterni o 45 m<sup>2</sup>/h (484 ft<sup>2</sup>/h) per stampe per interni
- Inchiostro al lattice acquoso, inodore ed ecologico in sei colori
- Nessun materiale di scarto pericoloso
- Cartucce di inchiostro da tre litri che possono essere sostituite durante la stampa
- Stampa su un'ampia gamma di supporti inclusi quelli economici, non patinati e compatibili con solventi di scarso livello e tessuti in poliestere, quali bandiere non foderate (solo il modello LX850 supporta la stampa su bandiere non foderate).
- Stampe durevoli con resistenza all'ambiente esterno fino a tre anni se prive di pellicola protettiva e cinque anni se con pellicola protettiva
- Funzionalità di riproduzione del colore precisa e coerente con calibrazione automatica del colore (spettrofotometro incorporato)
- HP Internal Print Server, vedere [Avvio di HP Internal Print Server](#page-18-0) a pagina 15, offre un'interfaccia di facile utilizzo che include:
	- Gestione dei processi di stampa
	- Informazioni complete sullo stato della stampante
	- Avvisi della stampante
	- Calibrazioni e regolazioni della stampante
	- Gestione e installazione di impostazioni predefinite per il supporto di stampa
	- Aggiornamenti del firmware della stampante
	- Accesso a HP Printing Knowledge Center in linea

<span id="page-5-0"></span>I documenti seguenti vengono forniti insieme alla stampante e possono essere anche scaricati dal sito HP all'indirizzo <http://www.hp.com/go/LX820/manuals/> o <http://www.hp.com/go/LX850/manuals/>.

- *Guida per la preparazione del sito*
- *Manuale dell'utente*
- *Manuale di manutenzione e risoluzione dei problemi*
- *Informazioni legali*

Visitare il sito Web relativo alle soluzioni per informazioni sui nuovi supporti all'indirizzo <http://www.hp.com/go/LX820/solutions/>o [http://www.hp.com/go/LX850/solutions/.](http://www.hp.com/go/LX850/solutions/) È in fase di sviluppo una nuova applicazione di ricerca supporti per raccogliere le configurazioni di supporti disponibili per le stampanti Latex.

## **Componenti principali**

La vista frontale e quella posteriore illustrate di seguito mostrano i componenti principali della stampante.

### **Vista frontale**

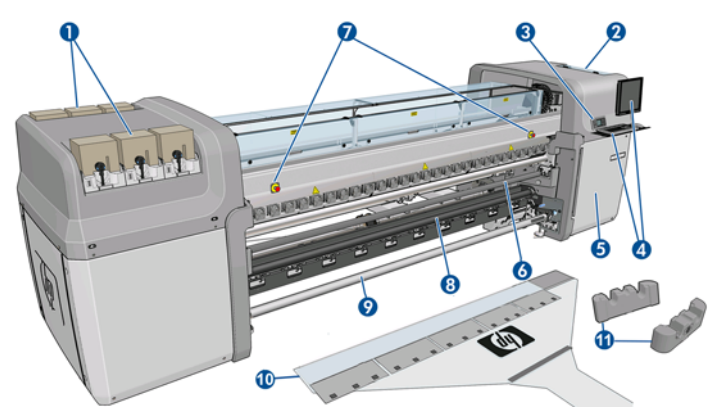

- **1.** Cartucce di inchiostro
- **2.** Sportello di accesso alle testine di stampa
- **3.** Pannello frontale
- **4.** Schermo e tastiera di HP Internal Print Server
- **5.** Sportello anteriore di accesso al computer e al rotolo di pulizia delle testine di stampa
- **6.** Rullino del deviatore frontale
- **7.** Pulsanti di interruzione di emergenza
- **8. Solo LX850:** Rullino di tensione
- **9.** Rullo di riavvolgimento del supporto di stampa
- **10.** Strumento di caricamento del supporto di stampa
- **11.** Supporti del rullo

### **Vista posteriore**

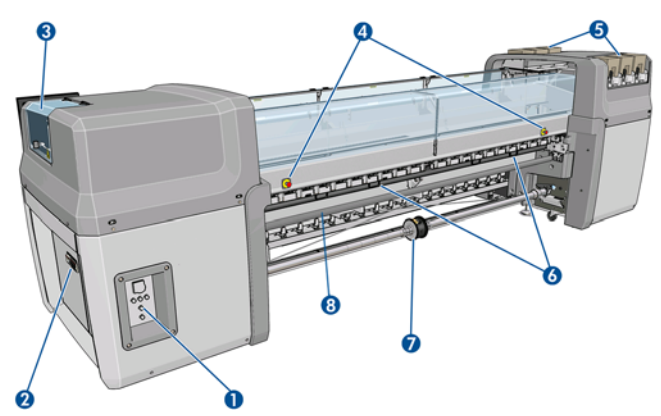

- **1.** Interruttori e indicatori di alimentazione
- **2.** Interruttori: ACB-1, ACB-2, ACB-3, RCB-1
- **3.** Sportello di accesso alle testine di stampa
- **4.** Pulsanti di interruzione di emergenza
- **5.** Cartucce di inchiostro
- **6.** Maniglie di pressione del supporto di stampa
- **7. Solo LX850:** Rullo a doppio rotolo con mozzo differenziale (**LX820**è un accessorio, numero parte Q6705A)
- 8. Rullino del deviatore posteriore

### **Kit raccoglitore inchiostro (solo LX850)**

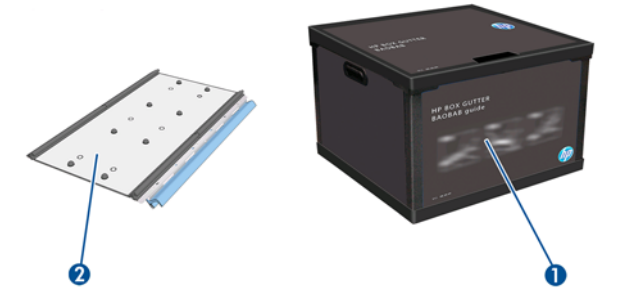

- **1.** Contenitore per raccoglitore di inchiostro
- **2.** 8 raccoglitori di inchiostro con schiume sostituibili

### **Configurazione della stampante**

Nella tabella riportata di seguito viene illustrata la configurazione della famiglia di stampanti HP Scitex.

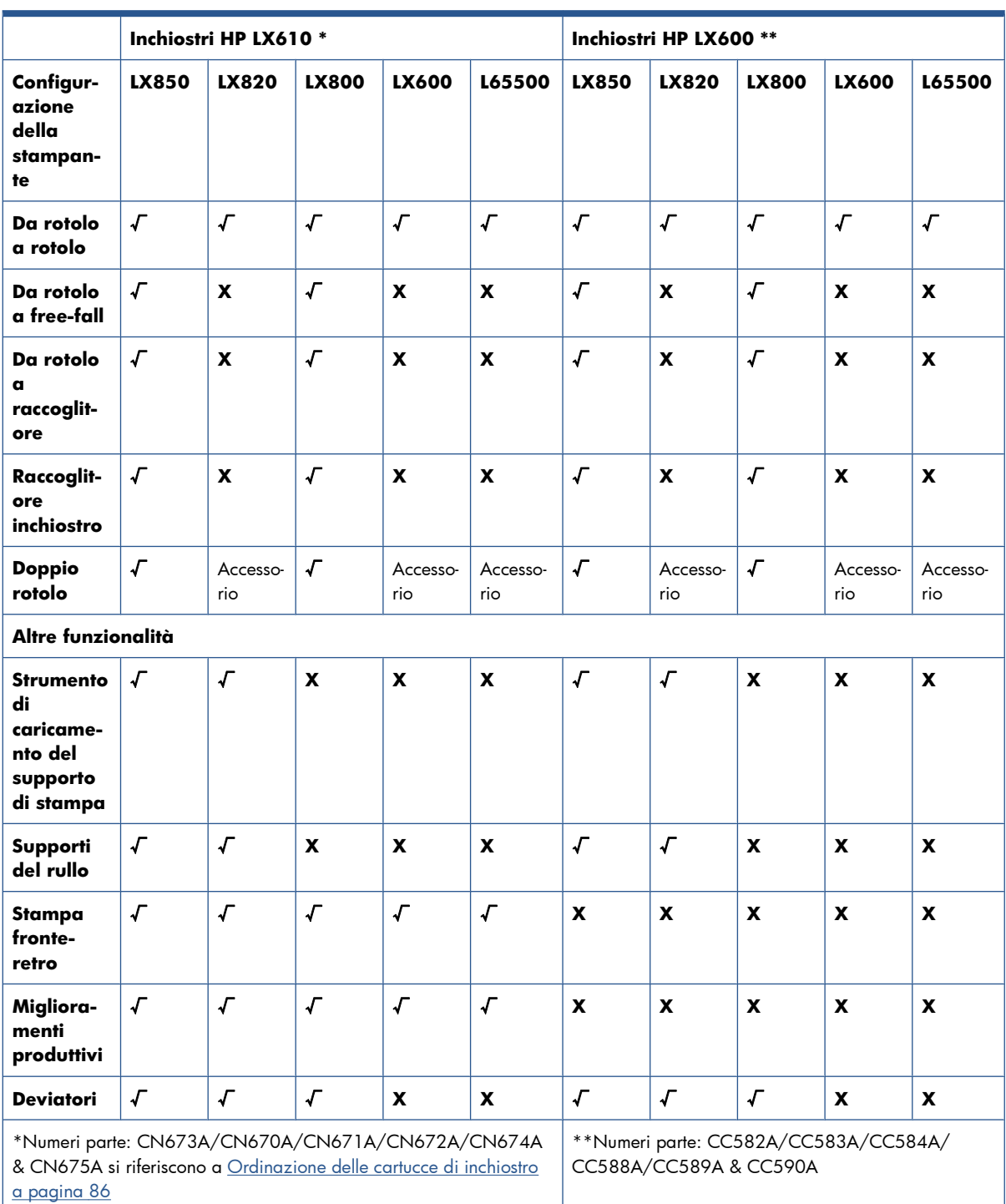

# <span id="page-8-0"></span>**Il pannello frontale**

Il pannello frontale della stampante si trova nella parte anteriore destra della stampante. e consente di accedere ad alcune importanti funzioni:

- Fornisce assistenza nella risoluzione dei problemi.
- Viene utilizzato in caso di esecuzione di determinate operazioni pratiche, ad esempio il sollevamento dell'asse carrello, lo spostamento di rullini e rulli e la manutenzione della stampante.
- Visualizza brevi informazioni sullo stato della stampante. Ulteriori informazioni sullo stato sono disponibili tramite HP Internal Print Server.
- Consente di visualizzare eventuali avvisi e messaggi di errore accompagnati dall'emissione di segnali acustici per richiamare l'attenzione.

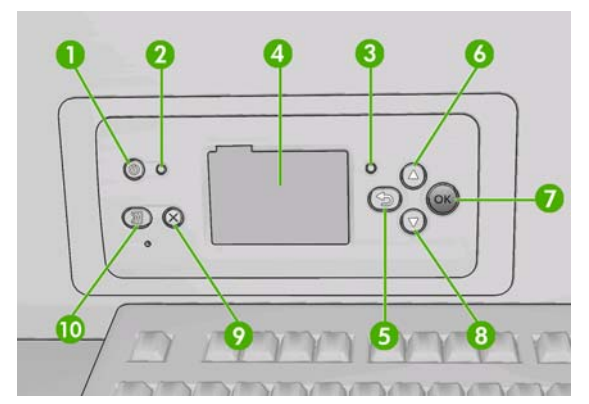

Il pannello frontale è costituito dai componenti seguenti:

- **1.** Tasto Alimentazione: per spegnere la stampante. Vedere [Accensione e spegnimento della](#page-15-0) stampante [a pagina 12.](#page-15-0)
- **2.** Indicatore luminoso di Alimentazione: indica lo stato di alimentazione della stampante. L'indicatore spento indica che la stampante è spenta. Il verde fisso indica che la stampante è accesa. L'indicatore luminoso verde lampeggiante indica che la stampante è in fase di riscaldamento.
- **3.** L'indicatore luminoso di stato: indica lo stato operativo della stampante. L'indicatore spento indica che la stampante non è pronta. L'indicatore luminoso verde fisso indica che la stampante è pronta e inattiva. L'indicatore verde lampeggiante indica che la stampante è occupata: sta ricevendo dati, li sta elaborando e stampando. Se il colore dell'indicatore luminoso è un ambra lampeggiante, è necessario intervenire sulla stampante. Il colore ambra fisso indica che si è verificato un errore grave.
- **4.** Display del pannello frontale: vengono visualizzati i messaggi di errore, gli avvisi e le informazioni sull'utilizzo della stampante.
- **5.** Tasto Indietro: per tornare al passaggio precedente di una procedura o interazione. Per passare al livello superiore, per lasciare l'opzione del menu o quando viene fornita un'opzione.
- **6.** Tasto SU: per spostarsi verso l'alto in un menu o in un'opzione o per incrementare un valore.
- **7.** Tasto OK: per confermare un'azione durante una procedura o interazione. Per accedere a un sottomenu. Per selezionare un valore quando viene fornita un'opzione.
- **8.** Tasto Giù: per spostarsi verso il basso in un menu o in un'opzione oppure per diminuire un valore.
- <span id="page-9-0"></span>**9.** Tasto Annulla: per annullare una procedura o interazione.
	- **10.** Tasto Sposta supporto: per spostare in avanti o indietro il supporto di stampa caricato o riavvolgere l'intero rotolo.

Per **selezionare** una voce sul display del pannello frontale, premere il tasto Su o Giù fino a quando la voce non viene evidenziata.

Per **selezionare** una voce sul pannello frontale, evidenziarla e premere il tasto OK.

Quando nel manuale viene mostrata un serie di elementi del display del pannello frontale, come indicato di seguito: **Opzione1** > **Opzione2** > **Opzione3**, è necessario selezionare **Opzione1**, quindi **Opzione2**, quindi **Opzione3**.

Nel presente manuale sono reperibili informazioni relative a utilizzi specifici del pannello frontale.

### **Software della stampante**

La stampante richiede il software seguente:

- HP Internal Print Server è fornito insieme alla stampante e viene esequito in un computer all'interno della stampante. È possibile utilizzare HP Internal Print Server per eseguire le seguenti attività e ottenere le seguenti informazioni:
	- Caricare e scaricare il supporto di stampa
	- Selezionare una configurazione di caricamento supporto di stampa (viene fornita la Guida in linea)
	- Gestione dei processi
	- Visualizzare le informazioni sullo stato della stampante
	- Visualizzare le notifiche della stampante
	- Esequire calibrazioni e regolazioni della stampante
	- Installare e gestire supporti di stampa predefiniti
	- Aggiornare il firmware della stampante
	- Accedere al sito Web relativo alle soluzioni per informazioni sui nuovi supporti di stampa
- Il processore di immagini raster (RIP, Raster Image Processor) deve essere eseguito su un computer separato e non può essere installato sullo stesso computer di HP Internal Print Server.

### **Misure di sicurezza**

Prima di utilizzare la stampante, leggere le seguenti misure di sicurezza per assicurarsi che l'apparecchiatura venga utilizzata in modo corretto.

Gli utenti devono avere la formazione tecnica e l'esperienza necessarie per essere a conoscenza dei rischi ai quali potrebbero essere esposti durante l'esecuzione di un'attività e per mettere in atto misure adeguate per ridurre al minimo i pericoli nei confronti di loro stessi e di terzi.

### **Istruzioni generali per la sicurezza**

- Prima di collegare la stampante all'alimentatore, fare riferimento alle istruzioni per l'installazione.
- All'interno della stampante non sono presenti parti riparabili dall'operatore. Per l'assistenza, rivolgersi a personale qualificato.
- Spegnere la stampante utilizzando i due interruttori di derivazione che si trovano nell'unità di distribuzione dell'alimentazione (PDU, Power Distribution Unit) dell'edificio e chiamare l'assistenza clienti se si verifica una delle seguenti circostanze:
	- Il cavo di alimentazione è danneggiato.
	- Nella stampante è penetrato del liquido.
	- Dalla stampante fuoriescono fumo o odori insoliti.
	- La stampante è caduta oppure il modulo di asciugatura o essiccazione è danneggiato.
	- L'interruttore corrente rimanente (o Ground Fault Circuit Interrupter) incorporato della stampante è scattato più volte.
	- I fusibili si sono bruciati.
	- La stampante non funziona normalmente.
- Spegnere la stampante utilizzando i due interruttori di derivazione in uno dei seguenti casi:
	- In caso di temporale
	- In caso di interruzione di corrente

#### **Pericolo di scosse elettriche**

**AVVERTENZA!** I circuiti interni ed i moduli di asciugatura ed essiccazione operano a tensioni pericolose che possono provocare lesioni gravi o letali alla persona.

Spegnere la stampante utilizzando i due interruttori di derivazione che si trovano nell'unità di distribuzione dell'alimentazione (PDU, Power Distribution Unit) dell'edificio prima di effettuare interventi di manutenzione. La stampante deve essere collegata solo a prese elettriche con messa a terra.

Per evitare il rischio di scosse elettriche:

- Non tentare di smontare i moduli di asciugatura ed essiccazione o il cabinet di controllo elettrico.
- Non rimuovere o aprire qualsiasi altro coperchio chiuso o spina del sistema.
- Non inserire oggetti negli alloggiamenti della stampante.
- Controllare la funzionalità dell'interruttore per corrente rimanente (RCCB, Residual Circuit Breaker) ogni anno (vedere la procedura in basso).
- **NOTA:** Un fusibile bruciato può indicare un malfunzionamento dei circuiti elettrici all'interno del sistema. Chiamare l'assistenza clienti e non tentare di sostituire personalmente il fusibile.

#### **Controllo della funzionalità dell'interruttore per corrente rimanente (RCCB, Residual Circuit Breaker)**

Si consiglia di testare l'interruttore per corrente rimanente (RCCB Residual Current Circuit Breaker) annualmente. La procedura è la seguente:

- **1.** Spegnere la stampante dal pannello frontale (non spegnere la stampante dall'interruttore di alimentazione o dall'interruttore per corrente rimanente).
- **2.** Una volta spenta la stampante, verificare che l'interruttore per corrente rimanente (RCCB) funzioni correttamente premendo il pulsante Test.
	- Se, una volta premuto il pulsante Test, l'interruttore per corrente rimanente non scatta, significa che il componente è guasto. Per motivi di sicurezza è necessario sostituire il dispositivo, contattare l'assistenza clienti HP per la sostituzione dell'interruttore per corrente rimanente.
	- Se l'interruttore per corrente rimanente scatta significa che funziona correttamente, riportare la stampante allo stato originario e accendere la stampante.

#### **Rischio di ustioni**

I sottosistemi di asciugatura ed essiccazione della stampante operano a temperature elevate e possono causare ustioni da contatto. Per evitare lesioni alla persona, osservare le seguenti precauzioni.

- Non toccare le superfici interne dei moduli di asciugatura ed essiccazione della stampante.
- Fare attenzione in caso di accesso al percorso del supporto di stampa.

#### **Rischio di incendio**

I sottosistemi di asciugatura ed essiccazione della stampante operano a temperature elevate. Chiamare l'assistenza clienti se l'interruttore corrente rimanente (o Ground Fault Circuit Interrupter) incorporato della stampante è scattato più volte.

Per evitare il rischio di incendio, osservare le seguenti precauzioni.

- Utilizzare la tensione di alimentazione specificata sulla targhetta.
- Collegare i cavi di alimentazione a linee dedicate, ognuna protetta da un interruttore di derivazione in base alle informazioni contenute nella documentazione per la preparazione del sito.
- Non inserire oggetti negli alloggiamenti della stampante.
- Fare attenzione a non versare liquidi sulla stampante.
- Non utilizzare prodotti spray contenenti gas infiammabili all'interno o intorno alla stampante.
- Non bloccare o coprire le aperture della stampante.
- Non tentare di smontare il modulo di asciugatura o essiccazione o il cabinet di controllo elettrico.
- Assicurarsi che non venga superata la temperatura di esercizio del supporto di stampa caricato consigliata dal produttore. Se questa informazione non viene fornita dal produttore, non caricare supporti di stampa che non possono essere utilizzati a una temperatura operativa inferiore a 125° C (257°F).
- Non caricare supporto con temperature di autocombustione inferiori a 250°C (482°F). Vedere la nota di seguito.

**NOTA:** Metodo di test basato su EN ISO 6942:2002; Valutazione dei materiali e dei gruppi di materiali quando esposti a una fonte di calore, metodo B. Le condizioni del test per stabilire la temperatura alla quale ha luogo la combustione (fiamma o bagliore) erano le seguenti: densità flusso di calore: 30 kW/m2, calorimetro in rame, termocoppia tipo K.

#### **Rischio meccanico**

La stampante è dotata di parti mobili che possono provocare lesioni. Per evitare lesioni personali, osservare le seguenti precauzioni quando si lavora vicino alla stampante.

- Stare distanti e tenere lontano i vestiti dalle parti mobili della stampante.
- Evitare di indossare collane, braccialetti e altri oggetti pendenti.
- Le persone con capelli lunghi devono proteggerli per evitare che cadano o si impiglino nella stampante.
- Fare attenzione che maniche o guanti non restino impigliati nelle parti mobili della stampante.
- Evitare di stare in piedi vicino ai ventilatori che potrebbero provocare lesioni e potrebbero anche influire sulla qualità della stampa a causa dell'ostruzione del flusso d'aria.
- Non toccare ingranaggi o rulli mobili durante la stampa.

#### **Rischio legato al supporto di stampa pesante**

Particolare attenzione va prestata nella gestione di supporti di stampa pesanti per evitare lesioni alla persona.

- Lo spostamento di un rotolo di supporto di stampa pesante richiede sempre due persone. È necessario fare attenzione per evitare strappi muscolari alla schiena e/o lesioni.
- Utilizzare sempre un elevatore a forca, un autocarro per pallet o altra attrezzatura analoga per sollevare i supporti di stampa.
- Indossare sempre abbigliamento e accessori protettivi inclusi stivali e quanti.

#### **Gestione dell'inchiostro**

La stampante non utilizza inchiostri solvibili e non presenta i problemi tradizionali legati a questi inchiostri. Tuttavia, HP consiglia di indossare dei guanti per maneggiare i componenti del sistema di inchiostro.

#### **Informazioni di avviso e di attenzione**

Nel presente manuale vengono utilizzati i seguenti simboli per garantire l'utilizzo appropriato della stampante ed evitarne il danneggiamento. Attenersi alle istruzioni contrassegnate da questi simboli.

- **AVVERTENZA!** La mancata osservanza delle istruzioni contrassegnate da questo simbolo potrebbe causare gravi lesioni personali o il decesso.
- **ATTENZIONE:** La mancata osservanza delle istruzioni contrassegnate da questo simbolo potrebbe causare lesioni lievi alla persona o il danneggiamento del prodotto.

### **Etichette di avviso**

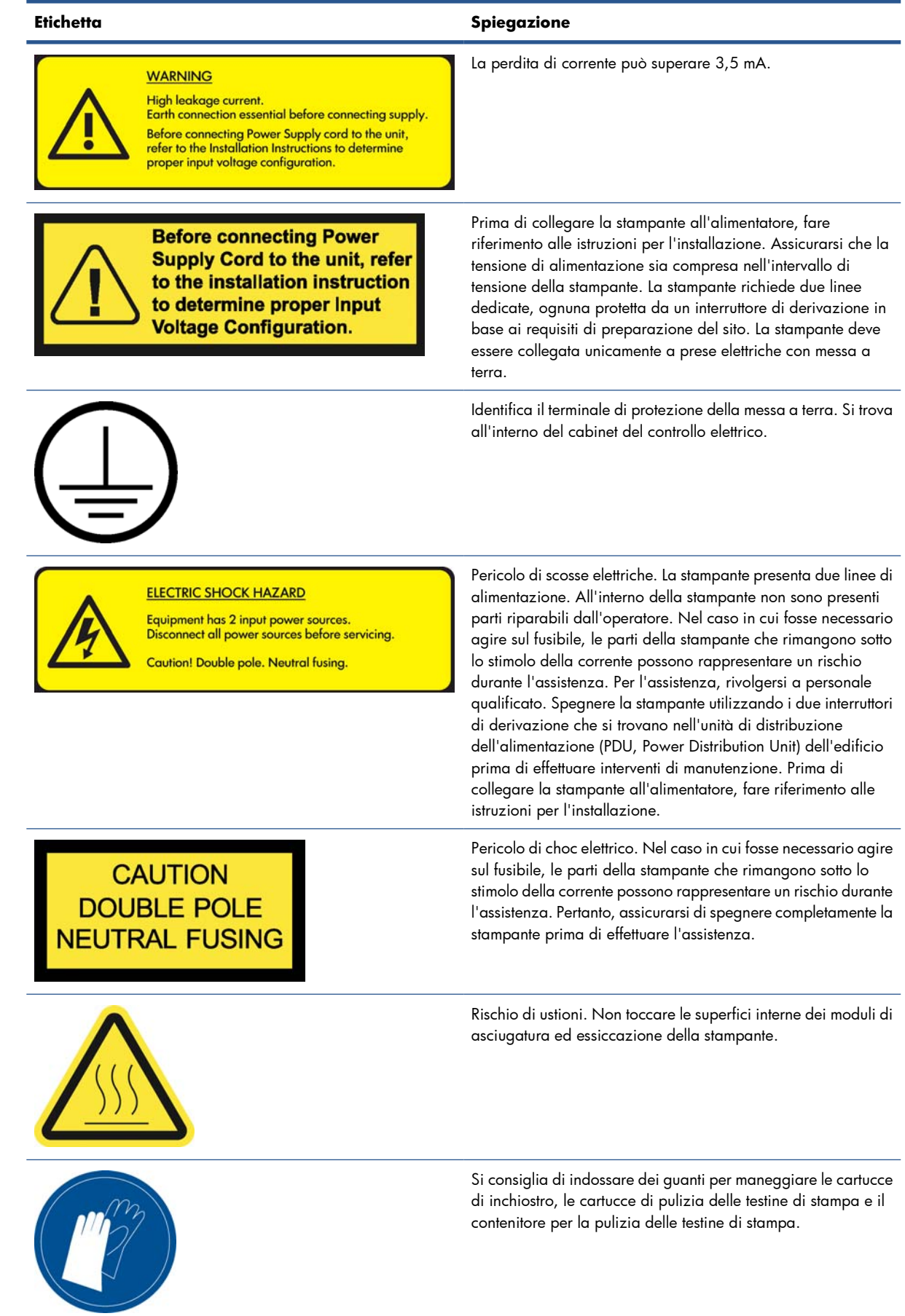

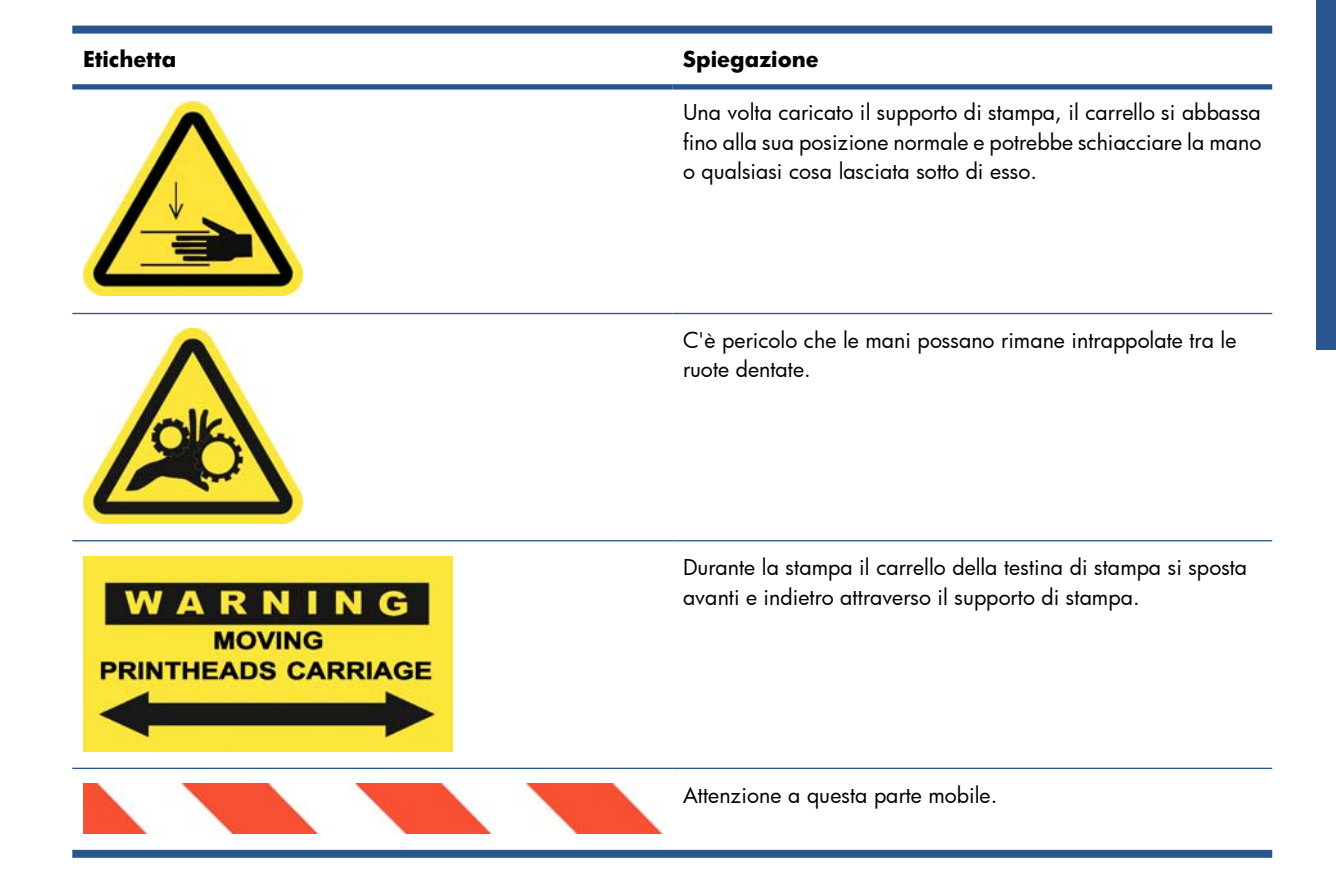

### **Pulsanti di interruzione di emergenza**

La stampante dispone di quattro pulsanti di interruzione di emergenza. In caso di emergenza, è sufficiente premere uno di questi pulsanti per interrompere tutti i processi di stampa. Un messaggio di errore di sistema viene visualizzato nel pannello frontale e i ventilatori girano alla velocità massima. Assicurarsi che tutti i pulsanti di interruzione di emergenza siano rilasciati prima di riavviare la stampante.

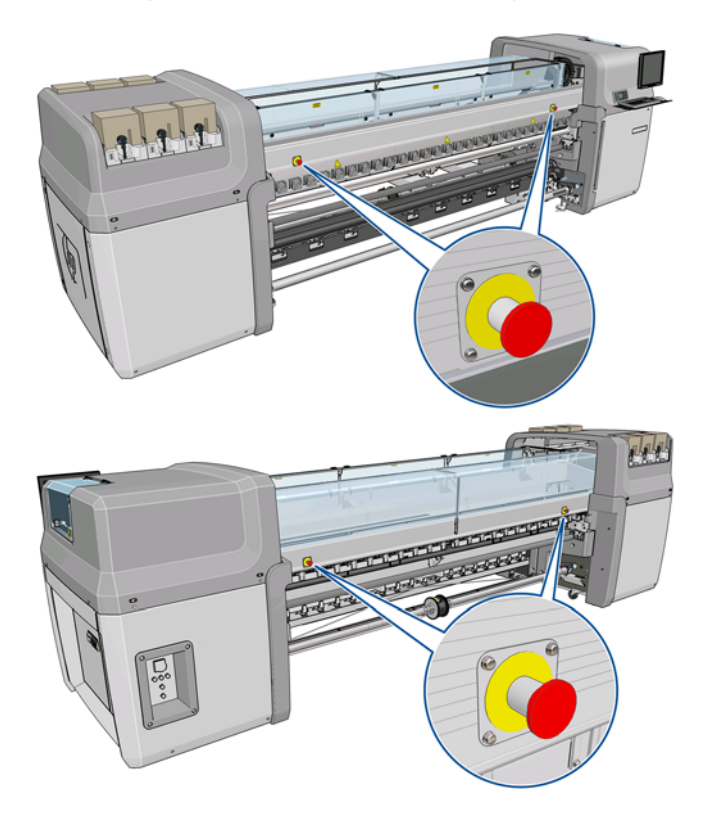

# <span id="page-15-0"></span>**2 Opzioni di impostazione di base**

## **Accensione e spegnimento della stampante**

La stampante presenta due livelli di consumo energetico.

- Elettronica attivata: vengono attivati i componenti elettronici che consumano una quantità di corrente relativamente piccola.
- Tutto attivato: vengono attivati tutti i componenti, inclusi i componenti meccanici e di asciugatura che consumano più corrente.

Per accendere la stampante:

**1.** Assicurarsi che tutti gli interruttori siano nella posizione Su (ACB1, ACB2, ACB3, RCB1).

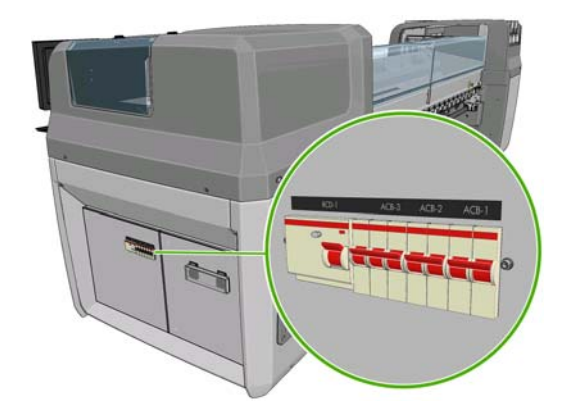

**2.** Portare l'interruttore a sinistra sul retro della stampante in posizione On.

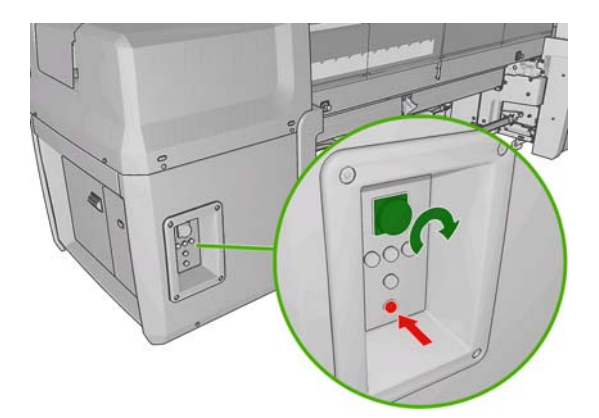

**3.** Verificare che i quattro indicatori luminosi rossi siano tutti accesi (tre per la linea trifase e uno per la linea monofase). Durante il normale funzionamento questi indicatori luminosi dovrebbero essere sempre accesi. Se uno è spento, controllare la presenza di eventuali errori di sistema sul pannello frontale, quindi consultare la *guida Risoluzione dei problemi e manutenzione* oppure rivolgersi a un elettricista.

- **4.** Passare al pannello frontale. In alcune situazioni, il display del pannello frontale si attiva automaticamente; in caso contrario, premere il tasto Alimentazione sul pannello frontale e tenerlo premuto per alcuni secondi per accendere l'elettronica della stampante.
- **5.** Attendere che sul pannello frontale venga visualizzato il messaggio "Stampante in attesa di riprendere. Premere il pulsante di alimentazione".
- **6.** Premere il pulsante Accensione nella parte posteriore sinistra della stampante. In questo modo vengono abilitati tutti i sottosistemi ad elevata alimentazione della stampante.
- **7.** Verificare che l'indicatore luminoso arancione del pulsante si accenda. Durante il normale funzionamento questo indicatore luminoso dovrebbe essere sempre acceso. Se in qualsiasi momento si nota che è spento, controllare la presenza di eventuali errori di sistema sul pannello frontale, quindi consultare la *guida Risoluzione dei problemi e manutenzione*.
- **8.** Attendere che sul pannello frontale venga indicato che la stampante è pronta. Questa operazione può richiedere diversi minuti. Se durante questa fase si verificano dei problemi, la stampante emette un segnale acustico. Una volta completata l'inizializzazione, sul pannello frontale viene visualizzato il messaggio Pronto. Se viene visualizzato un messaggio di errore di sistema, consultare la *guida Risoluzione dei problemi e manutenzione*.

Per spegnere la stampante e il sistema HP Internal Print Server:

- **1.** Attendere che sul pannello frontale venga indicato che la stampante è pronta.
- **Et NOTA:** Se la stampante non riesce a raggiungere lo stato Pronto a causa di un guasto, procedere con il passo successivo.
- **2.** Spegnere il sistema HP Internal Print Server dal pulsante **Start** di Windows e attendere la visualizzazione dello schermo nero con il messaggio **Nessun segnale di input**.
	- **ATTENZIONE:** Se il computer viene spento senza seguire la procedura corretta, può rimanere danneggiato.
	- **E NOTA:** Se il sistema HP Internal Print Server non riesce a visualizzare il messaggio **Nessun segnale di input** a causa di un guasto, procedere con il passo successivo.
- **3.** Premere il tasto Alimentazione sul pannello frontale e attendere che il display diventi nero; in genere occorre circa un minuto. In seguito ad alcune condizioni di errore, ad esempio dopo un inceppamento del supporto di stampa, può tuttavia essere necessario attendere fino a quattro minuti.
- **NOTA:** Dopo aver spento l'elettronica della stampante sul pannello frontale, i ventilatori girano a velocità massima, per motivi di sicurezza. Si tratta di un comportamento normale e non è motivo di preoccupazione.

**NOTA:** Se, dopo un'attesa di oltre cinque minuti, il display del pannello frontale non torna nero a causa di un guasto, andare al passo successivo.

- **4.** Portare l'interruttore a sinistra sul retro della stampante in posizione Off. I ventilatori si arresteranno.
- **SUGGERIMENTO:** Se non si prevede di utilizzare la stampante per alcuni giorni, si consiglia di scollegare tutti i condotti delle cartucce d'inchiostro.

<span id="page-17-0"></span>Per spegnere la stampante ma non il sistema HP Internal Print Server:

- **1.** Attendere che sul pannello frontale venga indicato che la stampante è pronta.
- **2.** Premere il tasto Alimentazione sul pannello frontale e attendere che il display diventi nero; in genere occorre circa un minuto. In seguito ad alcune condizioni di errore, ad esempio dopo un inceppamento del supporto di stampa, può tuttavia essere necessario attendere fino a quattro minuti.
	- **Et NOTA:** Dopo aver spento l'elettronica della stampante sul pannello frontale, i ventilatori girano a velocità massima, per motivi di sicurezza. Si tratta di un comportamento normale e non è motivo di preoccupazione.
- **3.** Portare gli interruttori ACB-1 (monofase) e ACB-3 (trifase) sulla posizione Giù. I ventilatori si arresteranno.

Per spegnere il sistema HP Internal Print Server ma non la stampante, spegnere il computer con il pulsante **Start** di Windows e attendere che venga visualizzato lo schermo nero con il messaggio **Nessun segnale di input**. Portare quindi l'interruttore ACB-2 sulla posizione Giù.

Per arrestare la stampante in caso di emergenza, premere uno dei pulsanti di interruzione di emergenza presenti sul lato frontale o sul retro della stampante. Un messaggio di errore di sistema viene visualizzato nel pannello frontale e i ventilatori girano alla velocità massima. Assicurarsi che tutti i pulsanti di interruzione di emergenza siano rilasciati prima di riavviare la stampante.

### **Modifica della lingua del display del pannello frontale**

Sono disponibili due procedure per cambiare la lingua dei menu e dei messaggi del pannello frontale.

Se si conosce la lingua corrente del display del pannello frontale, andare al menu principale e selezionare l'icona del menu Impostazione , **Opzioni pannello frontale** > **Selezionare**

#### **lingua**.

● Se non si conosce la lingua corrente del display del pannello frontale, iniziare con la stampante spenta. Nel pannello frontale, tenere premuto il tasto OK. Tenere premuti contemporaneamente i tasti OK e Alimentazione. Continuare a tenerli premuti finché l'indicatore luminoso verde sul lato sinistro del display del pannello frontale inizia a lampeggiare, quindi rilasciare entrambi i tasti. È prevedibile un ritardo di circa un secondo. Se l'indicatore verde inizia a lampeggiare senza alcun ritardo, potrebbe essere necessario riavviare.

Indipendentemente dal metodo utilizzato, il menu di selezione della lingua dovrebbe essere visualizzato sul display del pannello frontale. Selezionare la lingua desiderata con i tasti Su e Giù, quindi premere il tasto OK.

Una volta selezionata la lingua preferita, spegnere la stampante utilizzando il tasto Alimentazione e riaccenderla. Nel pannello frontale verrà visualizzata la lingua selezionata.

### **Modifica delle unità di misura**

Per modificare le unità di misura in HP Internal Print Server, selezionare il menu **Strumenti**, quindi **Preferenze**, quindi la scheda **Generico**. È possibile modificare le unità di lunghezza e temperatura.

<span id="page-18-0"></span>Per modificare le unità di misura visualizzate sul display del pannello frontale, selezionare l'icona Menu impostazioni , quindi **Opzioni pannello frontale** > **Selezione unità** e selezionare **Inglese** o **Metrico**. Per impostazione predefinita, le unità sono impostate su Metrico.

### **Attivazione/disattivazione del segnale acustico**

Per attivare o disattivare il segnale acustico della stampante, andare al menu principale del pannello frontale e selezionare l'icona Menu impostazioni  $\boxed{E}$  **Opzioni pannello frontale** > **Abilita** 

**segnale acustico**, evidenziare o rimuovere l'evidenziazione, quindi premere il tasto OK. Per impostazione predefinita, il segnale acustico è impostato su ON.

**ET NOTA:** Per motivi di sicurezza, il segnale acustico si attiva quando l'asse del carrello viene sollevato o abbassato.

### **Modifica del contrasto del display del pannello frontale**

Per modificare il contrasto del display del pannello frontale, selezionare l'icona Menu impostazioni

, quindi **Opzioni pannello frontale** > **Selez. contrasto display** e immettere un valore

utilizzando il tasto Su o Giù. Premere il tasto OK per impostare il valore. Per impostazione predefinita, il contrasto è impostato su 50.

### **Avvio di HP Internal Print Server**

È possibile avviare HP Internal Print Server dal menu **Start** di Windows oppure facendo doppio clic sulla relativa icona sul desktop.

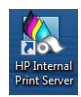

# **Modifica della lingua di HP Internal Print Server**

All'avvio, HP Internal Print Server è impostato sulla lingua selezionata in Opzioni internazionali e della lingua in Windows. Per cambiare la lingua selezionata:

- **1.** In Windows, aprire il Pannello di controllo dal menu **Start**.
- **2.** Nella finestra Scegliere una categoria del Pannello di controllo, fare clic sulla categoria **Data, ora, lingua e opzioni internazionali**.
- **3.** Fare clic su **Opzioni internazionali e della lingua**.
- **4.** Nella scheda **Formati** cambiare il formato corrente in base alla lingua desiderata.
- **5.** Premere il pulsante **OK**.

### <span id="page-19-0"></span>**Impostazione delle preferenze di HP Internal Print Server**

Per modificare le preferenze di HP Internal Print Server, selezionare **Preferenze**, dal menu **Strumenti**. La finestra Preferenze contiene quattro schede.

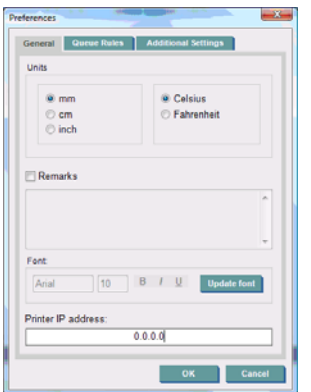

- Unità di lunghezza e temperatura
- Osservazioni (da aggiungere come piè di pagina al file stampato)
- Carattere del testo del piè di pagina
- Indirizzo IP della stampante

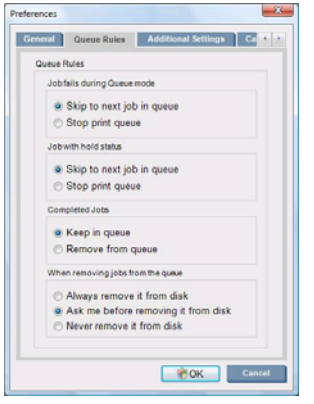

- **•** Azione quando il processo non riesce
- **•** Azione quando un processo viene messo in attesa
- Azione quando un processo è stato stampato
- Azione quando un processo viene rimosso dalla coda

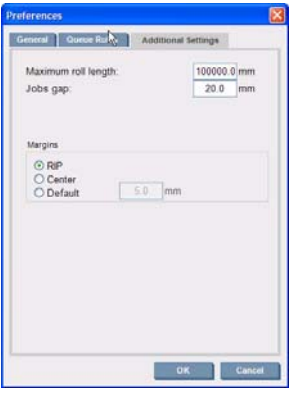

- Lunghezza massima rotolo
- Scarto tra processi
- Margini:
	- RIP: i margini vengono impostati come definiti nel RIP.
	- Centro: l'immagine viene centrata in senso orizzontale sul supporto di stampa caricato.
	- Predefinito: I margini predefiniti sono impostati su 5 mm (0,02 pollici). È possibile definire il margine sinistro predefinito nella finestra Proprietà processo.

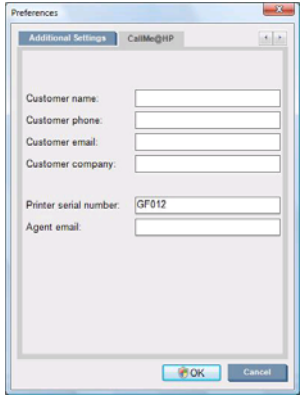

I campi precedenti devono essere compilati dall'assistenza clienti.

# <span id="page-21-0"></span>**3 Supporto di stampa**

### **Panoramica**

### **Applicazioni**

Per ogni applicazione di stampa esistono dei tipi di supporto di stampa più adatti di altri.

#### **Applicazioni per punti vendita**

- **Striscioni:** appendibili orizzontalmente o verticalmente. Generalmente in vinile, ma possono essere in tessuto.
- Retroilluminazione: generalmente in un visore luminoso, visibile giorno e notte.
- Poster: varie dimensioni di immagini piatte, generalmente incorniciate o montate su un supporto di stampa rigido.
- **Tabelloni:** un supporto di stampa rigido con logo, nome, segnale di direzione, ecc. Per un utilizzo a breve e lungo termine.
- **Vetrine:** copertura di tutta o di parte di una vetrina per messaggi o pubblicità. Generalmente esposta alla luce del sole.
- **Pavimenti:** installato sul pavimento per scopi promozionali o per segnalare le direzioni. Esposto a situazioni di estrema usura.
- **3D:** generalmente con pellicola protettiva.

#### **Applicazioni di wrapping per veicoli**

- **Automobili:** vinile autoadesivo utilizzato per coprire tutto o parte di un veicolo. Ha molti impieghi, da semplici scritte e forme, alla grafica complessa. Può essere utilizzato anche per forme irregolari grazie al taglio del vinile. In genere per singole automobili, talvolta anche per flotte.
- **Autocarri:** copertura di tutto o parte di un autocarro per scopi pubblicitari o di designazione. Può essere applicato a una superficie rigida con vinile autoadesivo o tende flessibili. Generalmente per le flotte.
- **Treni:** copertura di un singolo vagone o dell'intero treno con vinile autoadesivo. Le aree dei finestrini coperte con supporto di stampa perforato per "vedere attraverso".
- **Bus/taxi:** alcuni sono coperti interamente come le automobili; alcune flotte dispongono di tabelloni laterali di vinile adesivo o tabelloni con immagini incorniciate, costituiti da un supporto di stampa rigido o flessibile.

#### **Altre applicazioni**

- Visori luminosi aeroportuali: continuamente acceso dall'interno del visore. Le dimensioni variano da immagini di media grandezza a immagini molto grandi. Contenuto direzionale e pubblicitario.
- **Fermate di autobus:** generalmente in un visore luminoso, visibile giorno e notte. Cambiato molto spesso, ad esempio ogni settimana.
- Segnali stradali: vari materiali, da carta con retro blu per cartelloni a visori luminosi e tabelloni rigidi. Alcuni vengono fissati per i periodi di media durata e alcuni vengono cambiati molto spesso.
- **Cartelloni:** tabelloni molto grandi coperti con pannelli di immagini, visibili a distanza, con bassa risoluzione dell'immagine ma colori vividi. Ultimamente si sta passando dai pannelli agli striscioni di vinile o polietilene.
- **Decorazione interna:** muri coperti di immagini grafiche per creare un'atmosfera unica. Stampato generalmente su carta con retro blu e montato direttamente su muri o tabelloni rigidi. Può essere stampato anche su vinile o su tessuto.
- **Copertura di edificio:** parte di un edificio coperta da supporto di stampa in vinile o per striscioni che può essere steso o fissato su un'impalcatura. Spesso è necessario saldare o cucire insieme le strisce del supporto di stampa.
- Arte: immagini di altissima qualità stampate su canvas o altri supporti di stampa flessibili o rigidi.
- **Segnali di direzione:** segnali di breve o lunga durata, in genere su tabelloni rigidi.
- **OEM:** decalcomanie di nomi o grafica associate ad attrezzature. Utilizzato per attrezzi da giardino e per la casa, elettrodomestici, veicoli, distributori automatici, casse automatiche, macchinari pesanti e leggeri, ecc.
- **Bandiere:** supporto di stampa per striscioni di tessuto e materiale tessile che può essere appeso o fissato a dei poli. Utilizzato negli interni e per l'esterno. Utilizzato anche come palloni di forme diverse.

#### **Associazione delle applicazioni ai tipi di supporto di stampa**

Nella tabella seguente viene identificato il tipo di supporto di stampa adatto per ogni applicazione.

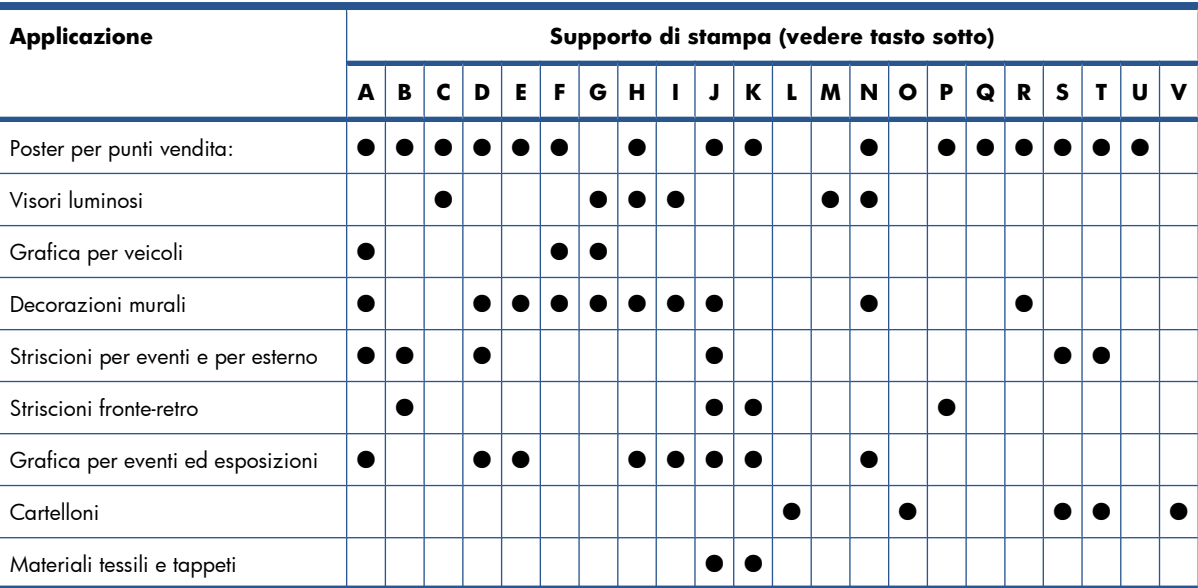

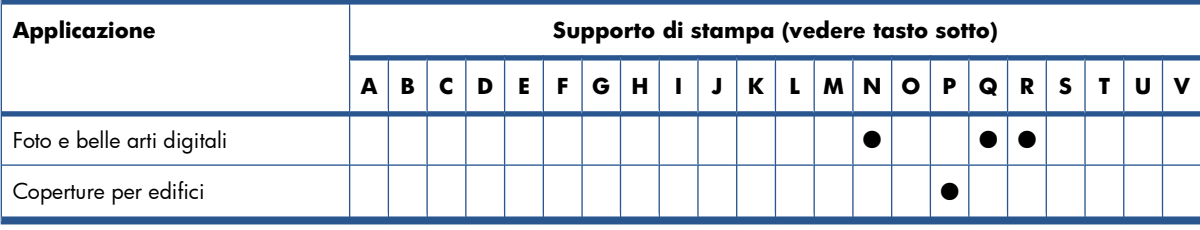

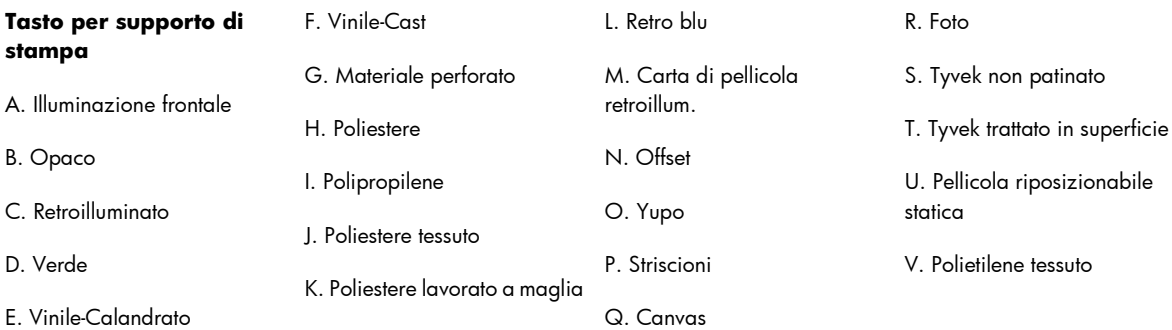

### **Tipi di supporti di stampa supportati**

Per informazioni su nuovi supporti di stampa, visitare il sito Web [http://www.hp.com/go/LX820/](http://www.hp.com/go/LX820/solutions/) [solutions/](http://www.hp.com/go/LX820/solutions/) oppure <http://www.hp.com/go/LX850/solutions/>.

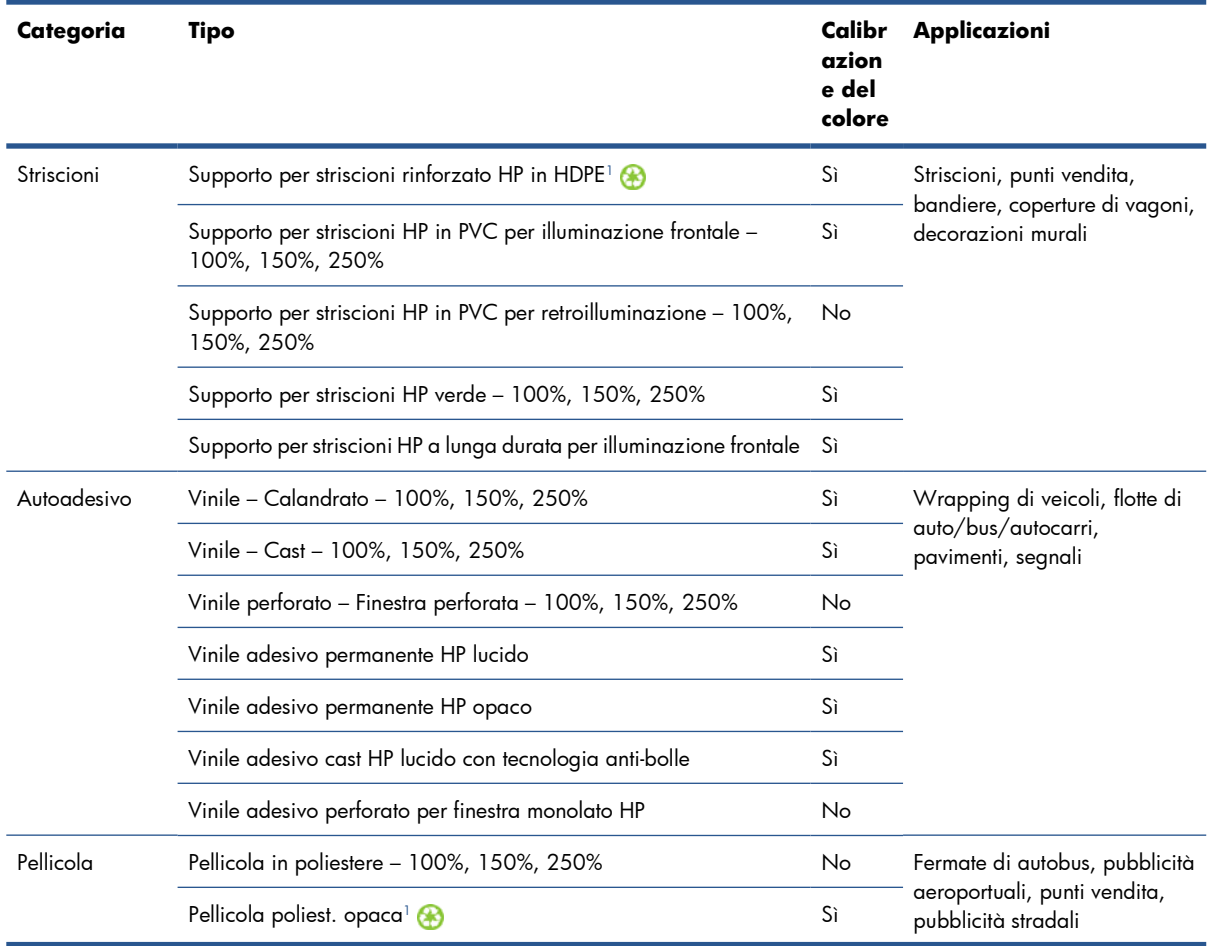

<span id="page-24-0"></span>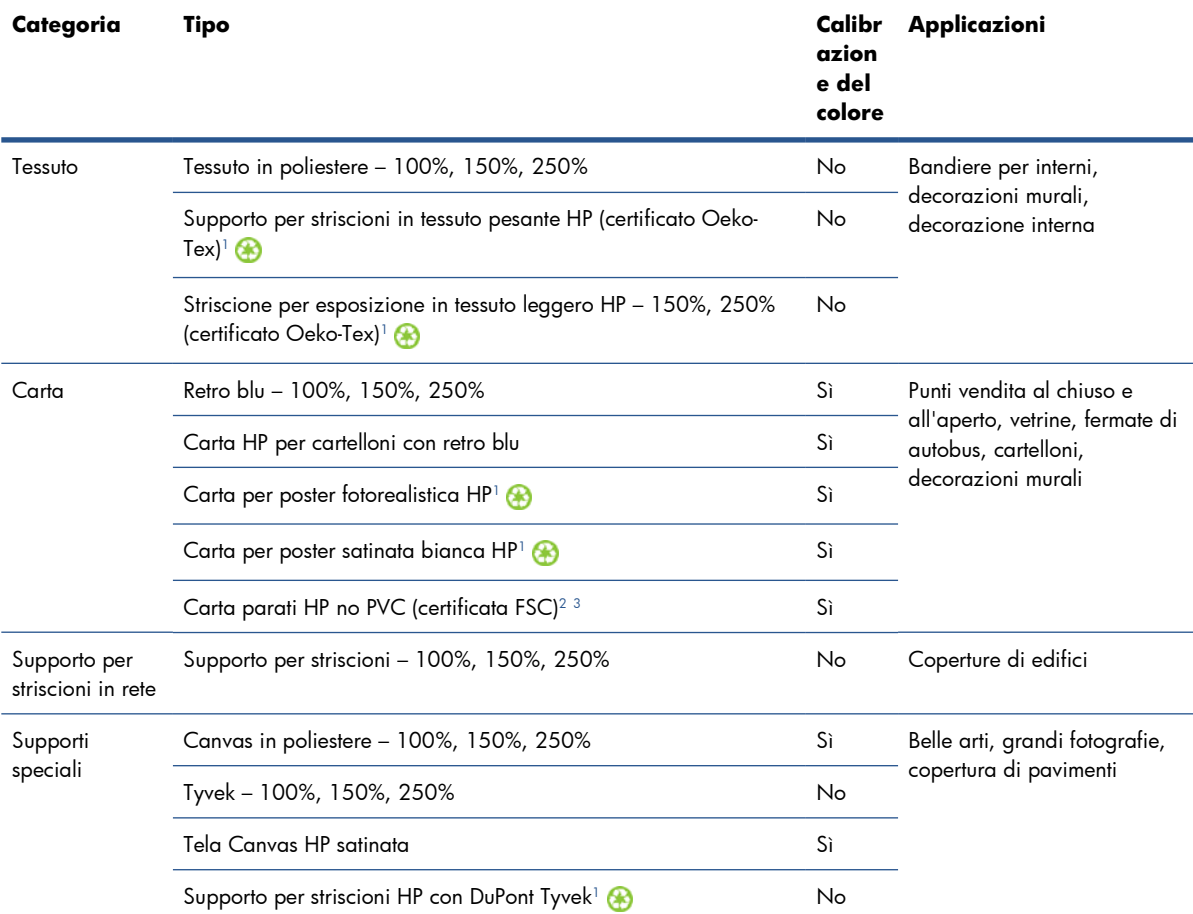

<sup>1</sup> La disponibilità del programma di recupero dei supporti di grande formato HP può variare. Alcune carte HP riciclabili possono essere riciclate tramite gli appositi programmi comunemente disponibili. La disponibilità dei programmi di riciclaggio varia a seconda dell'area geografica. Per ulteriori dettagli, vedere [http://www.hp.com/recycle/.](http://www.hp.com/recycle/)

<sup>2</sup> La carta da parati HP senza PVC stampata con inchiostri al lattice HP è GREENGUARD Children & Schools Certified. Vedere <http://www.greenguard.org/>.

<sup>3</sup> La carta da parati HP senza PVC stampata con inchiostri al lattice HP soddisfa i criteri AgBB di valutazione correlata alla salute delle emissioni VOC dei prodotti per interni. Vedere <http://www.umweltbundesamt.de/produkte-e/bauprodukte/agbb.htm>.

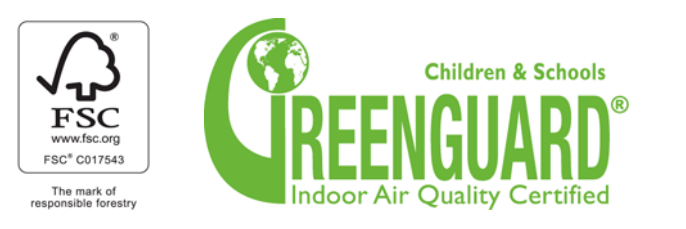

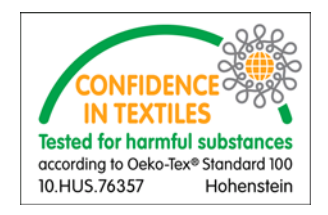

Nella colonna Calibrazione colore è indicato per ogni supporto di stampa se viene consigliata la calibrazione del colore.

**NOTA:** La stampante non supporta supporti di stampa più stretti di 914 mm (36 pollici).

**NOTA:** I supporti di stampa porosi richiedono l'uso del kit raccoglitore d'inchiostro.

<span id="page-25-0"></span>**NOTA:** Le specifiche dei tessuti supportati sono le sequenti: Grammatura > 100 g/m<sup>2</sup>; tessuti tipo "rete" con porosità/aperture < 20%; "supporti in rete" con porosità/aperture < 20%; elasticità < 5%. Per risultati ottimali, stampare le applicazioni tessili su tessuti che non si allargano. Le prestazioni variano in base al supporto di stampa. Per ulteriori informazioni sulla compatibilità, rivolgersi al fornitore del supporto di stampa.

### **Suggerimenti per i supporti di stampa**

#### **Suggerimenti generali**

Maneggiare i supporti di stampa non stampati e stampati con cautela, preferibilmente utilizzando guanti di cotone per evitare di lasciare impronte. Per sollevare e posizionare i rotoli pesanti, utilizzare un elevatore a forca e due persone che indossano scarpe di sicurezza.

Prima di caricare un rotolo:

- Verificare che la temperatura e l'umidità della stanza rientrino negli intervalli consigliati per la stampante. Vedere [Specifiche ambientali](#page-113-0) a pagina 110.
- Controllare che né il rotolo né la bobina siano piegati o deformati, per evitare che il supporto di stampa si inceppi nella stampante.
- Se il rotolo è rimasto immagazzinato in condizioni ambientali non conformi a quelli consigliate, lasciarlo adattarsi per un po' di tempo alla temperatura e l'umidità dell'ambiente della stampante.
- Controllare il lato corretto per la stampa leggendo l'etichetta riportata all'interno della bobina o la nota inserita nella confezione (oppure vedere [Suggerimenti per supporti di stampa specifici](#page-26-0) [a pagina 23](#page-26-0)).
- Controllare che il supporto di stampa sia fissato correttamente alla bobina di input. In caso contrario, la qualità di stampa sarà mediocre a causa di errori di avanzamento del supporto di stampa.
- È possibile che sia più semplice caricare un rotolo se prima si sposta l'asse del carrello verso la posizione più elevata.

Durante il caricamento di un rotolo, assicurarsi che il bordo di entrata sia parallelo e dritto rispetto alla bobina di output e fissato in modo uniforme. Iniziare fissando il supporto di stampa alla bobina al centro, quindi spostarsi verso i bordi.

Dopo aver caricato un rotolo:

- Assicurarsi sempre che i supporti dei bordi siano sistemati su entrambi i lati del rotolo. Non utilizzare supporti dei bordi di altre stampanti, impiegare unicamente i supporti in dotazione con la stampante in esame. Un rotolo caricato in modo errato potrebbe provocare ondulature nel supporto di stampa con conseguenti macchie di inchiostro e arresti anomali delle testine di stampa.
- Controllare la corretta posizione dell'asse del carrello per la stampa: alta per i supporti di stampa spessi, normale per gli altri. Vedere [Impostazione della posizione dell'asse del carrello](#page-29-0) [a pagina 26](#page-29-0).
- Controllare di utilizzare l'impostazione predefinita del supporto di stampa corretta in HP Internal Print Server, il profilo ICC corretto e le altre impostazioni nel RIP.
- I supporti di stampa HP sono ottimizzati per garantire la migliore esperienza di stampa immediata con la stampante. Tuttavia, è possibile modificare i limiti di inchiostro o il numero di passaggi, nel qual caso la temperatura, l'aspirazione o le tensioni potrebbero dover essere regolate. È possibile

<span id="page-26-0"></span>creare una nuova preimpostazione del supporto di stampa dalla preimpostazione predefinita e apportare le modifiche.

- Utilizzare HP Internal Print Server per controllare che siano state eseguite tutte le calibrazioni richieste: calibrazione del colore, compensazione dell'avanzamento del supporto di stampa, allineamento delle testine di stampa. Vedere il *Manuale di manutenzione e risoluzione dei problemi*.
- Per ottenere la migliore qualità di stampa, il supporto di stampa deve rimanere piatto e non fare grinze nell'area di stampa, l'avanzamento del supporto di stampa deve essere costante e diritto.
- Non tagliare pezzi di supporto di stampa mentre è caricato nella stampante, altrimenti il supporto di stampa restante potrebbe incepparsi.

Dopo la stampa provare ad attendere 24 ore prima di impilare, piegare o arrotolare i supporti stampati.

**Et NOTA:** si potrebbe vedere del vapore se si stampa su supporti porosi con inchiostro a base d'acqua.

È possibile reperire ulteriori informazioni sul Web:

- Le informazioni su specifiche, finiture, elaborazione e garanzie per ogni singolo supporto di stampa HP sono disponibili sul sito all'indirizzo http://www.hp.com/go/designiet/supplies/latex/.
- Le informazioni su HP Image Permanence sono disponibili all'indirizzo Web [http://www.hp.com/](http://www.hp.com/go/supplies/printpermanence/) [go/supplies/printpermanence/](http://www.hp.com/go/supplies/printpermanence/).
- HP offre supporti di stampa riciclabili quali supporto per striscioni rinforzato HP in HDPE, tessuto per bandiera HP antipiega con liner, supporto per striscioni in tessuto pesante HP, carta per poster fotorealistica HP e supporto per striscioni HP DuPont™ Tyvek®. È possibile che non esistano opportunità di riciclo per questi prodotti in tutte le aree geografiche. Consultare le risorse locali preposte al riciclo di questi prodotti. Per procedure di riciclo negli Stati Uniti, visitare il sito dedicato ai servizi di riciclo HP all'indirizzo [http://www.hp.com/go/recycleLFmedia/.](http://www.hp.com/go/recycleLFmedia/)

#### **Suggerimenti per supporti di stampa specifici**

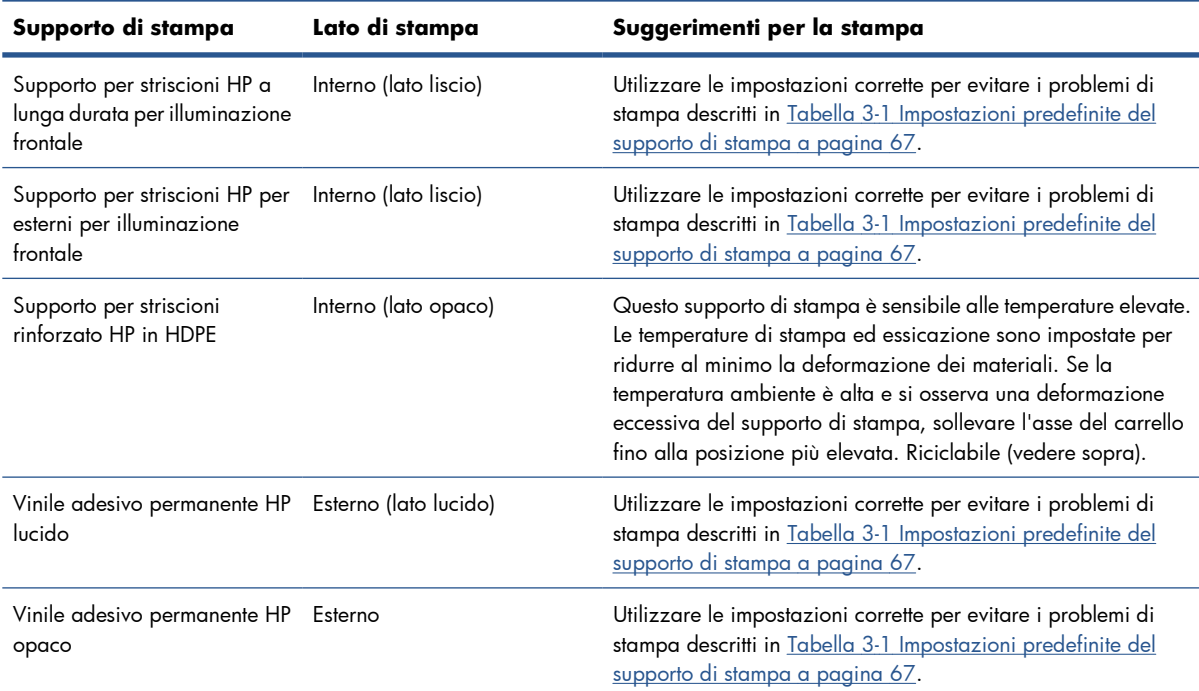

<span id="page-27-0"></span>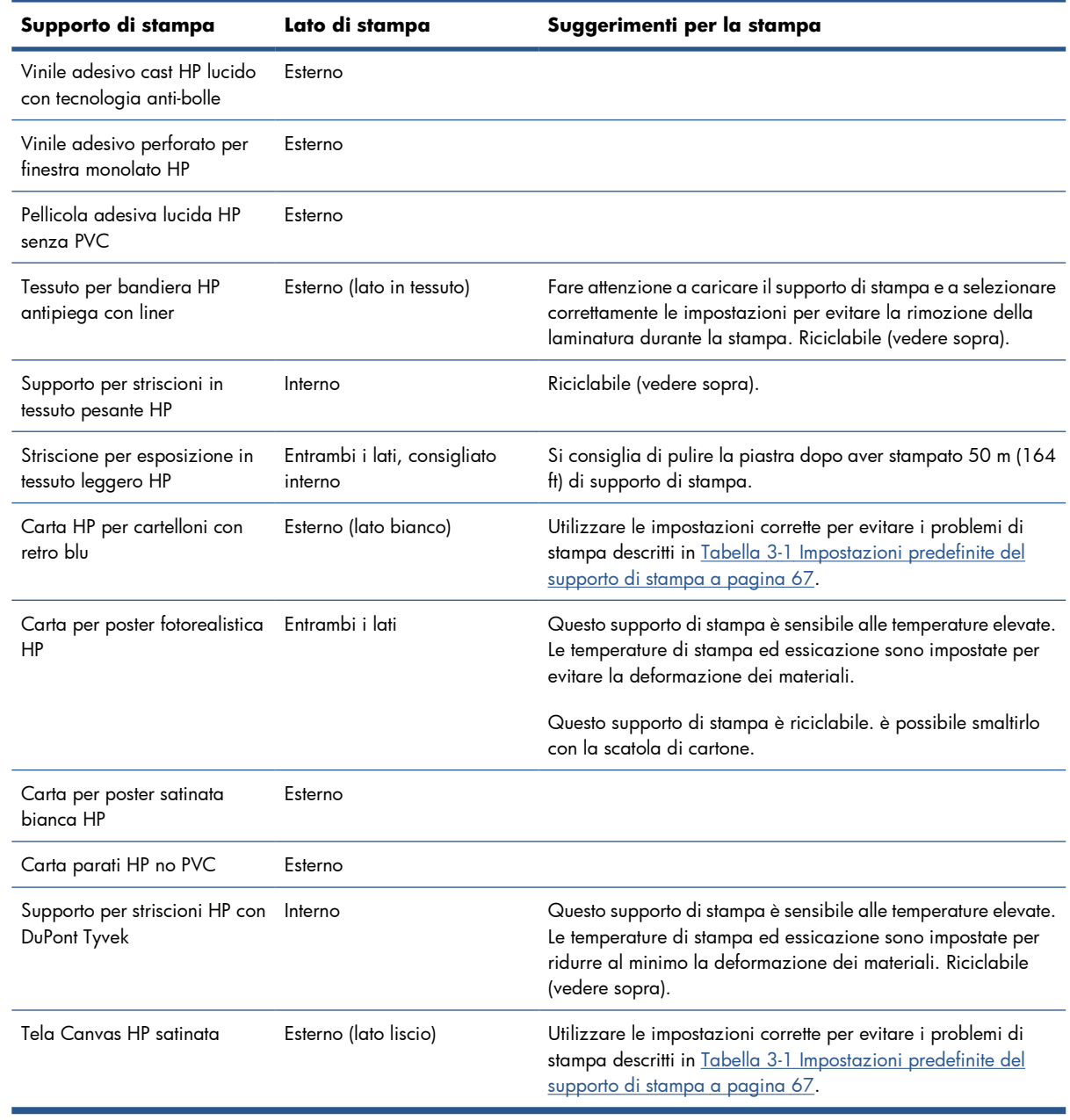

## **Configurazioni del supporto di stampa**

Il supporto di stampa può essere caricato in una vasta gamma di diverse configurazioni per adattarsi alle esigenze specifiche di ognuno. Prima del caricamento, è necessario passare a HP Internal Print Server e selezionare **Supp. stampa** > **Carica/scarica**, quindi selezionare la configurazione che si desidera utilizzare.

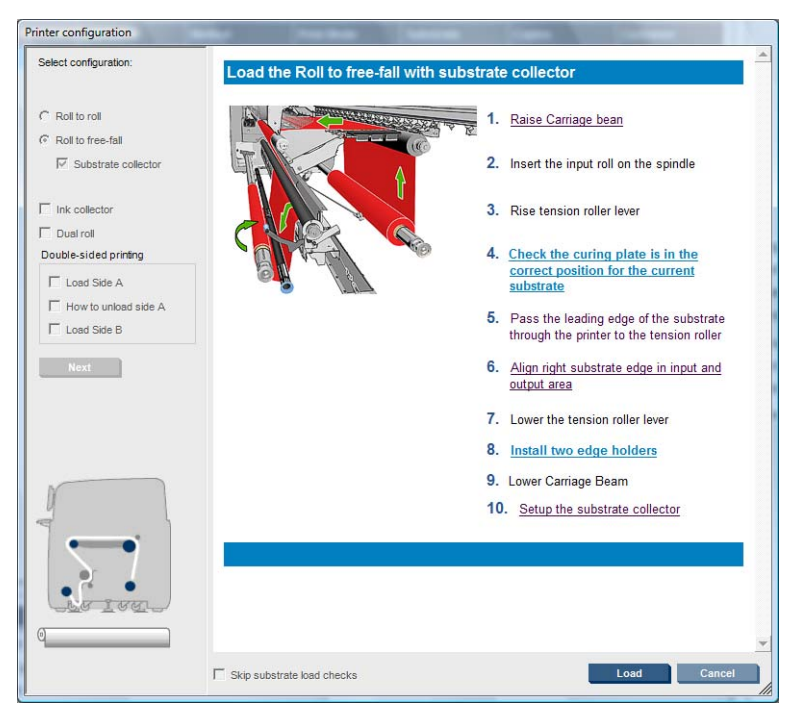

Le configurazioni di base sono descritte di seguito. Queste configurazioni possono essere utilizzate per una stampa a singolo rotolo o a due rotoli e per supporti di stampa porosi o non porosi. I supporti di stampa porosi richiedono l'uso del kit raccoglitore d'inchiostro: vedere [Kit raccoglitore inchiostro \(solo](#page-32-0) LX850) [a pagina 29](#page-32-0).

● **La configurazione da rotolo a rotolo** è adatta quando si desidera stampare un intero rotolo senza tagliarlo fino a quando il rotolo di input risulta vuoto. Il supporto di stampa non può essere tagliato a metà rotolo a meno che la stampa non sia fronte-retro, quindi dovrà essere ricaricato subito dopo.

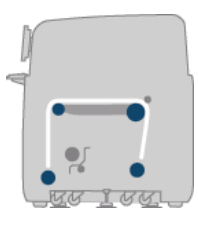

**• La configurazione da rotolo a free-fall (solo LX850)** è adatta per tagliare e rimuovere ogni stampa non appena fuoriesce dalla stampante. Il supporto di stampa viene teso tra il rotolo di input e il rullino di tensione, ma può essere tagliato dopo il rullino di tensione perché a quel punto non sarà più sotto tensione.

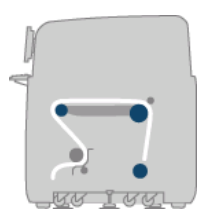

<span id="page-29-0"></span>● **La configurazione da rotolo a free-fall con raccoglitore (solo LX850)** è adatta per tagliare il supporto di stampa e rimuovere il rotolo di output prima che il rotolo di input finisca. Il supporto di stampa viene teso tra il rotolo di input e il rullino di tensione, ma può essere tagliato dopo il rullino di tensione perché a quel punto non sarà più sotto tensione.

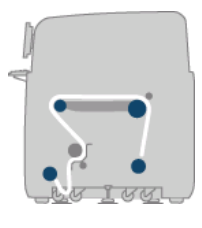

### **Impostazione della posizione dell'asse del carrello**

La posizione dell'asse del carrello determina la distanza verticale tra le testine di stampa e la piastra. Se è troppo grande, la qualità di stampa verrà ridotta. Se è troppo piccola, esiste il rischio che le testine di stampa entrino in contatto con il supporto di stampa provocando macchie o danni.

Per impostare la posizione dell'asse del carrello, andare al pannello frontale e selezionare il menu Supporto di stampa  $\boxed{\bullet}$ , quindi scegliere Gestione supporto di stampa e premere OK.

Selezionare **Posizione dell'asse del carrello** È possibile scegliere la posizione più alta, una posizione personalizzata o la posizione normale.

#### Carriage beam position

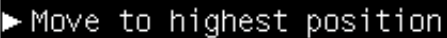

- $\blacktriangleright$  Move to printing (custom)
- $\blacktriangleright$  Move to printing (normal)
- La posizione più alta non viene utilizzata per la stampa: può essere usata per il caricamento del supporto di stampa o per le attività di manutenzione.
- Una posizione personalizzata viene utilizzata per i supporti di stampa spessi o per supporti che si arricciano leggermente a causa del riscaldamento.
- **SUGGERIMENTO:** Provare a evitare l'arricciamento utilizzando supporti di stampa non soggetti a questo problema o usando una modalità di stampa più lenta che consente di abbassare la temperatura di asciugatura.

Si consiglia di impostare la posizione personalizzata sullo spessore del supporto di stampa più due o tre millimetri. L'impostazione corrente viene indicata sul pannello frontale dal segno  $\sqrt{\ }$ .

Custom carriage beam position

 $\sqrt{4.9}$  mm

Press ▲ to raise Press  $\bullet$  to lower Press ww to move the carriage beam or ← to cancel

La posizione normale è adatta per i supporti di stampa senza grinze spessi fino a 0,7 mm (0,03 pollici).

- <span id="page-30-0"></span>**AVVERTENZA!** Tenersi lontano dalle parti mobili della stampante fino a quando l'asse del carrello non ha raggiunto la nuova posizione.
- **E NOTA:** Solo LX850: Se è stato installato il kit raccoglitore inchiostro, la posizione normale e la posizione personalizzata più bassa vengono regolate automaticamente per tener conto di tale presenza.

### **Preparazione alla stampa**

È necessario seguire i passaggi riportati di seguito prima di poter stampare:

- **1.** Verificare che il kit raccoglitore inchiostro sia installato per i supporti di stampa porosi e non sia installati per quelli non porosi. Vedere [Kit raccoglitore inchiostro \(solo LX850\)](#page-32-0) a pagina 29.
- **2.** Avviare la stampante. Vedere [Accensione e spegnimento della stampante](#page-15-0) a pagina 12.
- **3.** Andare a HP Internal Print Server e selezionare **Supporto di stampa** > **Carica/scarica** per aprire la finestra Configurazione della stampante.
- **4.** Selezionare la configurazione della stampante che si desidera utilizzare e premere **Avanti** per visualizzare la Guida.

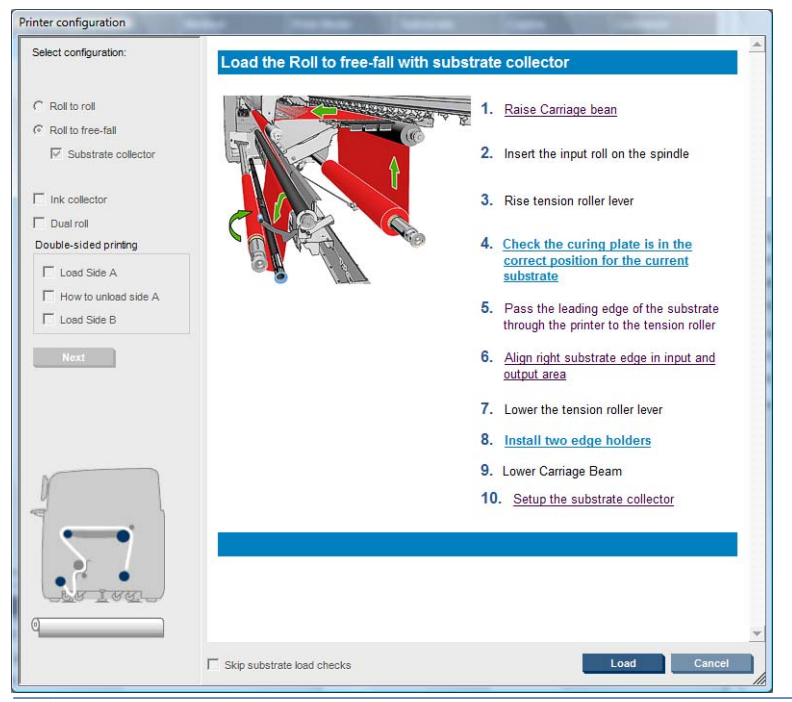

- **<sup>2</sup> NOTA:** La casella di controllo **Ignora caricamento supporto di stampa** va spuntata solo se la stampante aveva precedentemente la stessa configurazione (ciò vuol dire stesso supporto di stampa, stesso profilo) e in caso di un grave errore di sistema, è necessario riavviare la stampante.
- **5.** Caricare il supporto di stampa. Le istruzioni per il caricamento dei supporti di stampa vengono visualizzate nella finestra HP Internal Print Server. Per ulteriori istruzioni dettagliate, vedere [Caricamento di un rotolo sul mandrino](#page-37-0) a pagina 34 e [Caricamento di un rotolo nella stampante](#page-42-0) [a pagina 39](#page-42-0).
- **6.** Premere il pulsante **Carica** in HP Internal Print Server per avviare il controllo dei supporti di stampa, quindi immettere il tipo di supporto nella finestra Supp. stampa caricato.

<span id="page-31-0"></span>**SUGGERIMENTO:** Se la stampante è rimasta inattiva durante la notte con un supporto di stampa caricato ed esposta a temperature alte o basse, far avanzare il supporto di 13 - 25 cm (5 - 10 pollici) prima della stampa per evitare arresti anomali delle testine di stampa o macchie di inchiostro sul supporto di stampa.

## **Supporti dei bordi del supporto di stampa**

Lo scopo dei supporti dei bordi del supporto di stampa è impedire che i bordi si sollevino e si inceppino durante la stampa.

Stando in piedi davanti alla stampante si dovrebbero vedere i due supporti dei bordi su uno dei due lati della superficie superiore del supporto di stampa. Far scorrere i supporti dei bordi fino a raggiungere i bordi del supporto di stampa e assicurarsi che siano posizionati correttamente senza piegature che potrebbero provocare un arresto anomalo del carrello.

**SUGGERIMENTO:** I supporti per i bordi possono essere distribuiti con l'asse del carrello nella posizione più alta.

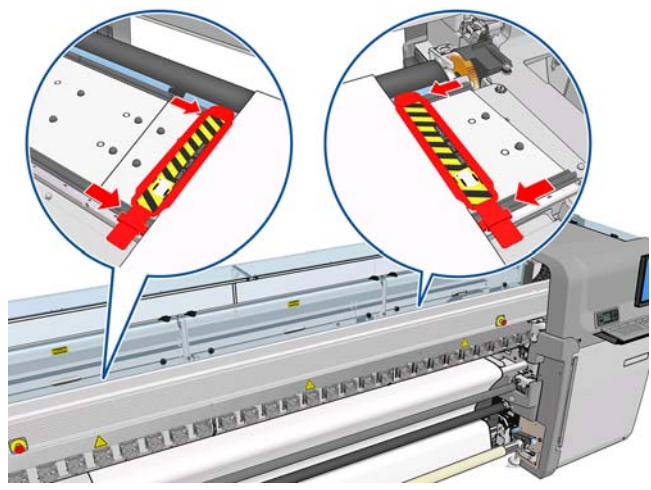

La posizione corretta viene illustrata di seguito, dove (1) indica il bordo del supporto di stampa. Il supporto di stampa deve avere libertà di movimento e non deve toccare le estremità del supporto del bordo.

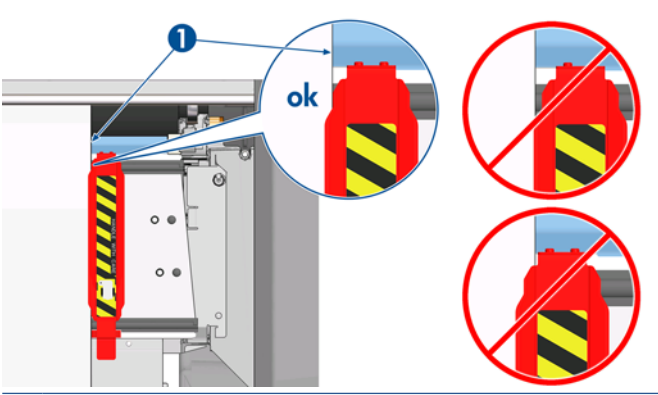

**ATTENZIONE:** Un errato posizionamento dei supporti del bordo può causare danni gravi alle testine di stampa e al carrello.

#### **Rimozione e sostituzione**

Al momento della consegna della stampante, i supporti dei bordi sono già installati sulla piastra di stampa e non è necessario rimuoverli. Quando non vengono utilizzati, è possibile spingerli al lato. Tuttavia, i supporti dei bordi centrali impiegati per la stampa a due rotoli vanno rimossi in caso di stampa su rotolo <span id="page-32-0"></span>singolo e per l'LX 850 quando si stampa su tessuti, in quanto è necessario installare anche il kit raccoglitore d'inchiostro.

Per installare un supporto del bordo, in posizione frontale rispetto alla stampante, fissare la parte posteriore del supporto del bordo alla parte posteriore della piastra, quindi tirare la parte anteriore del supporto del bordo verso di sé e fissarla alla parte anteriore della piastra.

 $\triangle$  **ATTENZIONE:** Non piegare il supporto del bordo. È necessario che rimanga perfettamente diritto, altrimenti potrebbe danneggiare le testine di stampa e il carrello.

### **Kit raccoglitore inchiostro (solo LX850)**

Prima di stampare su supporti di stampa porosi, ad esempio supporti di stampa tessili, è necessario installare il kit raccoglitore inchiostro fornito in dotazione con la stampante per proteggere la stampante dalle fuoriuscite di inchiostro attraverso il supporto. Il kit deve essere rimosso prima di stampare su supporti non porosi.

### **Componenti del kit**

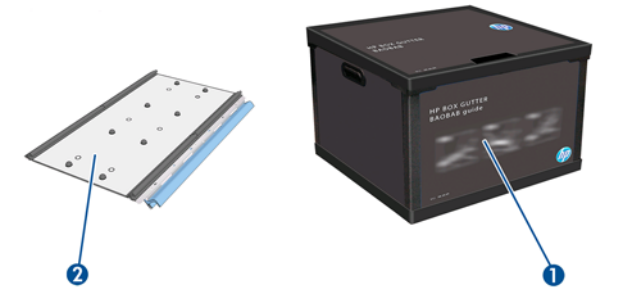

- **1.** Contenitore per raccoglitore di inchiostro
- **2.** 8 raccoglitori di inchiostro con schiume sostituibili

#### **Installazione del kit**

Il kit raccoglitore inchiostro deve essere installato prima di stampare su supporti porosi.

- **AVVERTENZA!** Non toccare le superfici interne dei moduli di asciugatura ed essiccazione della stampante durante l'installazione del kit raccoglitore inchiostro. La temperatura può essere tanto elevata da provocare ustioni.
- **ATTENZIONE:** Non installare il kit raccoglitore inchiostro senza dichiarare la configurazione a HP Internal Print Server.
	- **1.** Scaricare eventuali supporti di stampa caricati.
	- **2.** Sollevare l'asse del carrello fino alla posizione più elevata.
	- **3.** Rimuovere i supporti per i bordi dal percorso del supporto di stampa.
	- **4.** Se necessario, pulire la piastra e le piastre di essiccazione con un panno inumidito con un detergente universale.
	- **5.** Aprire il contenitore del raccoglitore di inchiostro e controllare che le schiume siano asciutte.
	- **6.** Seguire le istruzioni riportate in HP Internal Print Server per completare l'installazione. Per ulteriori informazioni, vedere i passaggi riportati di seguito.
- **ATTENZIONE:** Se il kit non viene installato correttamente, alcune parti della stampante potrebbero risultare danneggiate.
- **7.** Quando l'asse del carrello cessa di salire, controllare sul retro della stampante la configurazione del raccoglitore d'inchiostro. È necessario rimuovere i ritagli dal materiale schiumoso del raccoglitore d'inchiostro, cosicché i buchi si allineino correttamente ai localizzatori sul raccoglitore d'inchiostro. Inserire il primo raccoglitore d'inchiostro sulla sinistra.

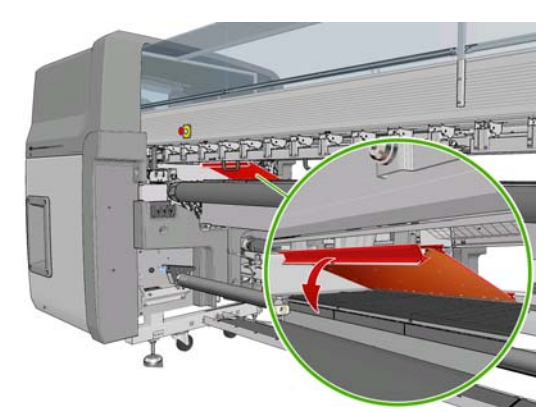

È presente uno stop che contrassegna la posizione del primo raccoglitore di inchiostro.

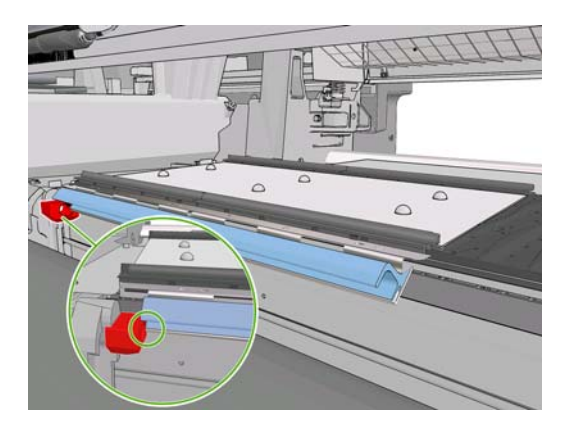

**8.** Spostandosi gradualmente verso destra, installare gli altri raccoglitori di inchiostro.

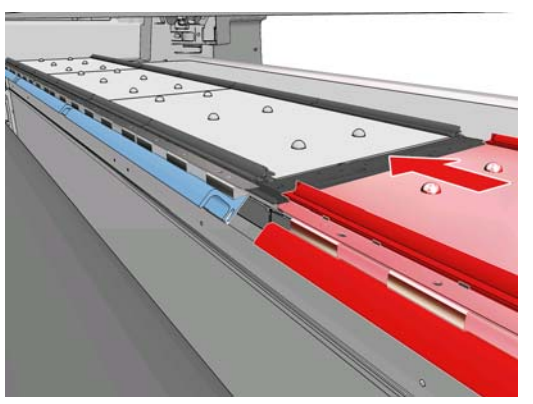

Per installare l'ultimo raccoglitore di inchiostro sulla destra, è necessario spostare un gancio caricato a molla di colore blu.

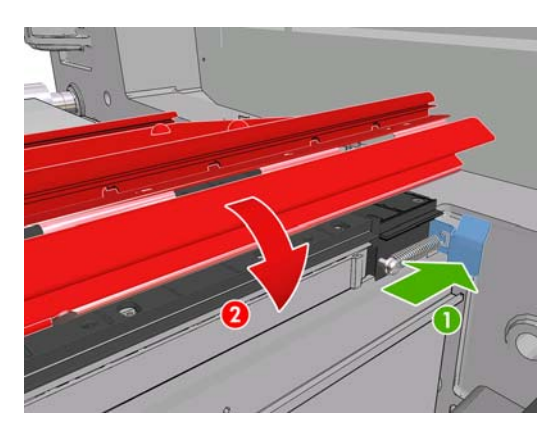

**9.** Assicurarsi che tutti i raccoglitori di inchiostri siano allineati l'uno con l'altro e che non vi siano spazi tra di loro.

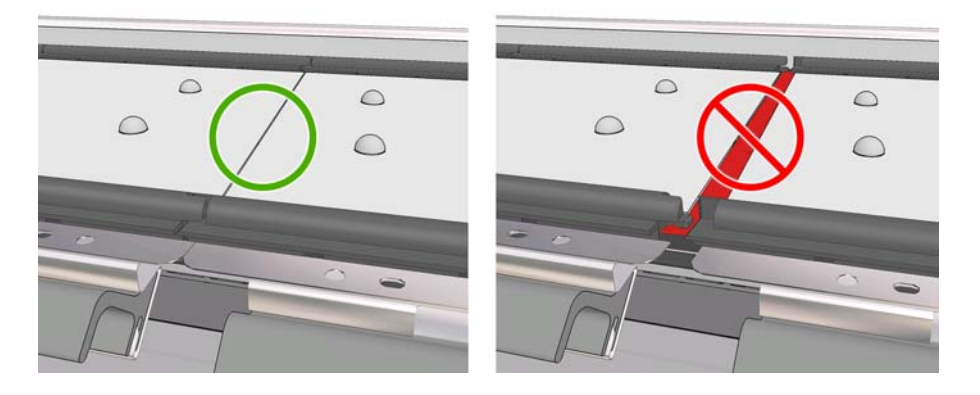

- **10.** Assicurarsi che non vi siano spazi tra le schiume.
- **11.** Assicurarsi che le schiume siano inserite negli spazi preposti. Se sono state espanse e non rientrano più in tali spazi, sostituirle.
- **12.** Installare i due rullini del deviatore.

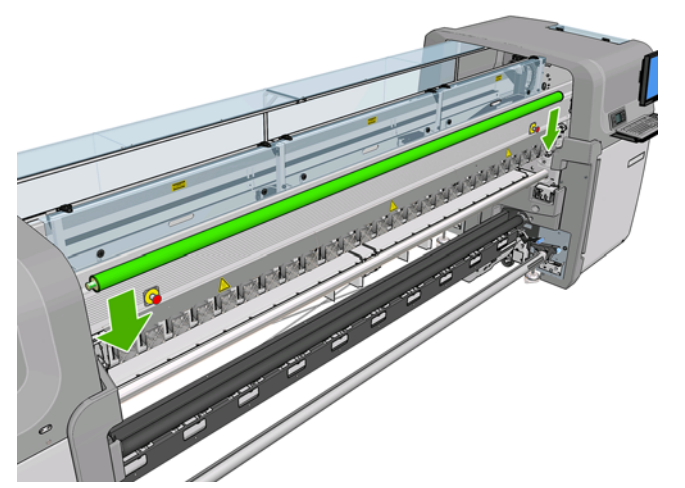

- Nella configurazione da rotolo a free-fall, il deviatore di output non è necessario.
- Nella configurazione da rotolo a rotolo, si consiglia di utilizzare entrambi i deviatori, ma in alcuni casi è possibile ridurre al minimo le arricciature modificando la posizione di un deviatore oppure anche rimuovendone uno o entrambi.
- **13.** Controllare che le piastre di essicazione si trovino nella posizione corretta per il supporto di stampa che si sta caricando (vedere [Piastre di essiccazione](#page-36-0) a pagina 33).
- **14.** Caricare il supporto di stampa, che deve passare all'esterno del deviatore di input e all'interno di quello di output.
- **15.** Distribuire i supporti per i bordi.
- **16.** Andare a HP Internal Print Server se questa operazione non è stata ancora eseguita e selezionare **Supporto di stampa** > **Carica/scarica**. Nella configurazione di caricamento, verificare che la casella **Ink collector (raccoglitore inchiostro)** sia selezionata.
- **17.** Abbassare l'asse del carrello alla posizione normale.
- **18.** È possibile che sia necessario immettere la posizione del bordo sinistro e la larghezza del supporto di stampa in HP Internal Print Server, se la stampante non è in grado di rilevarli.

#### **Disinstallazione del kit**

Il kit raccoglitore inchiostro deve essere disinstallato prima di stampare su supporti non porosi.

- **1.** Sollevare l'asse del carrello fino alla posizione più elevata.
- **2.** Scaricare eventuali supporti di stampa caricati. Fare attenzione che non vi sia contatto con le schiume del raccoglitore che potrebbero essere umide di inchiostro.
- **3.** Rimuovere i supporti per i bordi e pulirli se necessario.
- **4.** Rimuovere i rullini del deviatore.
<span id="page-36-0"></span>**5.** Rimuovere i raccoglitori di inchiostro facendo pressione sulle prese che li fissano alla stampante. Per rimuovere il raccoglitore di inchiostro all'estrema destra, spostare prima il gancio caricato a molla di colore blu.

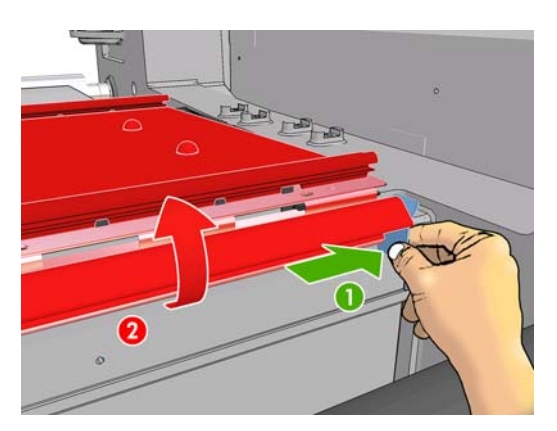

**6.** Conservare correttamente i raccoglitori di inchiostro nella relativa scatola. Se vengono impilati, potrebbero deformarsi.

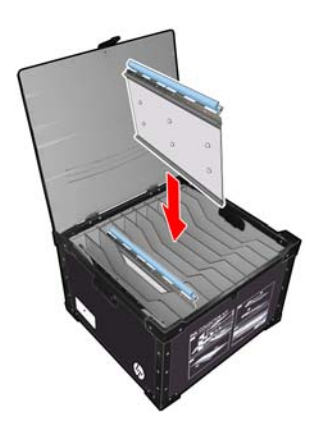

**7.** Prima di abbassare l'asse del carrello nella posizione normale, accedere a HP Internal Print Server e selezionare **Supporto di stampa** > **Carica/scarica**. Nella configurazione di caricamento, verificare che la casella **Ink collector (raccoglitore inchiostro)** sia deselezionata.

### **Piastre di essiccazione**

Per ottimizzare asciugatura ed essiccazione, si consiglia di tenere le piastre di essiccazione sollevate (orizzontale) per i supporti di stampa tessili e retroilluminati e abbassate (inclinate verso il basso) per tutti gli altri supporti di stampa.

### **Supporti di stampa tessili e retroilluminati**

Per posizionare una piastra di essiccazione in orizzontale, sollevarla fino a quando scatta in posizione.

<span id="page-37-0"></span>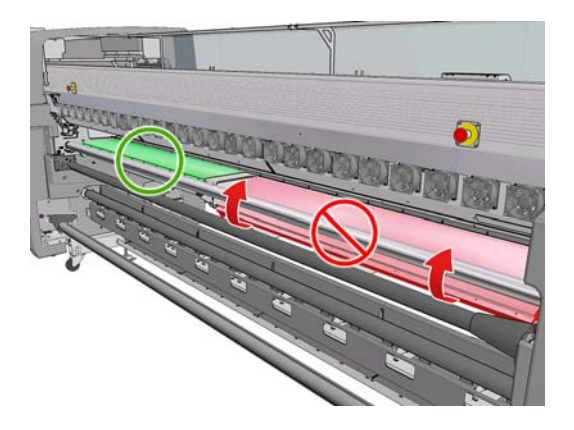

### **Tutti gli altri supporti di stampa**

Per abbassare una piastra di essiccazione in posizione inclinata, è necessario tirare le manopole nere sotto la piastra.

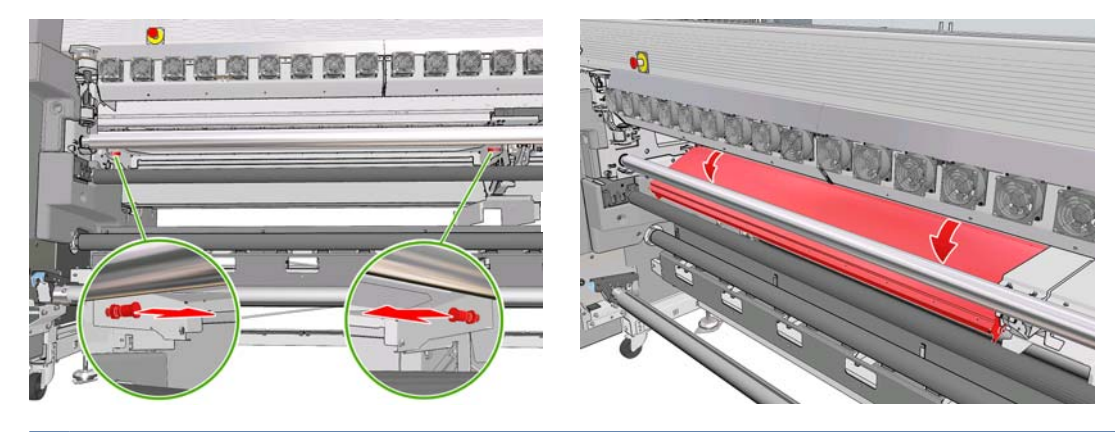

 $\mathcal{X}$  **SUGGERIMENTO:** Se non si riesce a ottenere un livello di essiccazione sufficiente per un determinato supporto di stampa con le piastre abbassate, provare a sollevarle nella posizione orizzontale.

# **Caricamento di un rotolo sul mandrino**

### **Stampa a rotolo singolo e stampa fronte-retro**

Il rullo è dotato di un connettore pneumatico a un'estremità e di un sistema graduato all'altra estremità.

- **1.** Appoggiare il rotolo sui supporti del rullo.
- **2.** Controllare che il meccanismo si trovi sul lato corretto (dipende dalla direzione di avvolgimento desiderata).
- **3.** Inserire il mandrino nel rotolo.
- ☆ **SUGGERIMENTO:** Il mandrino è alquanto pesante al fine di garantire rigidità ed evitare quindi inclinazioni e arricciamento. Si consiglia di far eseguire questa operazione a due persone. Se l'operazione viene eseguita da una sola persona, si consiglia di posizionare il rotolo sui supporti del rullo, sollevare un'estremità del rullo e inserirla nel rotolo, quindi sollevare l'altra estremità con attenzione in modo da non far cadere la prima e spingere il rullo nel rotolo.
- **4.** Connettere la pistola ad aria al connettore pneumatico sul rullo e gonfiare il rullo in modo che non si possa muovere all'interno del rotolo.

**5.** Notare la posizione dell'estremità del rotolo sulla scala contrassegnata all'estremità graduata del rullo. La posizione non deve essere inferiore a 3,2 cm (1,25 pollici) di tale scala. In caso contrario, il supporto di stampa potrebbe uscire dall'area di stampa e toccare i coperchi della stampante. I rotoli di input e output devono essere posizionati in modo identico sui rispettivi rulli.

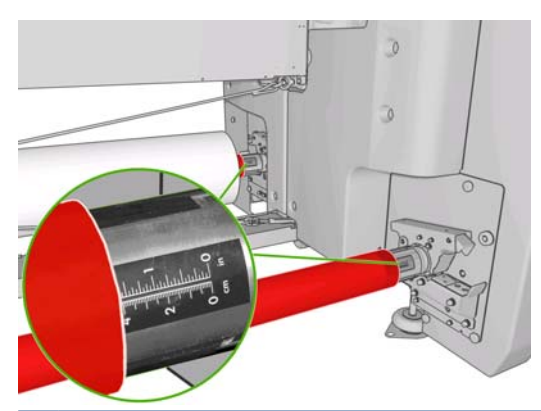

- **SUGGERIMENTO:** Quando si caricano rotoli pesanti di supporti di stampa anelastici con una lunghezza pari a circa la metà di quella del mandrino, può essere utile caricare il supporto di stampa più vicino al centro del mandrino per ridurre il rischio di disallineamenti, arricciamenti e incastri.
- **SUGGERIMENTO:** Se il supporto di stampa si incastra sul rotolo di input, esiste il rischio di inceppamenti dei supporti di stampa e danni alle testine di stampa. Provare a raddrizzare i bordi del supporto di stampa per ridurre che si incastri sul rotolo di input prima di caricarlo nella stampante.

**SUGGERIMENTO:** Controllare che il supporto di stampa sia fissato correttamente alla bobina di input.

Il rotolo è ora pronto per essere caricato nella stampante.

**SUGGERIMENTO:** Se si utilizzano regolarmente tipi di supporti di stampa differenti, è possibile sostituire i rotoli più rapidamente provvedendo a caricare in anticipo i tipi di supporti di stampa su differenti rulli. È possibile acquistare dei rulli aggiuntivi; vedere [Accessori a pagina 105.](#page-108-0)

### **Stampa a due rotoli**

È possibile stampare su due rotoli contemporaneamente utilizzando i mandrini a due rotoli forniti in dotazione con la stampante LX850 o disponibili come accessori per la stampante LX820.

Il rullo a doppio rotolo è contrassegnato per agevolare il posizionamento del mozzo differenziale.

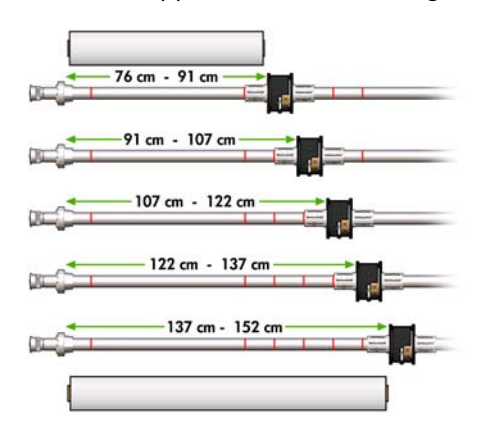

#### **Caricamento dei rulli a doppio rotolo**

**1.** Quanto i rulli sono inseriti nei supporti dei rulli, assicurarsi che i mozzi differenziali sui rulli di input e output siano allineati l'uno con l'altro.

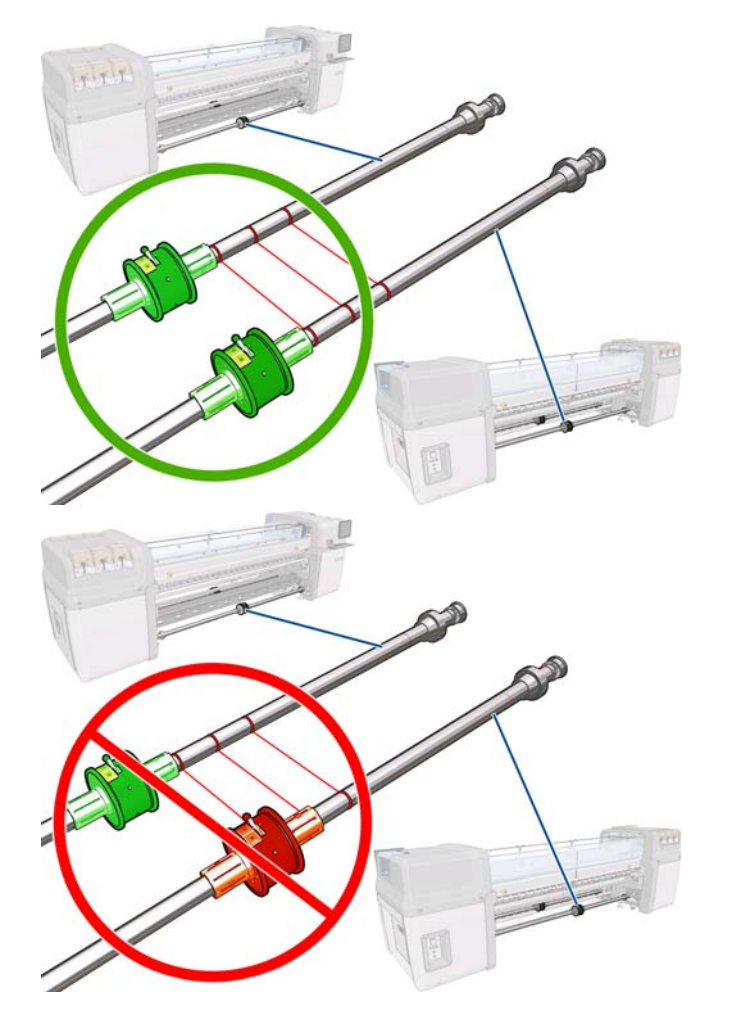

**2.** Una volta posizionati correttamente i mozzi differenziali, utilizzare una chiave Allen 4 per stringere le viti e bloccarli in posizione. Se un mozzo differenziale non è fissato saldamente, il supporto di stampa potrebbe inclinarsi durante la stampa.

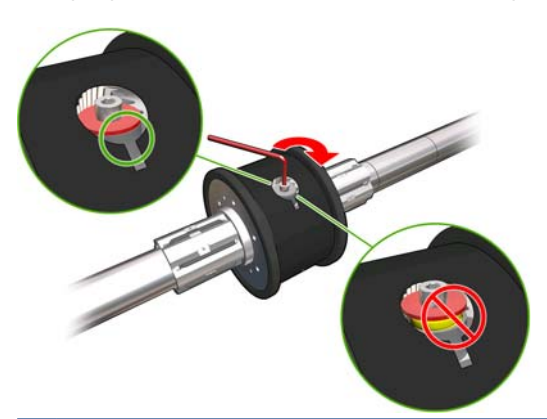

☆ **SUGGERIMENTO:** È necessario stringere la vite finché la rondella non tocca il bullone. Se la molla gialla è ancora visibile, stringere ulteriormente la vite.

**SUGGERIMENTO:** Sarà più semplice caricare il rotolo nel rullo se si blocca il differenziale.

**3.** A ciascuna estremità del rullo, svitare e rimuovere le parti esterne del mozzo, utilizzando una chiave Allen 4.

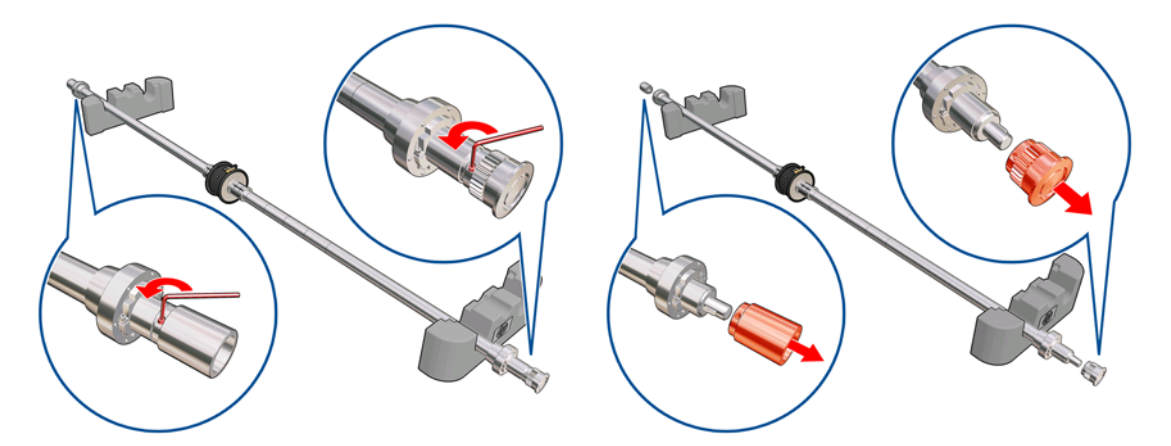

**4.** Svitare e rimuovere la parte interna di ciascun mozzo.

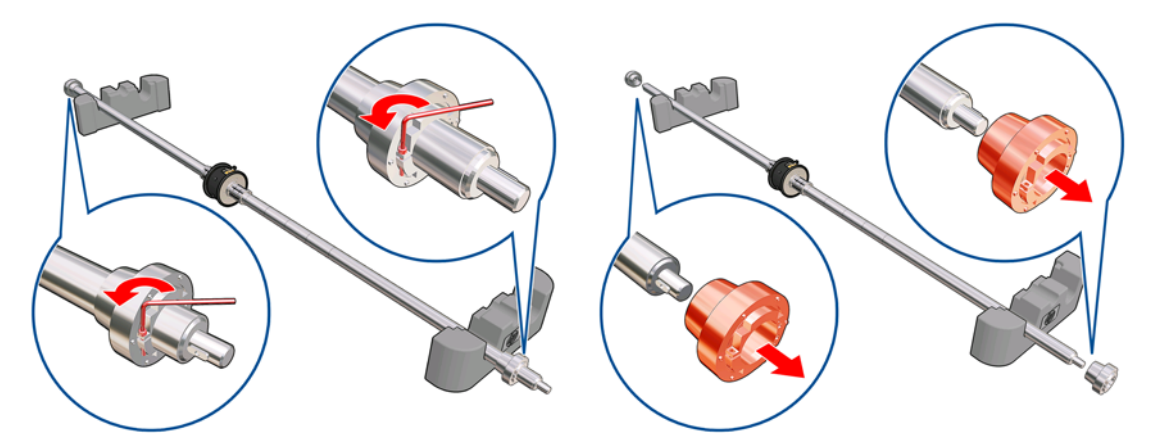

**5.** Inserire il primo rotolo sul rullo.

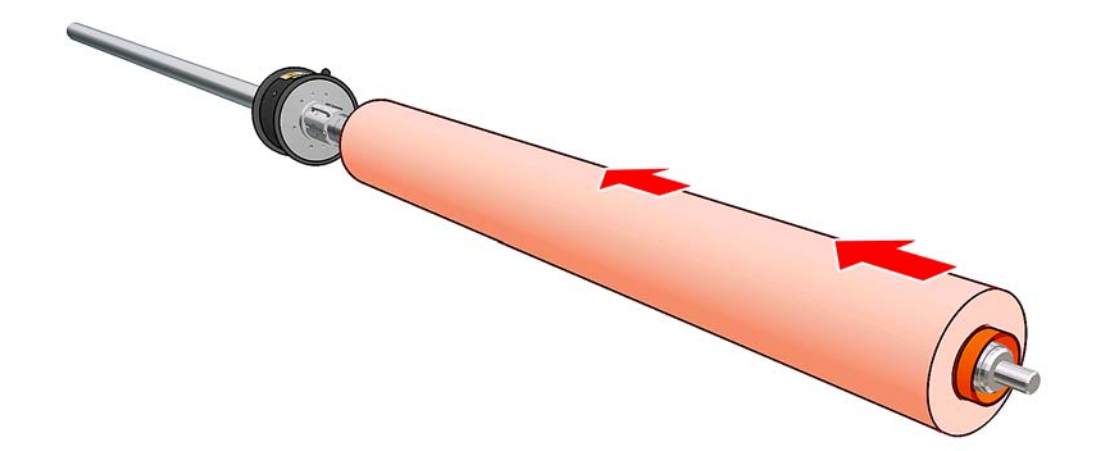

- **6.** Riposizionare il mozzo e fissarlo con la chiave Allen.
- **7.** Inserire il secondo rotolo sul rullo.
- **8.** Riposizionare il mozzo e fissarlo con la chiave Allen.

**9.** Assicurarsi che l'estremità del rotolo destro non si trovi oltre la distanza massima consentita dall'estremità destra del rullo: deve essere posizionata tra il sistema graduato e la linea tratteggiata.

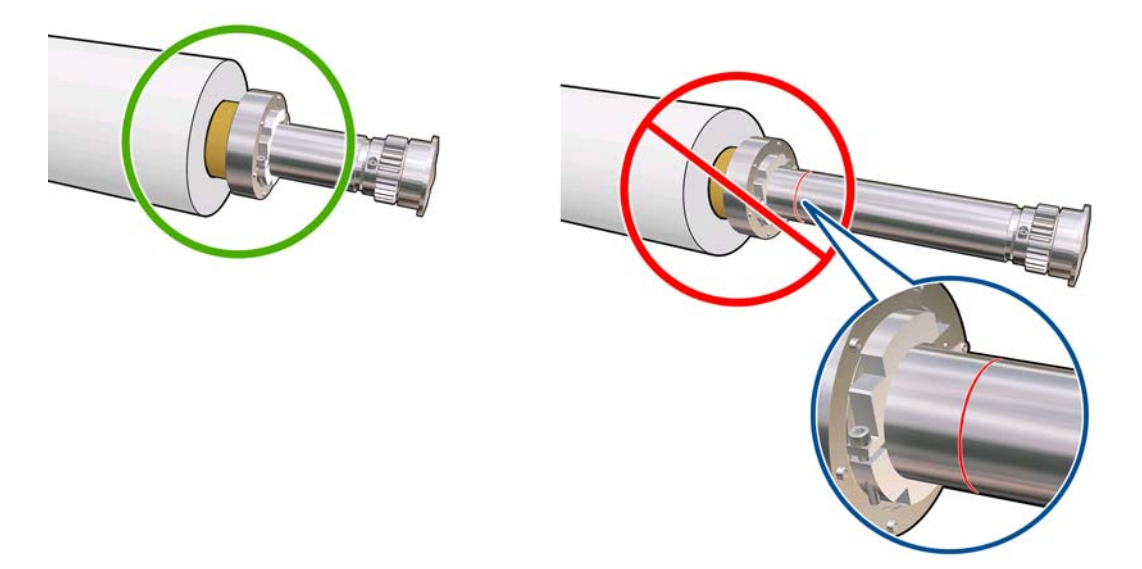

**10.** Assicurarsi che l'anima del rotolo sia strettamente avvolta sul mozzo.

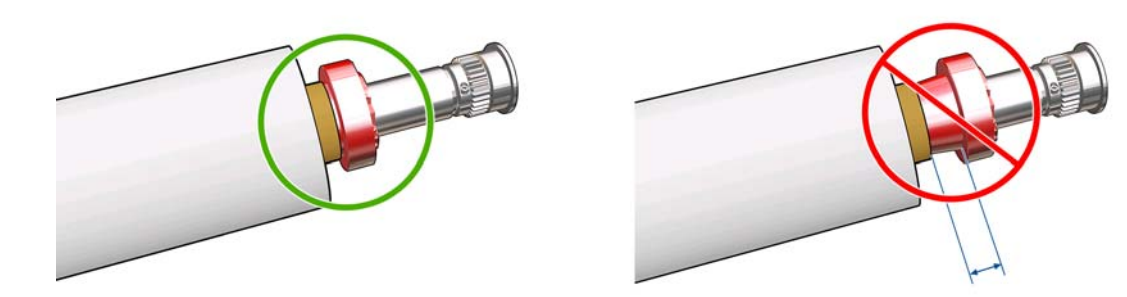

**11.** Assicurarsi che l'anima del rotolo sia strettamente avvolta sul mozzo differenziale.

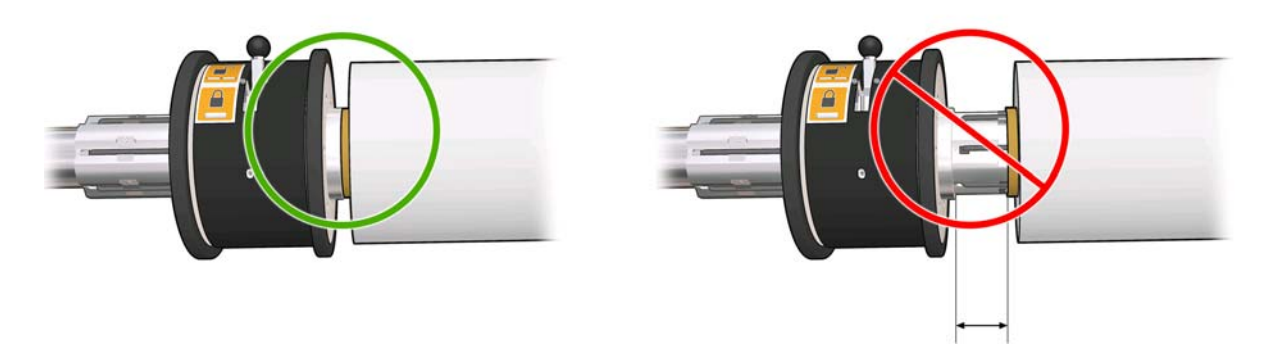

- **12.** Caricare il rullo sul retro della stampante e fissare le levette del rullo.
- **13.** Adottare la stessa procedura per caricare il rullo di output sul lato frontale della stampante, ma caricare il rullo con due anime vuote per ricevere il supporto stampato.

# <span id="page-42-0"></span>**Caricamento di un rotolo nella stampante**

Quando si carica un supporto di stampa, l'obiettivo è ottenere una tensione uniforme sulla larghezza e lungo il percorso del supporto di stampa per ridurre il rischio di disallineamenti, arricciamenti e incastri. Sono possibili tre configurazioni di caricamento del supporto di stampa nella stampante:

- Configurazione da rotolo a rotolo
- Configurazione da rotolo a rotolo doppio (solo per LX850, come accessorio per LX820)
- Configurazione da rotolo a free-fall **(solo LX850)**

In ognuna di queste configurazioni, esiste uno **strumento di caricamento del supporto di stampa** disponibile, che agevola l'utente nel caricamento del supporto in modo più facile e veloce. Vedere [Carica di un rotolo con lo "strumento di caricamento del supporto di stampa"](#page-61-0) a pagina 58

### **Caricamento di un rotolo (configurazione da rotolo a rotolo)**

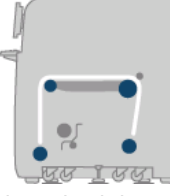

Il rotolo del supporto di stampa è montato sul rullo posteriore e sarà raccolto sul rullo anteriore. Il supporto di stampa va dal rullo posteriore (1) al rullino principale (2), scorre sulla piastra (3), sul rotolo frontale (4), quindi arriva al rullo anteriore (5).

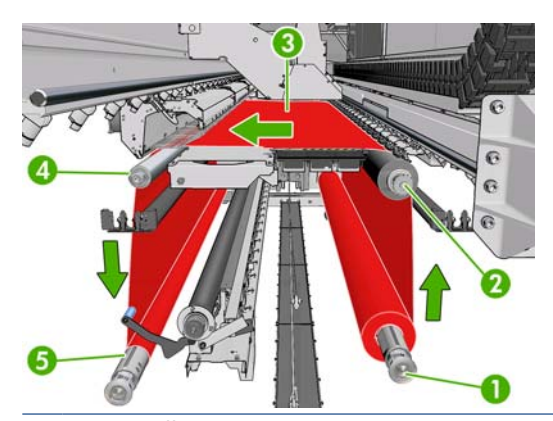

**ET NOTA:** L'illustrazione sopra riportata mostra il supporto di stampa caricato con la facciata stampata verso l'esterno su entrambi i rotoli di input e di output. È anche possibile caricare il supporto di stampa con la facciata stampata verso l'interno su uno dei due rotoli o su entrambi, nel qual caso il mandrino ruoterà nella direzione opposta. La stampante richiede di specificare la direzione di avvolgimento qualora non riesca a rilevarla automaticamente.

Ognuno dei rulli dispone di un proprio motore. Questi motori hanno la funzione di mantenere in tensione il supporto di stampa. A livello di piastra viene esercitata un'aspirazione per mantenere piatto il supporto di stampa. Il supporto di stampa viene trainato in avanti dal motore del rullo di avanzamento, sul quale è presente un meccanismo di aggancio che impedisce al supporto di stampa di scivolare. I ganci devono essere sollevati durante lo spostamento dell'asse del carrello e abbassati nella fase di stampa o di controllo del supporto di stampa; in caso contrario, viene visualizzato un messaggio. L'accuratezza

dell'avanzamento viene controllata dal sensore per l'avanzamento del supporto di stampa o, nel caso di supporti di stampa che il sensore non può vedere, tramite il controllo del movimento del rullino principale.

Prima di caricare un rotolo nella stampante, è necessario avere un rotolo caricato su un rullo (il rotolo di input) e una bobina vuota caricata sull'altro (il rotolo di output). Vedere [Caricamento di un rotolo sul](#page-37-0) mandrino [a pagina 34.](#page-37-0)

- **NOTA:** Per il rotolo di output, utilizzare un'unica bobina vuota della stessa lunghezza della bobina di input. Non posizionare due o più bobine più corte sullo stesso rullo, in quanto potrebbero verificarsi problemi di avanzamento del supporto di stampa.
- **SUGGERIMENTO:** Lo stesso mandrino è alquanto pesante e un rotolo di supporto di stampa può essere molto più pesante. Si consiglia di utilizzare un elevatore a forca o un qualche altro attrezzo per posizionarlo. In caso contrario, sollevare un'estremità nella stampante e poi l'altra estremità.
	- **1.** In HP Internal Print Server selezionare **Supporto di stampa** > **Carica/scarica**, quindi selezionare la configurazione corretta.
	- **2.** Rimuovere i supporti dei bordi del supporto di stampa nella piastra di stampa o spostarli da parte, in modo che non intralcino il caricamento del supporto di stampa.
	- **ATTENZIONE:** Se il supporto di stampa viene caricato sopra ai supporti dei bordi, le testine di stampa e il carrello possono rimanere gravemente danneggiati.
	- **3.** Sollevare le maniglie di pressione del supporto di stampa sul retro della stampante.

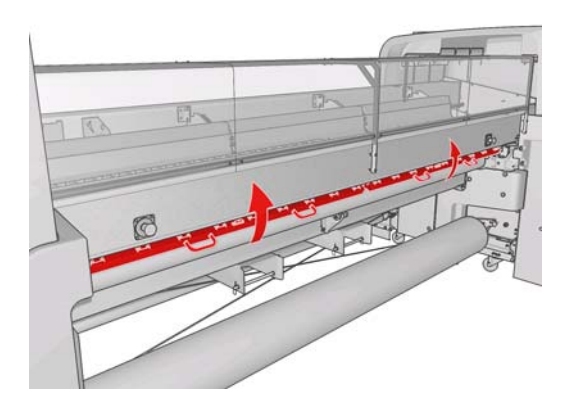

**4.** Accedere al pannello frontale e selezionare **Posizione asse carrello** > **Sposta su posiz. più alta**.

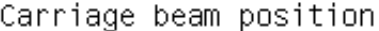

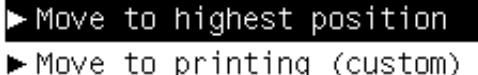

► Move to printing (normal)

La stampante solleva l'asse del carrello, favorendo l'inserimento del supporto di stampa. Questo processo richiede circa due minuti. Nel frattempo, è possibile caricare i rotoli di input e di output.

- **ET NOTA:** Mentre l'asse del carrello si solleva, è possibile arrestarla premendo il tasto Annulla.
- **SUGGERIMENTO:** Se si utilizza lo strumento di caricamento del supporto di stampa, non occorre alzare l'asse del carrello.
- **5.** Portare il nuovo rotolo sul proprio rullo sul retro della stampante, con l'estremità graduata del rullo sulla sinistra.
- **6.** Posare le estremità del mandrino sulle piattaforme presenti sul retro della stampante. Vengono forniti cuscinetti di plastica per assorbire l'impatto.

**7.** Aprire le levette ad entrambe le estremità del mandrino (se sono chiuse) e spingere il rotolo sul relativo mandrino nella stampante.

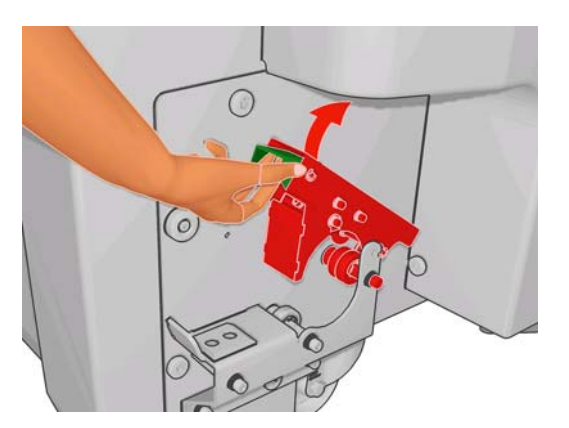

- **8.** Chiudere le levette per bloccare il rullo in posizione.
- **SUGGERIMENTO:** Se non si riesce a chiudere la levetta laterale del meccanismo, provare a inserire il mandrino nella piastra laterale per assicurarsi che la flangia terminale non poggi sui cuscinetti.

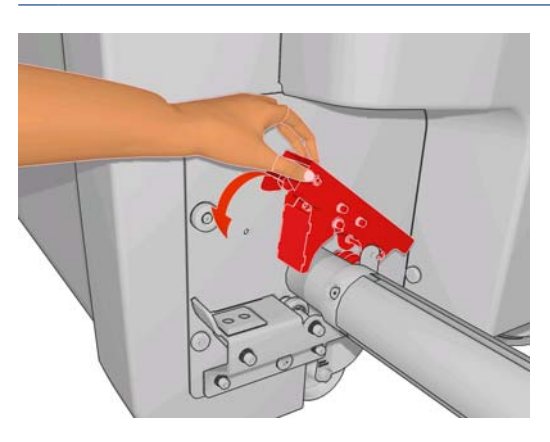

- **9.** Seguendo lo stesso metodo, caricare il rullo con la bobina vuota nella parte frontale della stampante. In questo caso, l'estremità graduata del rullo dovrebbe essere a destra.
- **10.** Controllare che la stampante abbia completato il sollevamento dell'asse del carrello.
- **11.** Controllare che le piastre di essicazione si trovino nella posizione corretta per il supporto di stampa che si sta caricando (vedere [Piastre di essiccazione](#page-36-0) a pagina 33).
- **12.** Passare il bordo di entrata del supporto di stampa attraverso la stampante fino al rotolo di output.

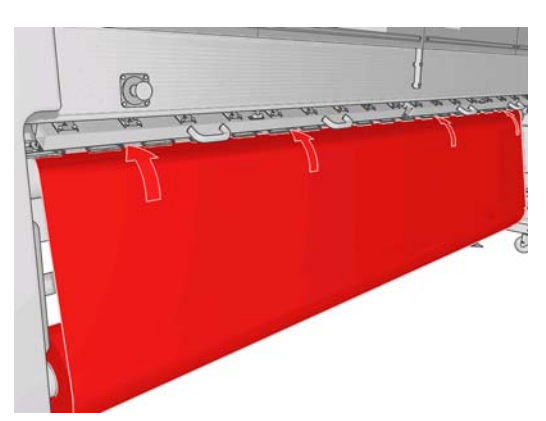

- **13.** Di fronte alla stampante, se si scopre di non aver srotolato una quantità sufficiente del supporto di stampa, selezionare **Avvia movim. rotolo princip.** dal pannello frontale per srotolare ancora una parte del supporto. Il supporto di stampa si srotola solo tirandolo.
- **14.** Se si sta caricando un supporto di stampa in vinile su una stampante LX850, si consiglia di utilizzare il deviatore di output dal kit raccoglitore inchiostro per ridurre gli arricciamenti.
- **15.** Sul retro della stampante, misurare la distanza tra la piastra laterale sinistra della stampante e l'estremità sinistra del supporto di stampa. Questa distanza deve essere di almeno 145 mm (5,7 pollici); in caso contrario, il bordo del supporto di stampa potrebbe uscire dall'area di stampa e toccare i coperchi della stampante.
- **16.** Nella parte frontale della stampante, il bordo destro del supporto di stampa sulla bobina vuota deve trovarsi esattamente alla stessa distanza (A) dalla piastra laterale destra della distanza misurata sul lato di input.
- **E** NOTA: Quando si caricano supporti di stampa non elastici, una differenza di 2 3 mm (0,01 pollici) tra le misure dalla piastra laterale posteriore e la piastra laterale frontale può essere accettabile senza problemi di disallineamenti o arricciamenti.

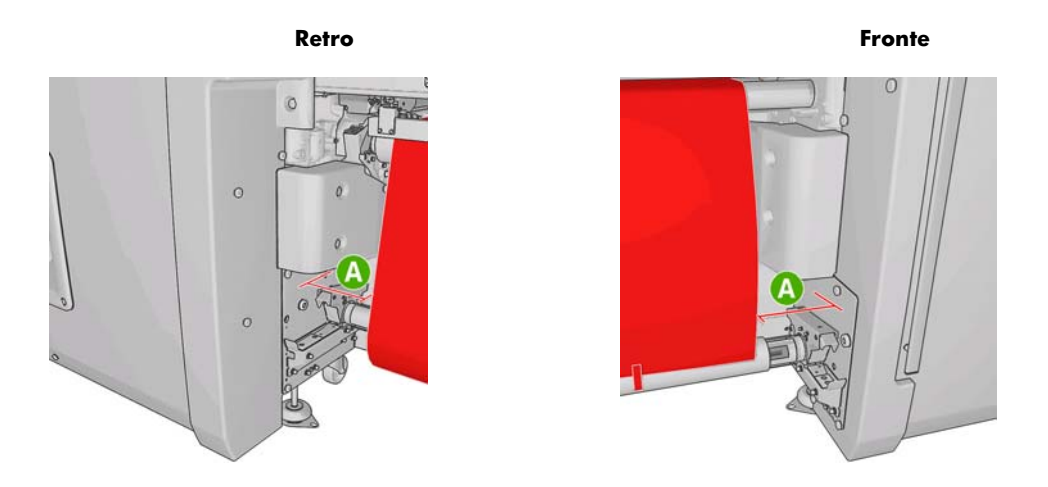

- **SUGGERIMENTO:** È importante che la tensione sia uniforme per la larghezza del supporto di stampa. A tale scopo, prendere il bordo del supporto di stampa frontale per il centro e scuoterlo alternativamente a destra e a sinistra diverse volte tirando contemporaneamente il supporto di stampa fino a quando raggiunge la bobina sul mandrino di output.
- **17.** Una volta che la tensione del supporto di stampa è uniforme, fissarlo alla bobina vuota con del nastro adesivo. Fissarlo prima al centro e poi sui lati sinistro e destro, assicurandosi di non tirare il supporto di stampa eccessivamente o di lasciarlo arricciato.

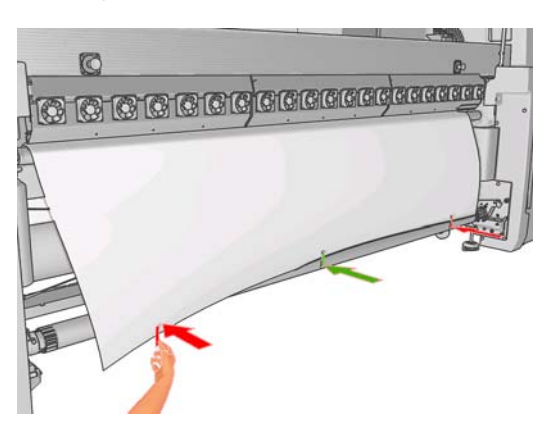

- **18.** Accedere al pannello frontale e selezionare **Posizione asse carrello** > **Sposta su stampa (norm.)** per abbassare l'asse del carrello nella sua posizione normale, vicino al supporto di stampa. Questo processo richiede circa due minuti.
- **NOTA:** La posizione **Sposta su stampa (pers.)** consente di impostare la distanza dalla testina di stampa al supporto di stampa per supporti spessi o per supporti che potrebbero arricciarsi nell'area di stampa, in modo da evitare la fuoriuscita di inchiostro. Tenere presente che il sollevamento della testina di stampa dal supporto di stampa potrebbe ridurre la qualità della stampa.
- **AVVERTENZA!** Non inserire le mani o qualsiasi altro oggetto nella stampante mentre l'asse del carrello sta scendendo.
- **19.** Abbassare le maniglie di pressione del supporto di stampa sul retro della stampante. Se si dimentica di abbassarle, verrà emesso un segnale acustico come promemoria.

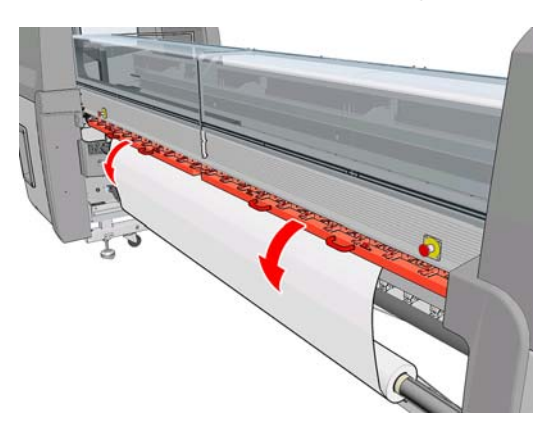

- **20.** Se si intende utilizzare la pagina intera, non utilizzare i supporti del bordo del supporto di stampa, ma utilizzare **Sposta su stampa (pers.)** per sollevare il carrello. Non rimuovere i supporti dei bordi, ma allontanarli da ciascuna estremità della piastra.
- **21.** Se non si intende utilizzare la pagina intera, utilizzare i supporti dei bordi del supporto di stampa in modo da impedire il sollevamento e l'inceppamento dei bordi durante la stampa. Vedere [Supporti](#page-31-0) [dei bordi del supporto di stampa](#page-31-0) a pagina 28.
- **22.** In HP Internal Print Server premere il pulsante **Carica**. La stampante ruota entrambi i rotoli per controllarne il diametro e la larghezza, e verifica anche la direzione di avvolgimento, l'aspirazione e la calibrazione di avanzamento del supporto di stampa (questa operazione richiede da 1 a 2 minuti).
- **E NOTA:** Alcuni supporti di stampa, quali i supporti trasparenti, non possono essere controllati in questo modo dalla stampante. In questi casi, sarà necessario immettere manualmente le informazioni necessarie. Utilizzare la scala sul modulo dell'essiccazione per vedere il valore per il bordo destro che deve essere immesso manualmente in HP Internal Print Server.

**23.** In HP Internal Print Server, scegliere il tipo di supporto caricato dall'elenco dei tipi di supporti di stampa.

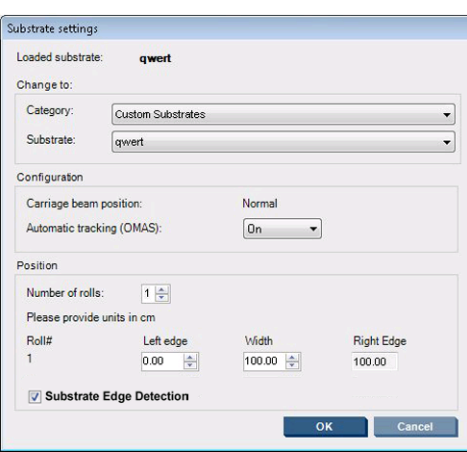

Il contenuto della finestra Supp. stampa caricato è determinato automaticamente quando il supporto di stampa viene caricato e controllato. Tuttavia, se la stampante non è in grado di rilevare i bordi del supporto di stampa, come nel caso di un supporto di stampa trasparente, sarà necessario misurare la distanza del bordo sinistro dalla piastra laterale della stampante e completare i campi Bordo sinistro e Larghezza manualmente.

Per ulteriori informazioni su quando è necessario modificare la posizione dell'asse del carrello, vedere [Suggerimenti per i supporti di stampa](#page-25-0) a pagina 22.

A questo punto, è possibile che venga visualizzata una notifica di controllo avanzamento del supporto di stampa. Per ulteriori informazioni su quando disattivare il controllo automatico, vedere [Ottimizzazione delle impostazioni nella nuova impostazione predefinita a pagina 71](#page-74-0) e il *Manuale di manutenzione e risoluzione dei problemi*.

La stampante è ora pronta a stampare.

### **Caricamento di un rotolo (configurazione da due rotoli a rotolo)**

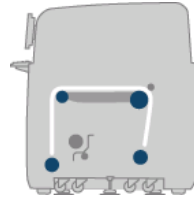

I due rotoli del supporto di stampa sono montati sul rullo a doppio rotolo posteriore e saranno raccolti sul rullo a doppio rotolo anteriore. Il supporto di stampa va dal rullo posteriore al rullino principale, scorre sulla piastra, sul rullino anteriore, quindi arriva al rullo anteriore.

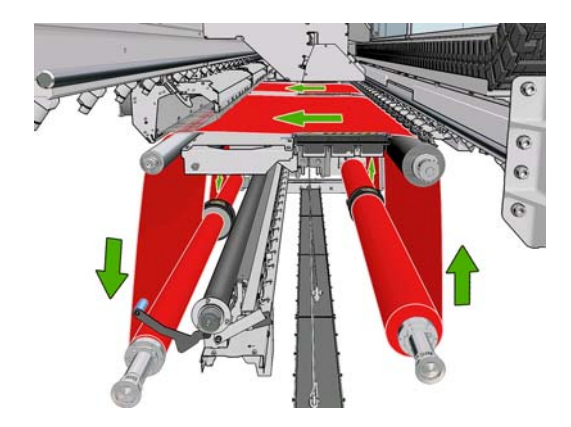

**E NOTA:** È possibile caricare il supporto di stampa con la facciata stampata verso l'interno o l'esterno sul rullo, nel qual caso il rullo ruoterà nella direzione opposta. La stampante richiede di specificare la direzione di avvolgimento qualora non riesca a rilevarla automaticamente.

Prima di caricare i due rotoli nella stampante, è necessario che entrambi i rotoli siano caricati sul rullo a doppio rotolo posteriore e due anime vuote siano caricate sul rullo a doppio rotolo anteriore. Vedere [Caricamento di un rotolo sul mandrino](#page-37-0) a pagina 34.

- **1.** In HP Internal Print Server selezionare **Supporto di stampa** > **Carica/scarica**, quindi selezionare la configurazione corretta.
- **2.** Rimuovere i supporti dei bordi del supporto di stampa nella piastra di stampa o spostarli da parte, in modo che non intralcino il caricamento del supporto di stampa.
- **ATTENZIONE:** Se il supporto di stampa viene caricato sopra ai supporti dei bordi, le testine di stampa e il carrello possono rimanere gravemente danneggiati.
- **3.** Sollevare le maniglie di pressione del supporto di stampa sul retro della stampante.
- **4.** Se occorre sollevare l'asse del carrello, accedere al pannello frontale selezionare **Posizione asse carrello** > **Sposta su posiz. più alta**. Questo processo richiede circa due minuti.

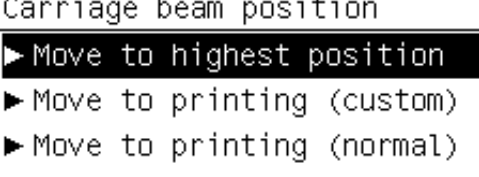

La stampante solleva l'asse del carrello, favorendo l'inserimento del supporto di stampa. Questo processo richiede circa due minuti. Nel frattempo, è possibile caricare i rotoli di input e di output.

- **NOTA:** Mentre l'asse del carrello si solleva, è possibile arrestarla premendo il tasto Annulla.
- **5.** Durante il caricamento è possibile agevolare l'operazione bloccando i differenziali sui rulli di input e di output.

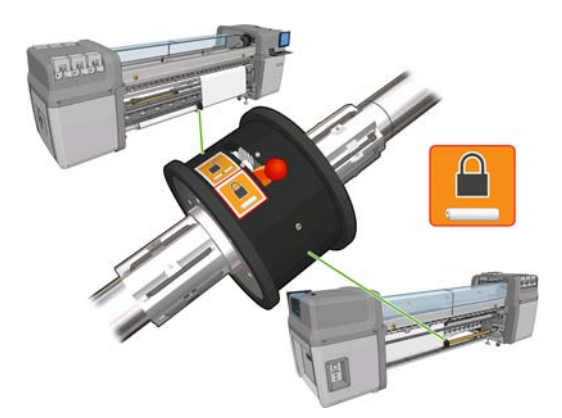

**6.** Portare i nuovi rotoli sul mandrino sul retro della stampante, con l'estremità graduata del rullo sulla sinistra.

**7.** Se i due rotoli hanno lunghezze diverse, il rotolo più lungo deve essere posizionato a destra, visto dal lato frontale della stampante; a sinistra, visto dal retro.

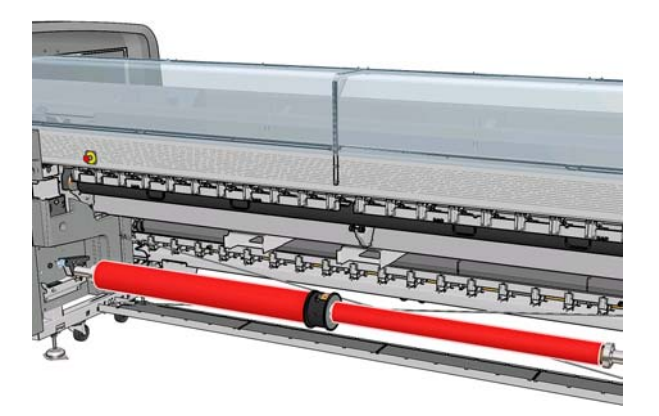

- **8.** Posare le estremità del mandrino sulle piattaforme presenti sul retro della stampante. Vengono forniti cuscinetti di plastica per assorbire l'impatto.
- **9.** Aprire le levette ad entrambe le estremità del mandrino (se sono chiuse) e spingere il rotolo sul relativo mandrino nella stampante.

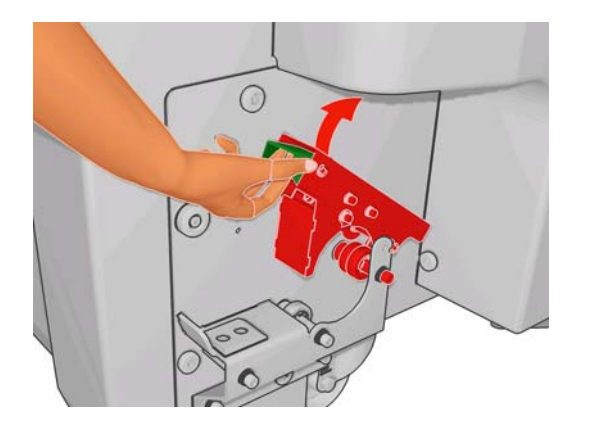

- **10.** Chiudere le levette per bloccare il rullo in posizione.
	- $\mathcal{R}$  **SUGGERIMENTO:** Se non si riesce a chiudere la levetta laterale del meccanismo, provare a inserire il mandrino nella piastra laterale per assicurarsi che la flangia terminale non poggi sui cuscinetti.

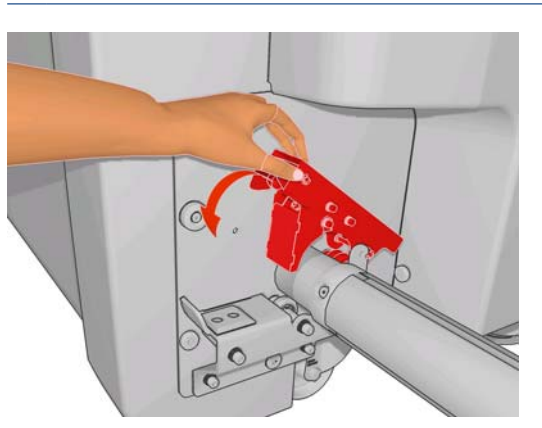

- **11.** Seguendo lo stesso metodo, caricare il rullo con le bobine vuote nella parte frontale della stampante. In questo caso, l'estremità graduata del rullo dovrebbe essere a destra.
- **12.** Controllare che la stampante abbia completato il sollevamento dell'asse del carrello.
- **13.** Passare i bordi di entrata di entrambi i rotoli attraverso la stampante fino al rullo di output.
	- $\mathcal{R}$  **SUGGERIMENTO:** Si consiglia di far eseguire questa operazione a due persone (una per ciascun rotolo).

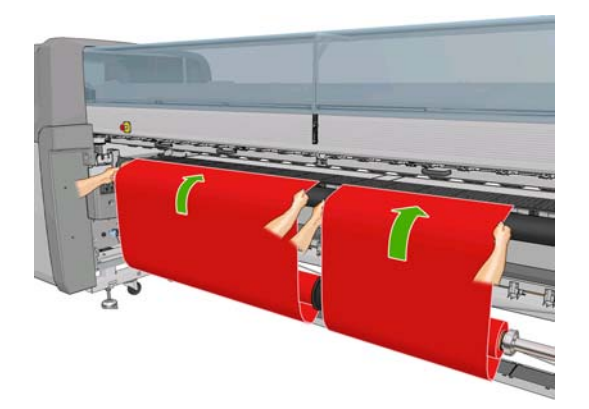

- **14.** Di fronte alla stampante, se si scopre di non aver srotolato una quantità sufficiente del supporto di stampa, selezionare **Avvia movim. rotolo princip.** dal menu Supporto di stampa  $\boxed{\begin{array}{c} \blacksquare \end{array}}$  per srotolare ancora una parte del supporto. Il supporto di stampa si srotola solo tirandolo.
- **15.** Prima di fissare i bordi di entrata dei due rotoli del supporto di stampa alle anime vuote sul rullo di output, verificare mediante misurazione che si trovino nelle stesse posizioni sia sul rullo di output che sul rullo di input.

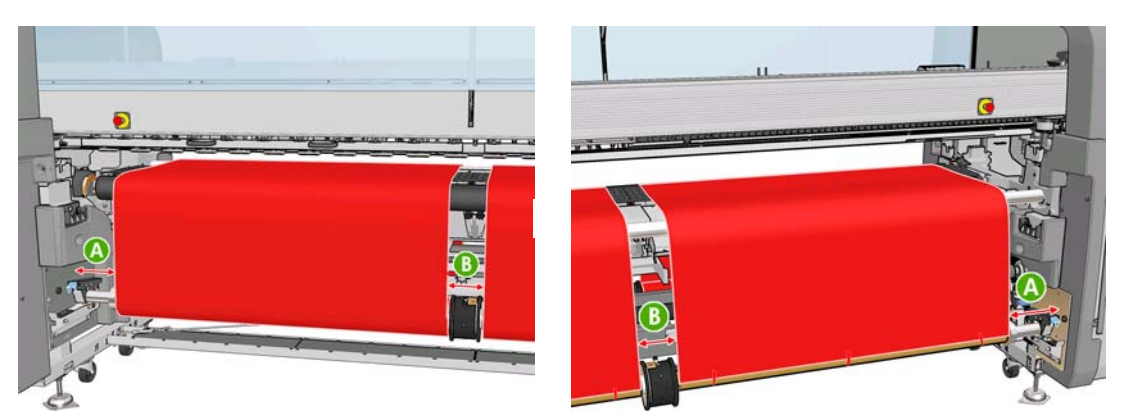

- **16.** Fissare i bordi di entrata di entrambi i rotoli alle anime vuote sul rullo di output.
- **17.** Installare i quattro supporti dei bordi. Vedere [Supporti dei bordi del supporto di stampa](#page-31-0) [a pagina 28](#page-31-0).

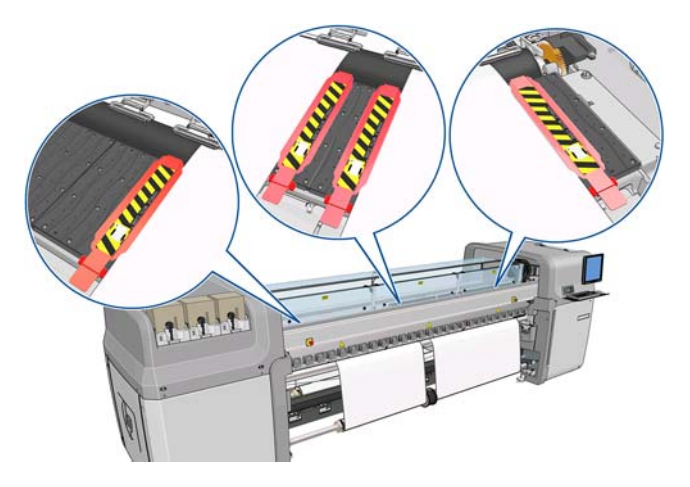

**18.** Sbloccare i differenziali sui rulli di input e di output.

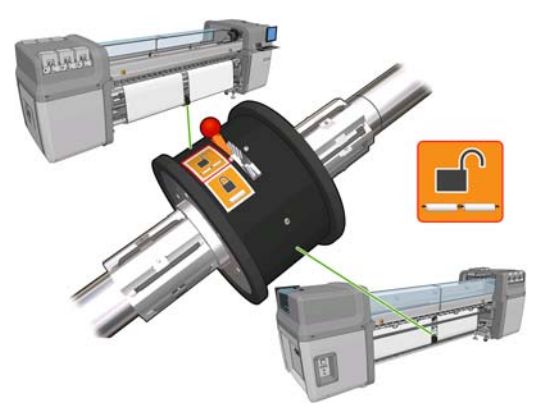

- **19.** Accedere al pannello frontale e selezionare **Posizione asse carrello** > **Sposta su stampa (norm.)** per abbassare l'asse del carrello nella sua posizione normale, vicino al supporto di stampa. Questo processo richiede circa due minuti.
	- **NOTA:** La posizione **Sposta su stampa (pers.)** consente di impostare la distanza dalla testina di stampa al supporto di stampa per supporti spessi o per supporti che potrebbero arricciarsi nell'area di stampa, in modo da evitare la fuoriuscita di inchiostro. Tenere presente che il sollevamento della testina di stampa dal supporto di stampa potrebbe ridurre la qualità della stampa.
	- **AVVERTENZA!** Non inserire le mani o qualsiasi altro oggetto nella stampante mentre l'asse del carrello sta scendendo.
	- **NOTA:** Se si sta stampando su un rotolo pesante, come un autoadesivo, si consiglia di aggiungere un deviatore di output e di aumentare il livello di aspirazione, per ridurre il rischio di inceppamento.
- **20.** In HP Internal Print Server premere il pulsante **Carica**. La stampante ruota i rotoli per controllarne il diametro e la larghezza, e verifica la direzione di avvolgimento, l'aspirazione e la calibrazione di avanzamento del supporto di stampa (questa operazione richiede da 1 a 2 minuti).
- **Etter NOTA:** Alcuni supporti di stampa, quali i supporti trasparenti, non possono essere controllati in questo modo dalla stampante. In questi casi, sarà necessario immettere manualmente le informazioni necessarie. Utilizzare la scala sul modulo dell'essiccazione per vedere il valore per il bordo destro che deve essere immesso manualmente in HP Internal Print Server.

**21.** In HP Internal Print Server, scegliere il tipo di supporto caricato dall'elenco dei tipi di supporti di stampa.

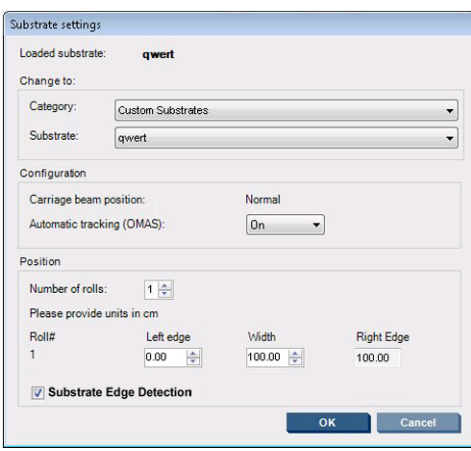

Il contenuto della finestra Supp. stampa caricato è determinato automaticamente quando il supporto di stampa viene caricato e controllato. Tuttavia, se la stampante non è in grado di rilevare i bordi del supporto di stampa, come nel caso di un supporto di stampa trasparente, sarà necessario misurare la distanza del bordo sinistro dalla piastra laterale della stampante e completare i campi Bordo sinistro e Larghezza manualmente.

Per ulteriori informazioni su quando è necessario modificare la posizione dell'asse del carrello, vedere [Suggerimenti per i supporti di stampa](#page-25-0) a pagina 22.

A questo punto, è possibile che venga visualizzata una notifica di controllo avanzamento del supporto di stampa. Per ulteriori informazioni su quando disattivare il controllo automatico, vedere [Ottimizzazione delle impostazioni nella nuova impostazione predefinita a pagina 71](#page-74-0) e il *Manuale di manutenzione e risoluzione dei problemi*.

La stampante è ora pronta a stampare.

#### **Caricamento di un rotolo (configurazione da rotolo a free-fall) (solo LX850)**

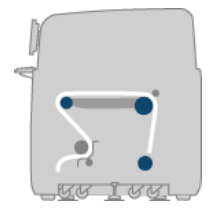

Il rotolo del supporto di stampa è montato sul rullo posteriore. Il supporto stampato verrà depositato sul pavimento davanti alla stampante. Il supporto di stampa va dal rullo posteriore (1) al rullino principale (2), scorre sulla piastra, sul rullino frontale (5), quindi arriva al rullino i tensione (7) e poi continua fino al pavimento. I rullini del deviatore (2 e 6) e i raccoglitori di inchiostro (4) vengono installati per la stampa su supporti porosi.

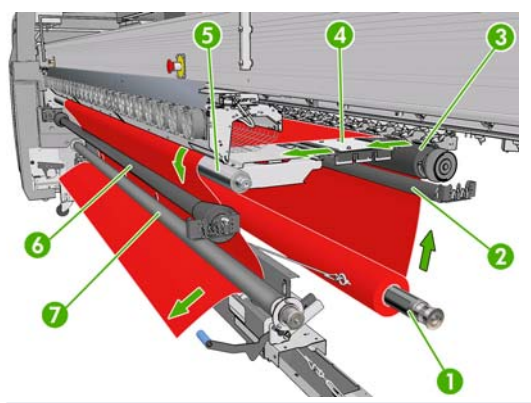

**NOTA:** È possibile caricare il supporto di stampa con la facciata stampata verso l'interno o l'esterno sul rullo, nel qual caso il rullo ruoterà nella direzione opposta. La stampante richiede di specificare la direzione di avvolgimento qualora non riesca a rilevarla automaticamente.

Prima di caricare un rotolo nella stampante, è necessario che un rotolo sia caricato sul mandrino di input. Vedere [Caricamento di un rotolo sul mandrino](#page-37-0) a pagina 34.

- **SUGGERIMENTO:** Lo stesso mandrino è alquanto pesante e un rotolo di supporto di stampa può essere molto più pesante. Si consiglia di utilizzare un elevatore a forca o un qualche altro attrezzo per posizionarlo. In caso contrario, sollevare un'estremità nella stampante e poi l'altra estremità.
	- **1.** In HP Internal Print Server selezionare **Supporto di stampa** > **Carica/scarica**, quindi selezionare la configurazione corretta.
	- **2.** Rimuovere i supporti dei bordi del supporto di stampa nella piastra di stampa o spostarli da parte, in modo che non intralcino il caricamento del supporto di stampa.
	- **ATTENZIONE:** Se il supporto di stampa viene caricato sopra ai supporti dei bordi, le testine di stampa e il carrello possono rimanere gravemente danneggiati.
	- **3.** Sollevare le maniglie di pressione del supporto di stampa sul retro della stampante.

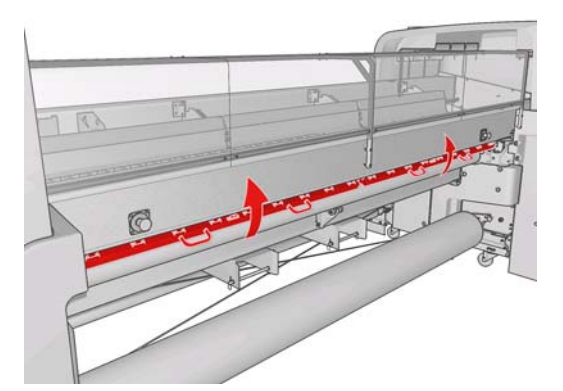

**4.** Accedere al pannello frontale e selezionare **Posizione asse carrello** > **Sposta su posiz. più alta**.

Carriage beam position

|  | $\blacktriangleright$ Move to highest position  |  |
|--|-------------------------------------------------|--|
|  | ► Move to printing (custom)                     |  |
|  | $\blacktriangleright$ Move to printing (normal) |  |

La stampante solleva l'asse del carrello, favorendo l'inserimento del supporto di stampa. Questo processo richiede circa due minuti. Nel frattempo, è possibile caricare il rotolo di input.

- **E NOTA:** Mentre l'asse del carrello si solleva, è possibile arrestarla premendo il tasto Annulla.
- **5.** Portare il nuovo rotolo sul proprio rullo sul retro della stampante, con l'estremità graduata del rullo sulla sinistra.
- **6.** Posare le estremità del mandrino sulle piattaforme presenti sul retro della stampante. Vengono forniti cuscinetti di plastica per assorbire l'impatto.
- **7.** Aprire le levette ad entrambe le estremità del mandrino (se sono chiuse) e spingere il rotolo sul relativo mandrino nella stampante.

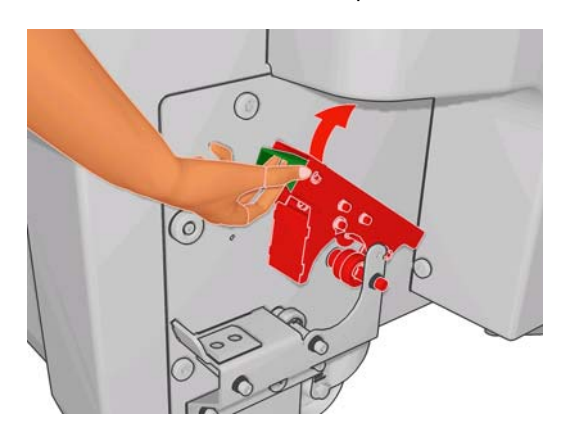

- **8.** Chiudere le levette per bloccare il rullo in posizione.
- **SUGGERIMENTO:** Se non si riesce a chiudere la levetta laterale del meccanismo, provare a inserire il mandrino nella piastra laterale per assicurarsi che la flangia terminale non poggi sui cuscinetti.

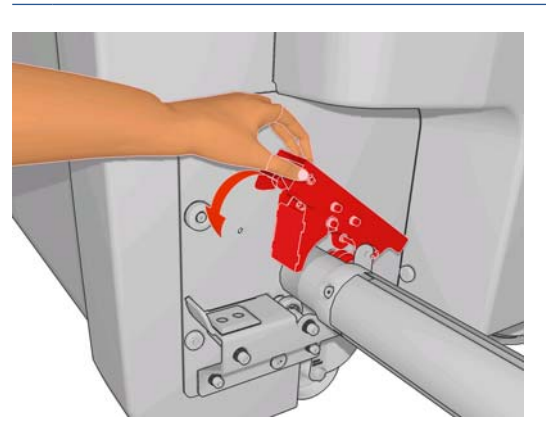

**9.** Controllare che la stampante abbia completato il sollevamento dell'asse del carrello.

**10.** Assicurarsi che sul retro della stampante la leva del rullino di tensione sia sollevata.

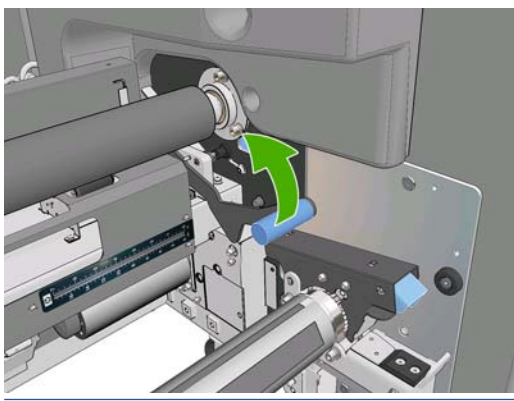

- **E NOTA:** La leva del rullino di tensione deve essere sempre sollevata a meno che il rullino non sia in uso.
- **11.** Passare il bordo di entrata del supporto di stampa nella stampante, sopra il rullo principale e dal rullo frontale a quello di tensione.

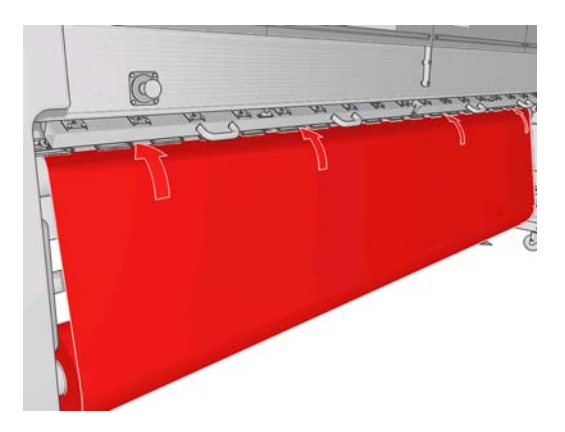

- **12.** Di fronte alla stampante, se si scopre di non aver srotolato una quantità sufficiente del supporto di stampa, selezionare **Avvia movim. rotolo princip.** per srotolare ancora una parte del supporto. Il supporto di stampa si srotola solo tirandolo.
	- **SUGGERIMENTO:** Quando si passa il bordo di entrata del supporto di stampa dietro il rullo di tensione, è importante che non vi sia un eccesso tra il rullo frontale e il rullo di tensione, sebbene sia possibile lasciare un supporto in eccesso davanti al rullo frontale in questa fase. Una volta passato il bordo di entrata dietro il rullo di tensione, è possibile arrotolare un supporto di stampa rigido verso il basso nel rullo frontale o tirare un supporto di stampa flessibile dalla parte inferiore del rullo di tensione attraverso i fori presenti nella guida del supporto intorno al rullo.

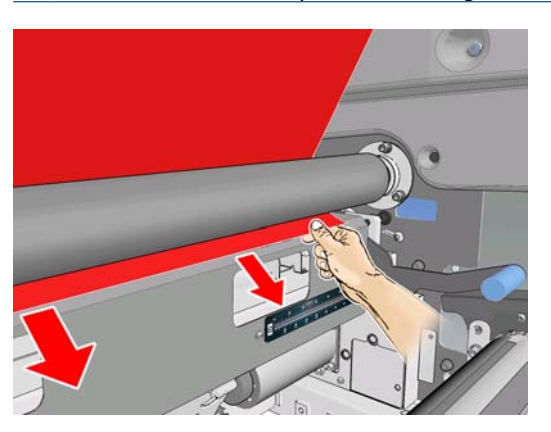

- **13.** Sul retro della stampante, misurare la distanza tra la piastra laterale sinistra della stampante e l'estremità sinistra del supporto di stampa. Questa distanza deve essere di almeno 145 mm (5,7 pollici); in caso contrario, il bordo del supporto di stampa potrebbe uscire dall'area di stampa e toccare i coperchi della stampante.
- **14.** Nella parte frontale della stampante, il bordo destro del supporto di stampa sul rullo di tensione deve trovarsi esattamente alla stessa distanza (A) dalla piastra laterale destra della distanza misurata sul lato di input.
- **NOTA:** Nella piastra laterale destra è presente una rientranza quadrata davanti al rullo di tensione. Occorre misurare la distanza tra il bordo del supporto di stampa e la parte interna di questa rientranza.

**NOTA:** Quando si caricano supporti di stampa non elastici, una differenza di 2 - 3 mm (0,01 pollici) tra le misure dalla piastra laterale posteriore e la piastra laterale frontale può essere accettabile senza problemi di disallineamenti o arricciamenti.

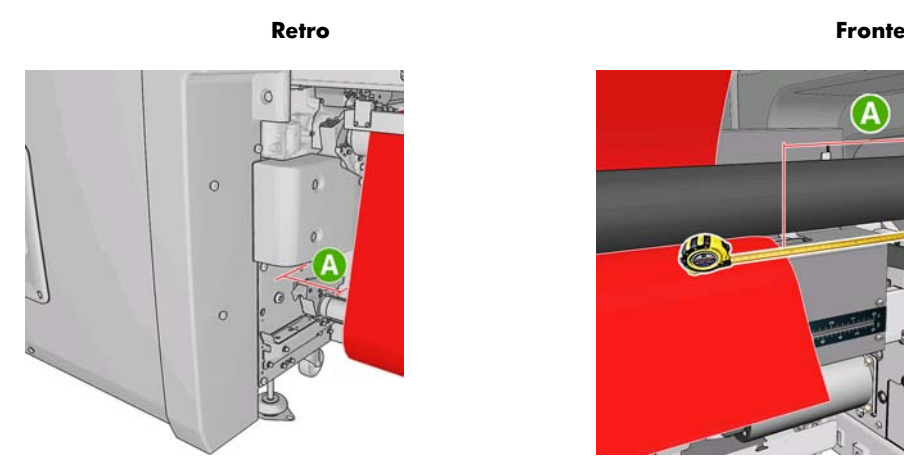

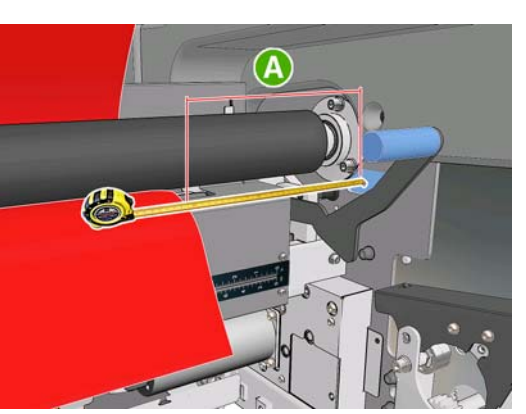

**15.** Quando il bordo del supporto di stampa è posizionato correttamente e il supporto è teso in modo uniforme, abbassare la leva del rullo di tensione.

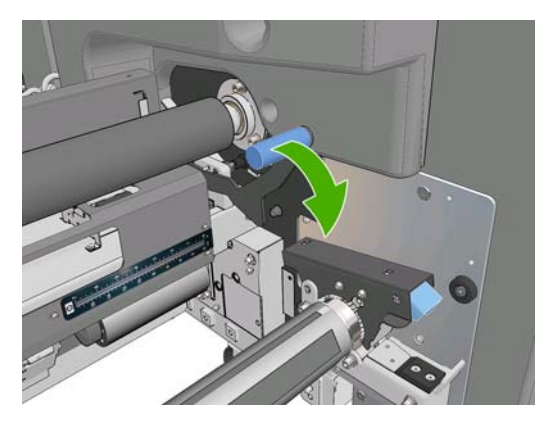

- **16.** Accedere al pannello frontale e selezionare **Posizione asse carrello** > **Sposta su stampa (norm.)** per abbassare l'asse del carrello nella sua posizione normale, vicino al supporto di stampa. Questo processo richiede circa due minuti.
- **NOTA:** La posizione **Sposta su stampa (pers.)** consente di impostare la distanza dalla testina di stampa al supporto di stampa per supporti spessi o per supporti che potrebbero arricciarsi nell'area di stampa, in modo da evitare la fuoriuscita di inchiostro. Tenere presente che il sollevamento della testina di stampa dal supporto di stampa potrebbe ridurre la qualità della stampa.
- **AVVERTENZA!** Non inserire le mani o qualsiasi altro oggetto nella stampante mentre l'asse del carrello sta scendendo.
- **17.** Abbassare le maniglie di pressione del supporto di stampa sul retro della stampante. Se si dimentica di abbassarle, verrà emesso un segnale acustico come promemoria.

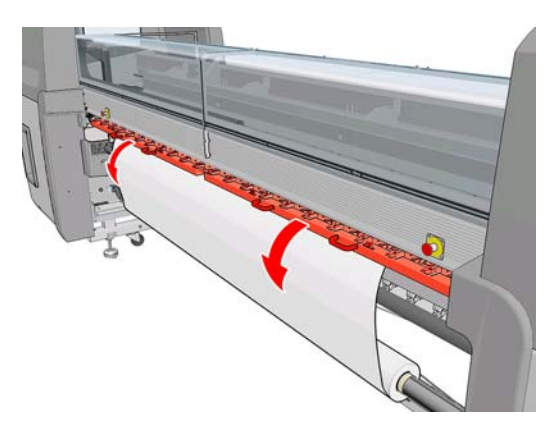

- **18.** Se si intende utilizzare la pagina intera, non utilizzare i supporti del bordo del supporto di stampa, ma utilizzare **Sposta su stampa (pers.)** per sollevare il carrello. Non rimuovere i supporti dei bordi, ma allontanarli da ciascuna estremità della piastra.
- **19.** Se non si intende utilizzare la pagina intera, utilizzare i supporti dei bordi del supporto di stampa in modo da impedire il sollevamento e l'inceppamento dei bordi durante la stampa. Vedere [Supporti](#page-31-0) [dei bordi del supporto di stampa](#page-31-0) a pagina 28.
- **20.** In HP Internal Print Server premere il pulsante **Carica**. La stampante ruota il rotolo di input per controllarne il diametro e la larghezza, e verifica anche la direzione di avvolgimento, l'aspirazione e la calibrazione di avanzamento del supporto di stampa (questa operazione richiede da 1 a 2 minuti).
	- **Eta NOTA:** Alcuni supporti di stampa, quali i supporti trasparenti, non possono essere controllati in questo modo dalla stampante. In questi casi, sarà necessario immettere manualmente le informazioni necessarie. Utilizzare la scala sul modulo dell'essiccazione per vedere il valore per il bordo destro che deve essere immesso manualmente in HP Internal Print Server.

**21.** In HP Internal Print Server, scegliere il tipo di supporto caricato dall'elenco dei tipi di supporti di stampa.

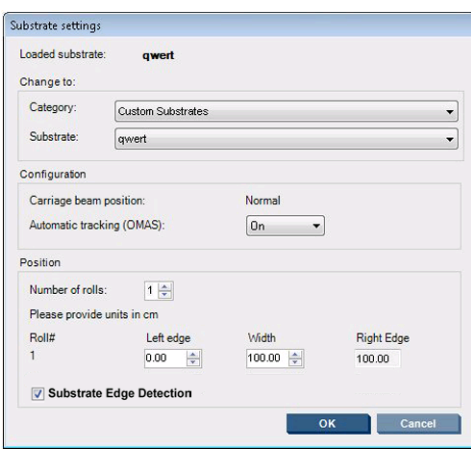

Il contenuto della finestra Supp. stampa caricato è determinato automaticamente quando il supporto di stampa viene caricato e controllato. Tuttavia, se la stampante non è in grado di rilevare i bordi del supporto di stampa, come nel caso di un supporto di stampa trasparente, sarà necessario misurare la distanza del bordo sinistro dalla piastra laterale della stampante e completare i campi Bordo sinistro e Larghezza manualmente.

Per ulteriori informazioni su quando è necessario modificare la posizione dell'asse del carrello, vedere [Suggerimenti per i supporti di stampa](#page-25-0) a pagina 22.

A questo punto, è possibile che venga visualizzata una notifica di controllo avanzamento del supporto di stampa. Per ulteriori informazioni su quando disattivare il controllo automatico, vedere [Ottimizzazione delle impostazioni nella nuova impostazione predefinita a pagina 71](#page-74-0) e il *Manuale di manutenzione e risoluzione dei problemi*.

La stampante è ora pronta a stampare.

#### **Caricamento di un rotolo (configurazione da rotolo a free-fall con raccoglitore) (solo LX850)**

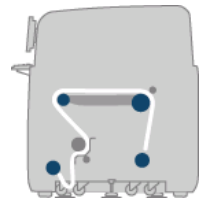

Questa configurazione è simile a quella da rotolo a free-fall, ma con l'aggiunta di un rotolo raccoglitore e di un peso tensore.

L'illustrazione riportata di seguito mostra una configurazione completa con un singolo rotolo di supporto di stampa poroso in modo che il kit raccoglitore di inchiostro sia stato installato.

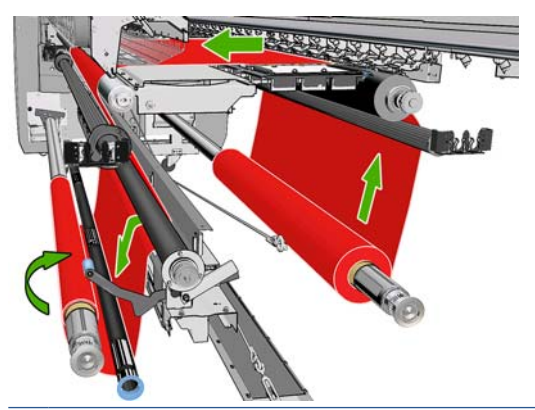

**SUGGERIMENTO:** Non provare a caricare o scaricare il raccoglitore durante la stampa.

Prima di avviare il caricamento del supporto di stampa, selezionare un peso tensore della lunghezza corretta per la larghezza del supporto. Vengono forniti i seguenti tubi in modo da poter comporre pesi tensori di molte lunghezze differenti.

- Un tubo da 152 mm (6 pollici)
- Due tubi da 203 mm (8 pollici)
- Un tubo da 305 mm (12 pollici)
- Un tubo da 610 mm (24 pollici)
- Due tubi da 1067 mm (42 pollici)
- Due flange terminali da posizionare a ciascuna estremità per evitare lo spostamento laterale del peso tensore durante la stampa

Ad esempio, è possibile comporre i seguenti pesi tensori.

- 914 mm (36 pollici): Tubi da 610 mm (24 pollici) e da 305 mm (12 pollici)
- 1016 mm (40 pollici): tubi da 610 mm (24 pollici) e due da 203 mm (8 pollici)
- 1270 mm (50 pollici): Tubi da 1067 mm (42 pollici) e da 203 mm (8 pollici)
- 1372 mm (54 pollici): Tubi da 1067 mm (42 pollici) e da 305 mm (12 pollici)
- 1524 mm (60 pollici): tubi da 1067 mm (42 pollici), 305 mm (12 pollici) e da 152 mm (6 pollici)
- 1829 mm (72 pollici) tubi da 1067 mm (42 pollici), 610 mm (24 pollici) e da 152 mm (6 pollici)
- 1981 mm (78 pollici) tubi da 1067 mm (42 pollici), 610 mm (24 pollici) e due tubi da 152 mm (6 pollici)
- 2032 mm (80 pollici): tubi da 1067 mm (42 pollici), 610 mm (24 pollici), 203 mm (8 pollici) e da 152 mm (6 pollici)
- 2489 mm (98 pollici) due tubi da 1067 mm (42 pollici), 203 mm (8 pollici) e da 152 mm (6 pollici)
- 2642 mm (104 pollici) due tubi da 1067 mm (42 pollici), 305 mm (12 pollici) e da 203 mm (8 pollici)
- 3200 mm (126 pollici): due tubi da 1067 mm (42 pollici), 610 mm (24 pollici), 305 mm (12 pollici) e da 152 mm (6 pollici)
- **1.** Seguire la procedura di caricamento completa per la configurazione da rotolo a free-fall.
- **2.** Caricare un'anima del supporto di stampa vuota sul mandrino del raccoglitore. Per la stampa a due rotoli, caricare due anime dello stesso diametro in un singolo mandrino. Si consiglia di non utilizzare una mandrino a due rotoli come raccoglitore.
- **3.** Utilizzare i pulsanti del pannello frontale per far avanzare il bordo di entrata del supporto di stampa fino a raggiungere l'anima del raccoglitore.
- **4.** Fissare saldamente il supporto di stampa in modo che sia teso in modo uniforme, quindi fissare il bordo di entrata all'anima con del nastro, prima al centro e poi sui lati. Non dovrebbero essere presenti arricciamenti o allentamenti sul supporto di stampa.

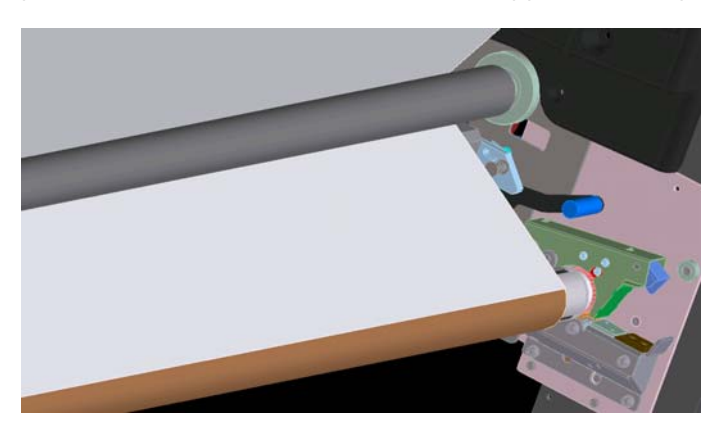

- **5.** Utilizzare di nuovo i pulsanti sul pannello frontale per far avanzare il supporto in modo da produrre un loop del supporto di stampa tra il rullo di tensione e il raccoglitore.
- **6.** Posizionare il peso tensore nel loop del supporto di stampa.

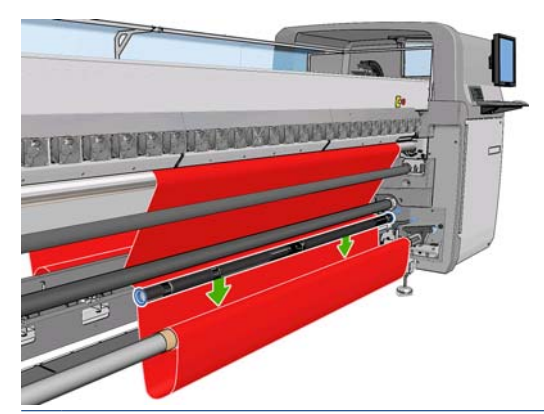

- **E** NOTA: Il rilevamento del loop avviene sul lato destro della stampante, quindi evitare di inserire il piede o qualsiasi altro oggetto sotto il raccoglitore sul lato destro.
- **7.** In HP Internal Print Server premere il pulsante **Enable Collector (Abilita raccoglitore)**.
- **8.** Selezionare la direzione di avvolgimento: **Outwards (All'esterno)** è la direzione consigliata in quanto consente un rotolo di output di diametro massimo pari a 230 mm (9 pollici). Se si seleziona **Inwards (All'interno)**, il diametro del rotolo di output è limitato a 150 mm (5,9 pollici).

**NOTA:** La direzione di avvolgimento non può essere modificata in modo diretto: il raccoglitore deve essere disattivato e riattivato.

### <span id="page-61-0"></span>**Carica di un rotolo con lo "strumento di caricamento del supporto di stampa"**

Lo strumento di caricamento del supporto di stampa permette di caricare più velocemente un supporto di stampa nella stampante, perché l'asse del carrello non deve essere alzato. Nell'esempio qui presentato, il supporto viene caricato attraverso il percorso della carta, ma lo strumento può anche essere usato per caricare il supporto di stampa attraverso la configurazione da rotolo a free-fall.

- **1.** Utilizzare i pulsanti del pannello frontale per far avanzare il bordo di entrata del supporto di stampa fino a raggiungere terra.
- **2.** Sullo strumento di caricamento, le alette del supporto di stampa sono tenute con dei magneti. Aprire le alette e inserire il bordo di entrata del supporto nelle alette.

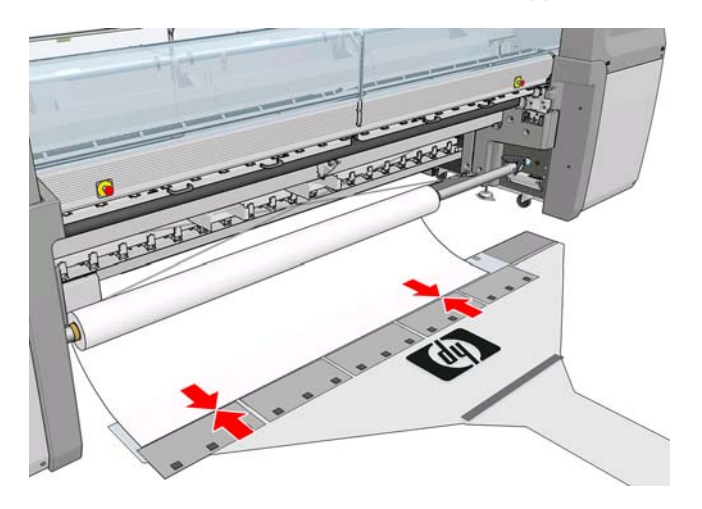

**3.** Chiudere le alette sul bordo di entrata del supporto di stampa.

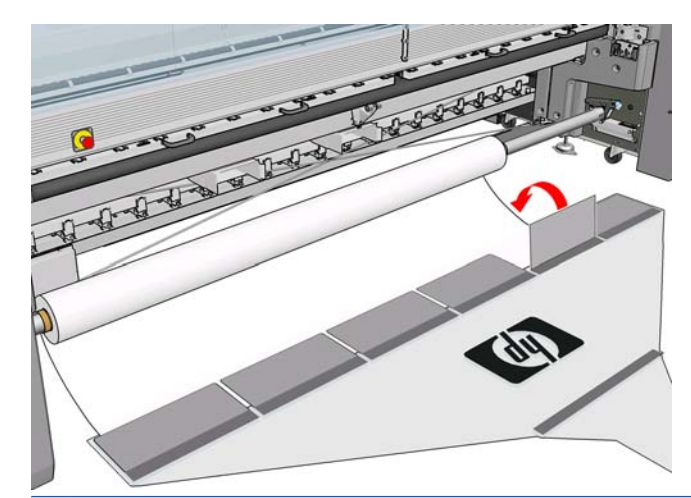

**E** NOTA: Assicurarsi che i supporti dei bordi del supporto di stampa si spostino lateralmente prima di spingere il supporto attraverso il relativo percorso.

**4.** Inserire la scheda dello strumento di caricamento del supporto di stampa nel percorso del supporto e mantenerla premuta fin quando non emerge dall'altra parte. È possibile inserire più supporto con il tasto Sposta supporto o girando manualmente il rullo di alimentazione del supporto.

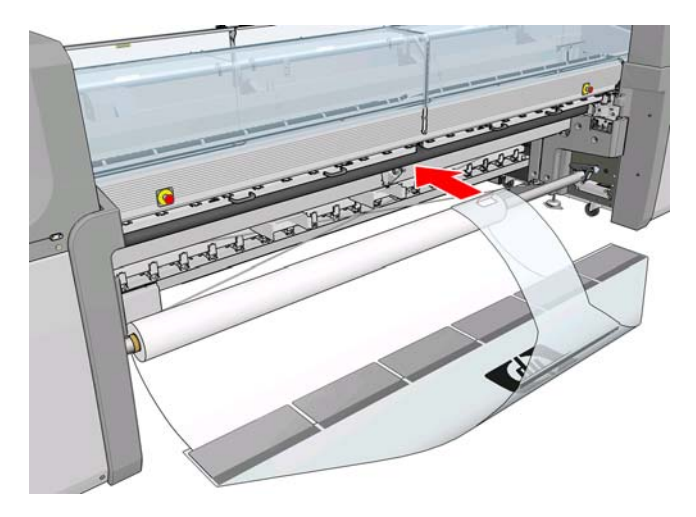

- **5.** Tirare la scheda dello strumento di caricamento del supporto attraverso il suo percorso, il supporto di stampa seguirà di conseguenza. Se è necessario più supporto, farlo avanzare con il tasto Sposta supporto.
	- **AVVERTENZA!** Non tirare lo strumento tramite il buco nella scheda, afferrare i bordi.

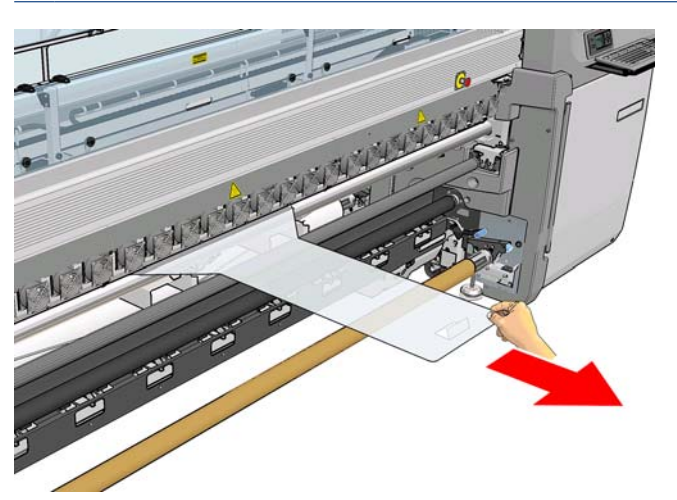

**6.** Tirare la scheda dello strumento di caricamento del supporto attraverso il percorso del supporto di stampa. Quando il supporto è stato caricato completamente attraverso il percorso del supporto della stampante, aprire le alette magnetiche del supporto di stampa per rilasciarlo.

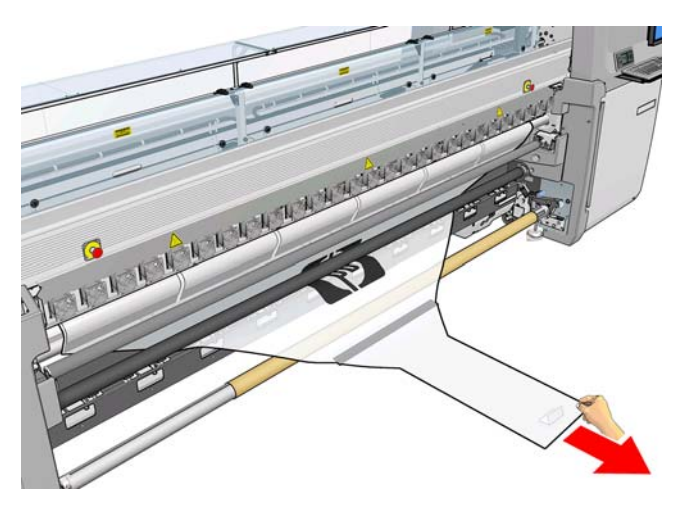

Lo strumento di caricamento del supporto di stampa può essere conservato sotto la stampante.

### **Stampa fronte-retro**

Quando si seleziona l'opzione di stampa fronte-retro, durante il caricamento vengono visualizzate le istruzioni specifiche di tale tipo di stampa.

Si consiglia di utilizzare la configurazione da rotolo a rotolo per la stampa fronte-retro. Il doppio rotolo o il kit raccoglitore d'inchiostro non possono essere impiegati in attività di stampa fronte-retro.

Una stampa fronte-retro deve essere definita come una coppia di immagini.

- Il lato A sarà la prima immagine da stampare.
- Il lato B sarà la seconda immagine da stampare sul retro del lato A.

Sul lato A, dopo ogni riga di immagini, viene stampata automaticamente una linea nera continua denominata "linea di registrazione". (a) e (b) sotto. Queste linee di registrazione vengono utilizzate durante la stampa del lato B per ridurre al minimo eventuali errori di registrazione nella direzione del movimento del supporto di stampa.

Al termine della stampa di tutto il lato A, in genere vengono lasciati uno spazio bianco (c) per le calibrazioni (il supporto di stampa è già caldo) e uno spazio bianco (d) per il caricamento del supporto e la stampa del lato B. Tuttavia, questi spazi bianchi sono facoltativi e possono essere disattivati.

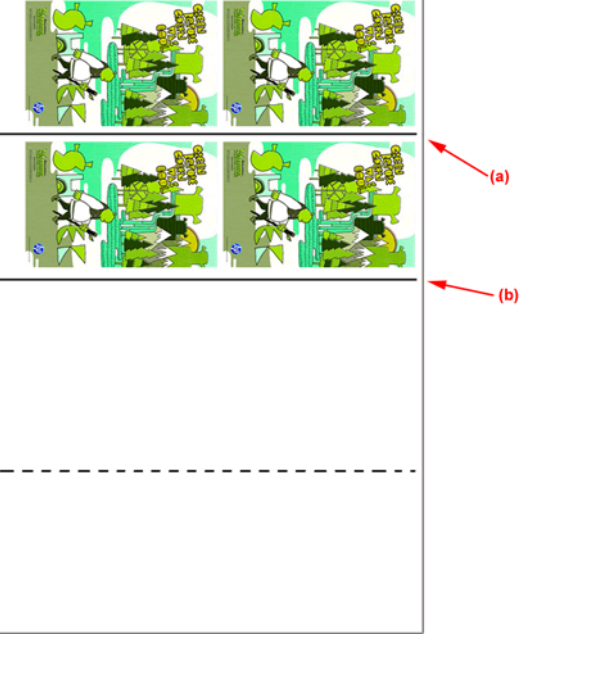

#### **Lato A: Carica e stampa**

 $(c)$ 

 $(d)$ 

- 1. Caricare la configurazione da rotolo a rotolo: vedere [Caricamento di un rotolo \(configurazione da](#page-42-0) [rotolo a rotolo\)](#page-42-0) a pagina 39.
- **NOTA:** Né il doppio rotolo né il kit raccoglitore d'inchiostro possono essere impiegati in attività di stampa fronte-retro.
- **2.** Prima di stampare il lato A, si consiglia di eseguire le calibrazioni standard, come la calibrazione di avanzamento del supporto e la registrazione dinamica del colore (fare riferimento alla *Guida di manutenzione e risoluzione dei problemi*).
- **3.** Definire le preferenze del lato A (vedere *Fronte-retro a pagina 95*) e selezionare il pulsante **Stampa**.

**4.** Prima di scaricare il supporto, selezionare il pulsante **Carica/Scarica** nel DFE, selezionare **Come rimuovere il lato A** e seguire le istruzioni visualizzate.

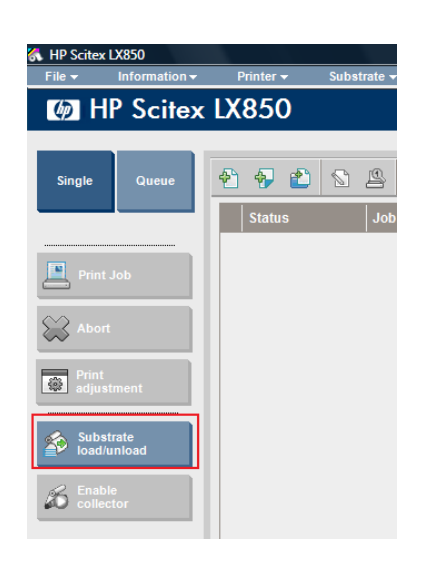

**E NOTA:** è necessario definire i processi per la stampa fronte-retro, per i lati A e B. Queste informazioni sono disponibili durante la stampa di un processo in Proprietà di stampa.

**NOTA:** Selezione delle caselle di controllo **Lato B: spazio di caricamento** e **Lato B: Lo** spazio di calibrazione è fortemente consigliato, fare riferimento a [Definizione di una stampa](#page-99-0) [fronte-retro a pagina 96](#page-99-0).

#### **Lato A: Rimozione**

**1.** Tagliare il supporto vicino al rotolo di output.

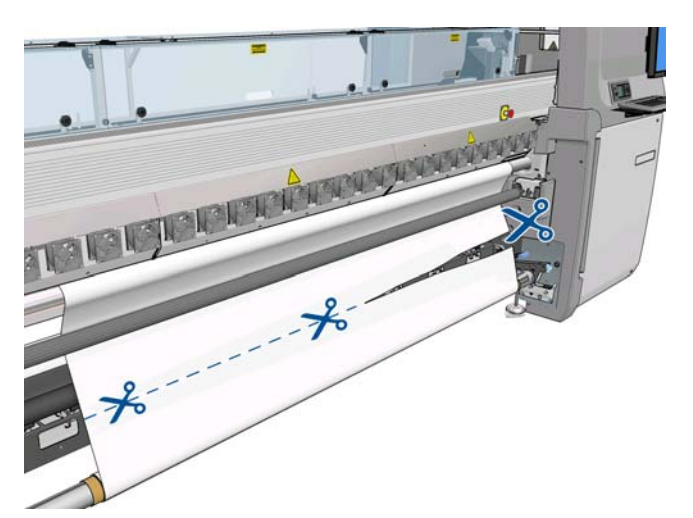

**2.** Raccogliere i supporti sul rullo di output. Verificare che il supporto venga raccolto correttamente sul rullo per evitare che si incastri.

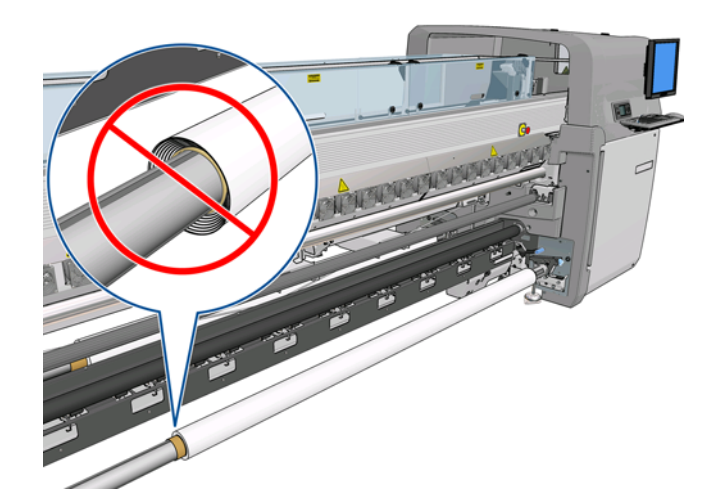

**3.** Rimuovere il rullo di input.

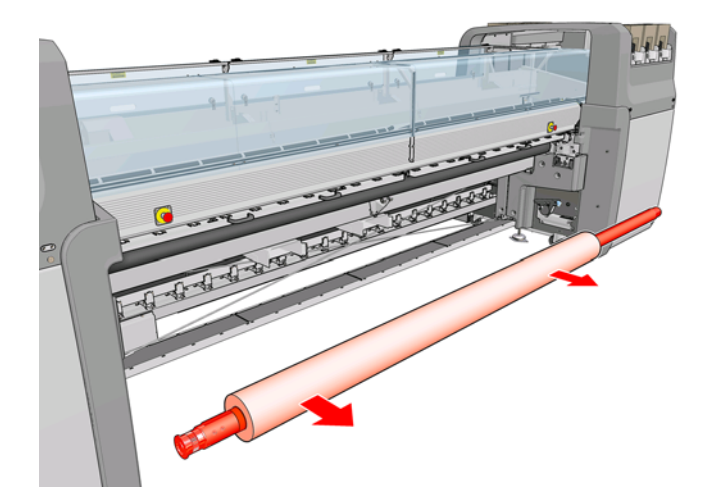

**4.** Rimuovere il rullo di output (1), portarlo sul lato di input mantenendo lo stesso orientamento (2) e installarlo in posizione input (3). **Mantenere lo stesso orientamento:** Bordo sinistro sempre a sinistra, come indicato in basso con i colori blu e rosso.

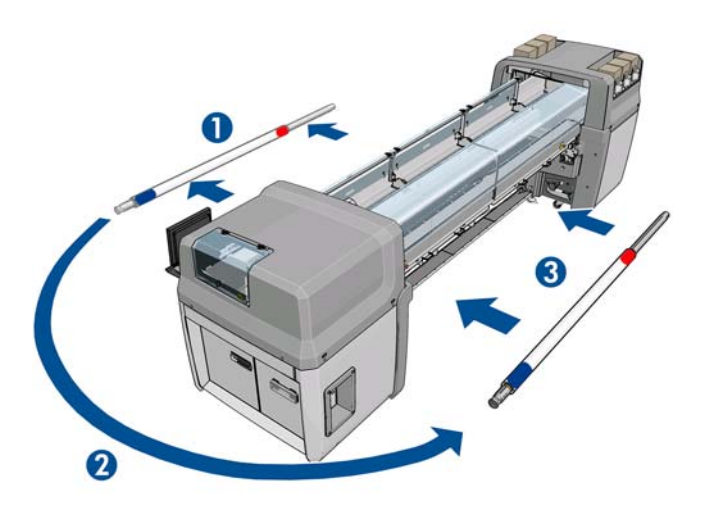

**5.** Al termine, fare clic su **Fine** nella finestra DFE per confermare.

#### **Lato B: Carica e stampa**

- 1. Caricamento della configurazione da rotolo a rotolo [Caricamento di un rotolo \(configurazione da](#page-42-0) [rotolo a rotolo\)](#page-42-0) a pagina 39.
- **NOTA:** Per impostazione predefinita, il bordo sinistro del supporto di stampa viene rilevato per ridurre al minimo gli errori di registrazione lungo l'asse di scansione, quando si stampa fronte-retro. Quando si stampa su supporti traslucidi o con bordi irregolari, è possibile disattivare questa opzione facendo clic su **Rilevamento del bordo del supporto**.

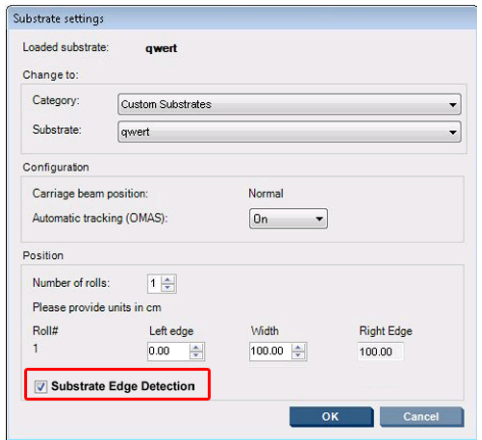

- **2.** Allineare la linea di registrazione con l'inizio della piastra.
	- Se lato B: lo spazio di calibrazione è stato selezionato.
		- Allineare la linea punteggiata.
		- Eseguire le calibrazioni: Registrazione dinamica del colore e compensazione dell'avanzamento del supporto di stampa (fare riferimento alla Guida di manutenzione e risoluzione dei problemi)

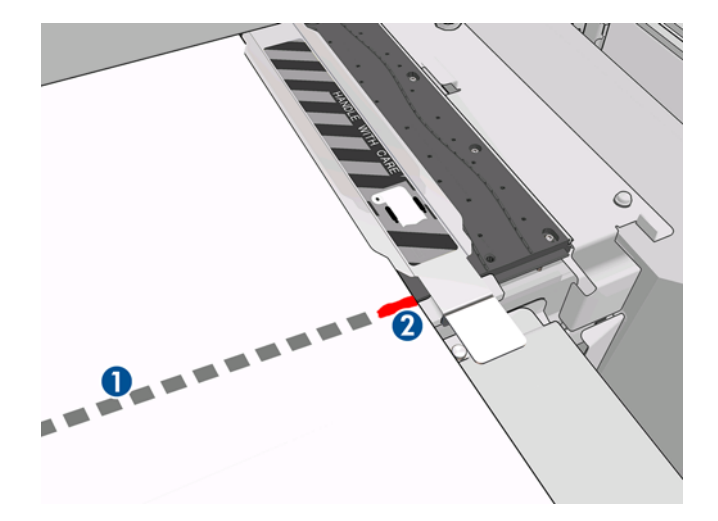

Allineare la linea di registrazione d'immagine (linea continua).

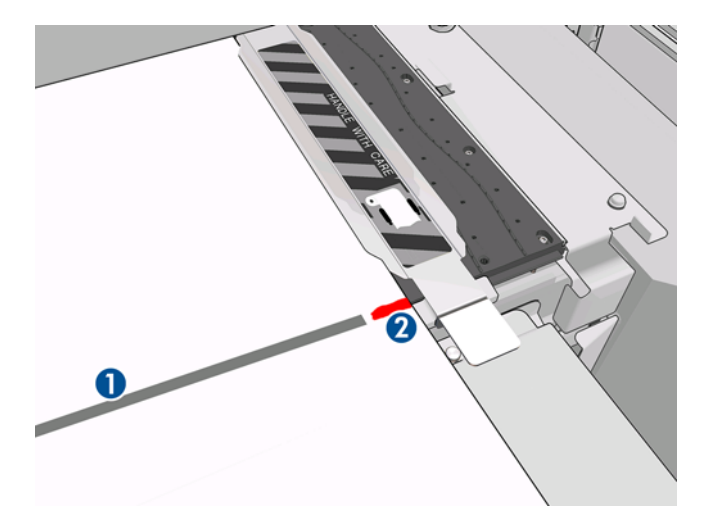

- **Et NOTA:** Per agevolare l'allineamento, si consiglia di tracciare un segno con una penna o una matita sulla linea di registrazione (1), ma sul lato B (2). **Non** utilizzare forbici per tracciare il segno, perché ciò potrebbe causare il contatto del supporto con le testine di stampa.
- **3.** Definire il lato B (vedere Fronte-retro [a pagina 95](#page-98-0)) e premere il pulsante **Stampa**.
- **NOTA:** Prima di premere il pulsante **Stampa**, verificare che sia selezionato il lato corretto.

La stampante rileverà automaticamente la linea di registrazione dell'immagine e il lato B verrà posizionato per minimizzare gli errori di registrazione. Il rilevamento, che avviene automaticamente dopo l'individuazione di ciascuna riga, è seguito dall'applicazione dell'opportuna regolazione.

**4.** Rimuovere il rotolo (vedere seguito).

### **Scaricamento di un rotolo**

- **1.** In HP Internal Print Server selezionare il menu **Supp. stampa** > **Carica/scarica** > **Rimuovi**.
- **2.** Sollevare le maniglie di pressione del supporto di stampa sul retro della stampante.
- **3.** Se occorre sollevare l'asse del carrello, accedere al pannello frontale selezionare **Posizione asse carrello** > **Sposta su posiz. più alta**. Il carrello verrà sollevato. Questo processo richiede circa due minuti.
- ☆ **SUGGERIMENTO:** Se si ritiene che l'asse del carrello sia alto abbastanza, è possibile premere il tastoAnnulla in qualsiasi momento per interrompere lo spostamento.

**SUGGERIMENTO:** Questo passaggio è facoltativo. È possibile rimuovere alcuni supporti di stampa senza sollevare l'asse del carrello.

- **4.** Una volta sollevato il carrello, tagliare il supporto di stampa.
- **5.** Nel pannello frontale, selezionare **Ruota rullo riavvolg.** per avvolgere il supporto di stampa sul rotolo di output. Premere il tasto Annulla per interrompere il processo di avvolgimento.
- **6.** Aprire le levette frontali e rimuovere il rotolo di output dalla stampante.
- **7.** Rimuovere il rullo dal rotolo.
- **8.** Nel pannello frontale, selezionare **Ruota rullo alim.** per riavvolgere il supporto di stampa sul rotolo di input. Premere il tasto Annulla per interrompere il processo di riavvolgimento.
- **9.** Aprire le levette posteriori e rimuovere il rotolo di input dalla stampante.
- **10.** Rimuovere il rullo dal rotolo.

La stampante è ora pronta a ricevere nuovi rotoli di input e output.

### **Visualizzazione delle informazioni sul supporto di stampa**

Le informazioni sul supporto di stampa caricato vengono visualizzate nella parte inferiore della schermata principale di HP Internal Print Server.

Per ulteriori informazioni, selezionare il menu **Supp. stampa**, quindi **Impostazioni**.

## **Impostazioni predefinite del supporto di stampa**

Ciascun tipo di supporto di stampa supportato ha caratteristiche proprie. Per ottenere una qualità di stampa ottimale, la stampante consente di modificare la modalità di stampa per ogni diverso tipo di supporto di stampa: ad esempio, alcuni tipi richiedono una maggiore quantità di inchiostro e altri un tempo di asciugatura ed essiccazione maggiore. È quindi importante fornire alla stampante una descrizione dei requisiti di ogni tipo supporto di stampa. Questa descrizione viene chiamata impostazione predefinita del supporto di stampa. La stampante viene fornita con le impostazioni predefinite per alcuni tipi di supporto di stampa specifici e anche con le impostazioni predefinite per alcuni tipi generici. Ogni impostazione predefinita generica viene fornita in tre variazioni: con densità di inchiostro del 100%, 150% e 250%.

Tuttavia, poiché sarebbe poco pratico scorrere un elenco di tutti i tipi di supporti di stampa disponibili, la stampante contiene le impostazioni predefinite solo per i tipi di supporti di stampa di uso più frequente.

Per motivi di praticità, le impostazioni dei supporti di stampa di numerosi fornitori sono state raccolte all'indirizzo <http://www.hp.com/go/LX850/solutions/> e [http:// www.hp.com/go/LX820/solutions/.](http:// www.hp.com/go/LX820/solutions/) È possibile verificare la disponibilità dei supporti di stampa utilizzando l'applicazione di ricerca supporti presente in tali siti.

Per installare una nuova impostazione predefinita del supporto di stampa che è stata scaricata, passare a HP Internal Print Server e selezionare **Supp. stampa > Gestione impostazioni predefinite**.

### **Creazione di una nuova impostazione predefinita del supporto di stampa**

Ogni qualvolta si carica un nuovo tipo di supporto di stampa nella stampante, è necessario scegliere un'impostazione predefinita per il supporto.

- **1.** Se possibile, selezionare un'impostazione predefinita per il tipo di supporto di stampa specifico che si desidera caricare.
- **2.** Se non vi sono impostazioni predefinite specifiche per il supporto di stampa scelto, selezionarne una generica che sia adatta al tipo specifico che si desidera caricare. Per ottenere risultati migliori, è possibile creare un'impostazione predefinita specifica per il tipo di supporto di stampa.
- **3.** Se non vi sono impostazioni predefinite né specifiche né generiche che possano essere associate al supporto di stampa, selezionare un'impostazione predefinita che più si avvicina all'impostazione

desiderata. È probabile che si riesca a ottenere risultati migliori creando un'impostazione predefinita specifica per il tipo di supporto di stampa.

I motivi per creare una nuova impostazione predefinita sono vari.

- È possibile assegnare un nome personalizzato a un particolare supporto di stampa.
- È possibile regolare l'impostazione predefinita in base alle caratteristiche precise del supporto di stampa.
- È possibile regolare l'impostazione predefinita in base all'utilizzo desiderato del supporto di stampa, che può variare dalla stampa di massima qualità alla produzione veloce.

**NOTA:** È possibile modificare solo le impostazioni predefinite che sono state create dall'utente. Le impostazioni predefinite fornite da HP non sono modificabili.

Prima di creare una nuova impostazione predefinita, è utile da capire come funziona la stampante. Di seguito sono descritte alcune delle impostazioni disponibili.

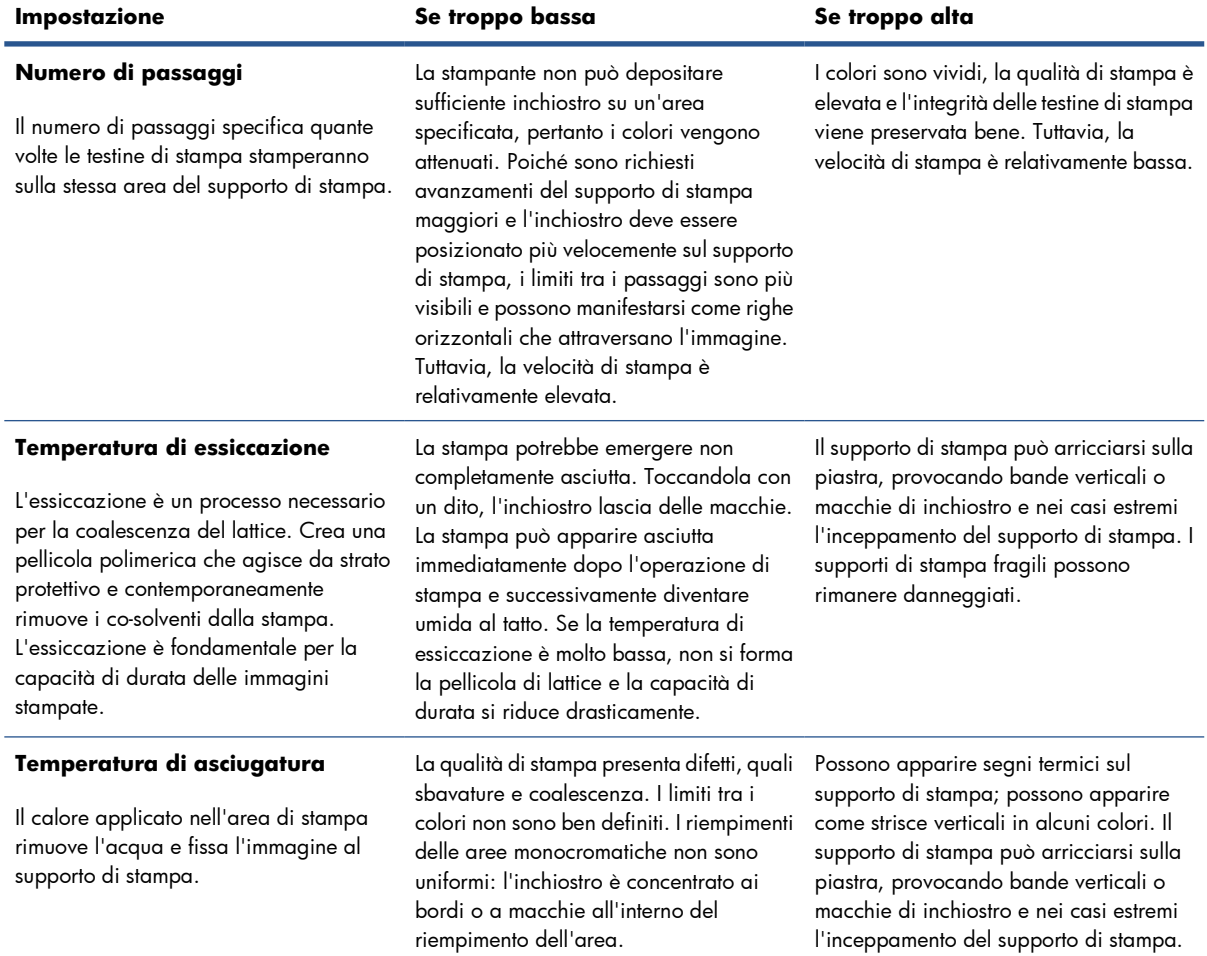

#### **Tabella 3-1 Impostazioni predefinite del supporto di stampa**

#### **Tabella 3-1 Impostazioni predefinite del supporto di stampa (continuazione)**

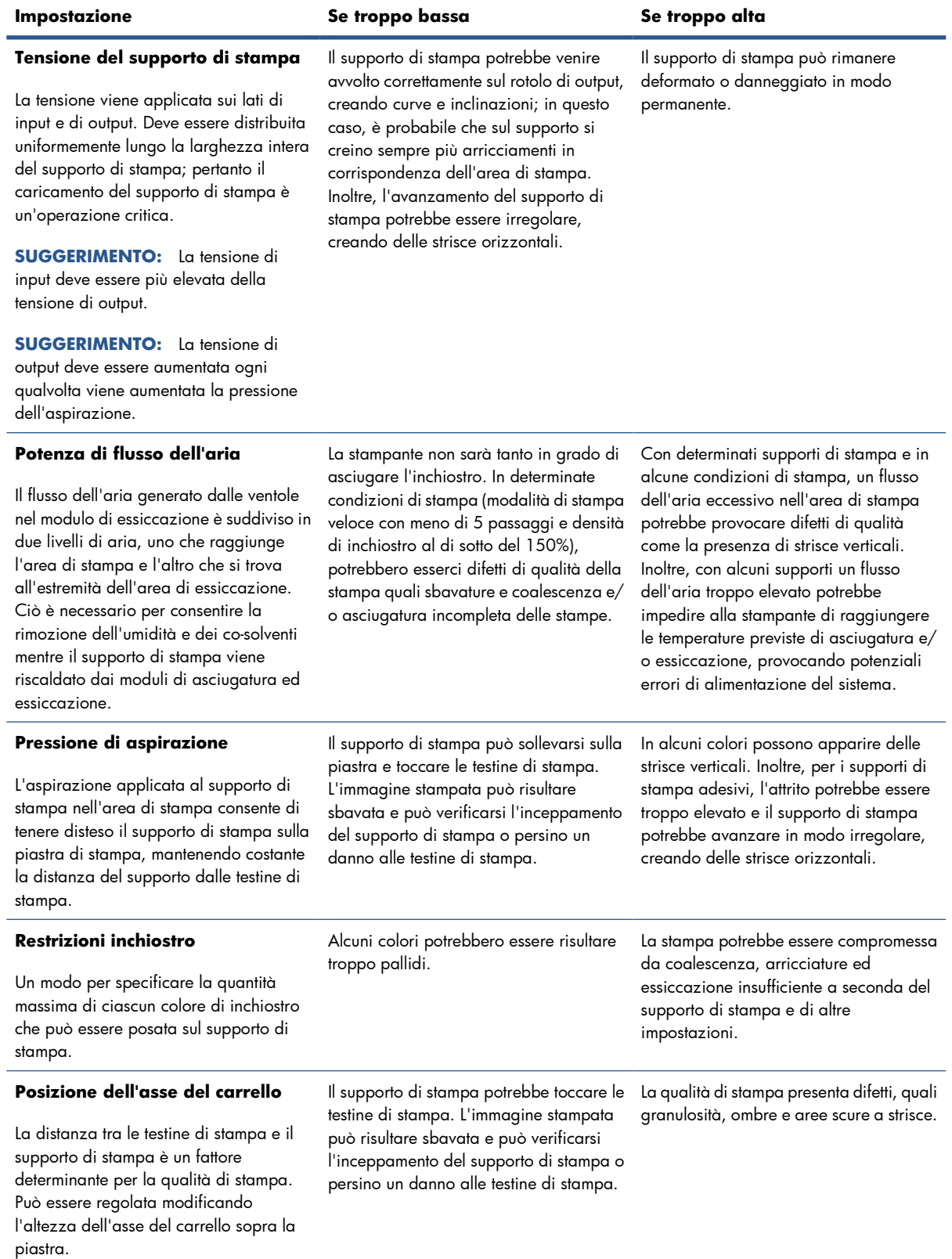
# **Preparazione della stampante per il nuovo supporto di stampa**

- **1.** Quando possibile, assicurarsi che la stampante sia in un stato ottimale prima di creare una nuova impostazione predefinita: eseguire qualsiasi attività di manutenzione in sospeso, in particolare il controllo e l'allineamento delle testine di stampa.
- **2.** Interrompere la coda di stampa e attendere che la stampante termini il processo di stampa corrente. Nessun processo di stampa deve essere inviato alla stampante fino a quando non è completata la nuova impostazione predefinita del supporto di stampa.
- **3.** Caricare il nuovo supporto di stampa. Il processo di caricamento di un supporto di stampa nella stampante è stato progettato per essere completamente indipendente dal tipo di supporto di stampa. Durante il caricamento, seguire la procedura corretta e assicurarsi che la larghezza del rotolo sia specificata, automaticamente dalla stampante o manualmente. Per ottenere i migliori risultati possibili, non devono essere presenti differenze significative tra la larghezza specificata e quella effettiva del rotolo.
	- **NOTA:** Si consiglia di utilizzare la configurazione da rotolo a rotolo durante la creazione di una nuova impostazione predefinita.
- **4.** Scegliere una posizione di stampa dell'asse del carrello adatta: vedere [Impostazione della posizione](#page-29-0) [dell'asse del carrello](#page-29-0) a pagina 26.

# **Creazione e denominazione della nuova impostazione predefinita**

Per creare una nuova impostazione predefinita, è necessario copiare un'impostazione predefinita esistente, rinominarla, quindi modificarla.

**1.** In HP Internal Print Server selezionare **Supp. stampa** > **Crea**.

**2.** Scegliere un nome per il supporto di stampa.

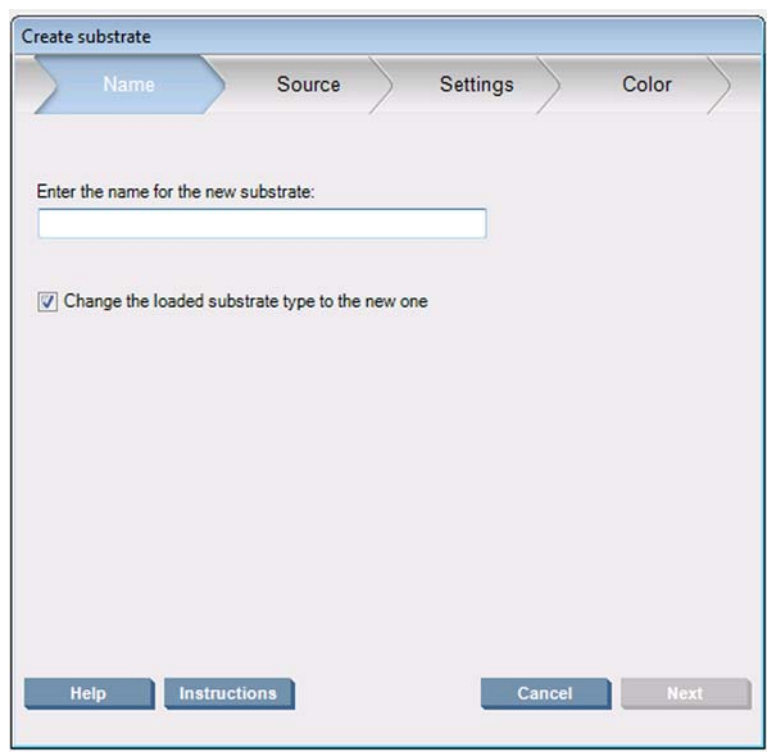

**SUGGERIMENTO:** Per evitare di confondere gli altri utenti, è buona norma utilizzare il nome commerciale del supporto di stampa.

**SUGGERIMENTO:** Se si intende utilizzare più di una densità di inchiostro con questo supporto di stampa o più di un numero di passaggi di stampa, includere la densità dell'inchiostro e/o il numero di passaggi nel nome.

- <span id="page-74-0"></span>**3.** Selezionare il supporto di stampa padre. **Mostra dett.** consente di sceglierne uno simile al nuovo supporto di stampa. Se si sceglie un supporto di stampa generico, selezionare la densità dell'inchiostro in base al comportamento e alle applicazioni previsti per il supporto di stampa.
	- **SUGGERIMENTO:** Utilizzare la densità dell'inchiostro del 100% per i supporti di stampa quali Supporto per striscioni HP in PVC, Supporto per striscioni HP verdi, Vinile-Calandrato, Vinile-Cast, Retro blu e Supporto per striscioni.

**SUGGERIMENTO:** Utilizzare la densità dell'inchiostro del 150 o 250% per i supporti di stampa quali Supporto per striscioni HP in PVC per retroilluminazione, Vinile perforato, Pellicola in poliestere, Tessuto in poliestere, Canvas in poliestere e Tyvek.

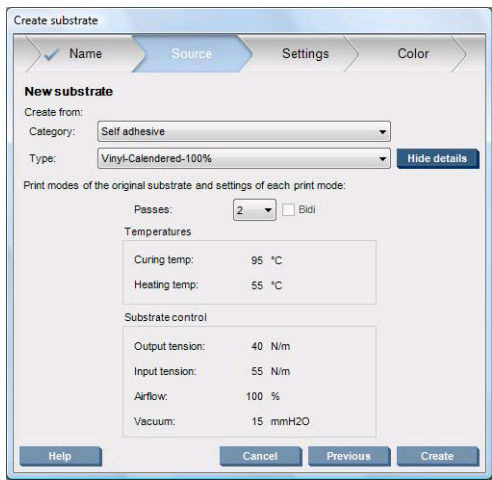

**4.** A questo punto, è possibile premere il pulsante **Crea** per creare una nuova voce nell'elenco dei supporti di stampa, nella categoria **Supporto di stampa personalizzato**, con tutte le caratteristiche ereditate dal supporto di stampa padre. Premere **Fine** se al momento non si desidera modificare le impostazioni del supporto di stampa.

Considerare come si intende utilizzare il nuovo supporto di stampa. Per ottenere una stampa di alta qualità, saranno eseguiti più passaggi sul supporto di stampa; per ottenere una stampa veloce, saranno necessari meno passaggi. Fare un elenco delle modalità di stampa che si intende utilizzare maggiormente.

### **Ottimizzazione delle impostazioni nella nuova impostazione predefinita**

Nel pannello **Imp.** è possibile modificare le varie impostazioni utilizzate nel processo di stampa.

- **NOTA:** Le modifiche nel pannello **Imp.** sono applicabili solo alla modalità di stampa evidenziata; pertanto è necessario regolare ogni modalità di stampa indipendentemente. Le impostazioni che vengono modificate vengono contrassegnate con un asterisco (\*).
	- **1.** Selezionare il numero di passaggi di stampa che si desidera utilizzare. La calibrazione del colore utilizza sei passaggi con una densità dell'inchiostro del 100%, otto passaggi con una densità dell'inchiostro del 150% oppure quattordici passaggi con una densità dell'inchiostro del 250%. Si consiglia di creare un'impostazione predefinita adatta alla calibrazione del colore per la stampa normale. È possibile creare altre impostazioni predefinite con numeri di passaggi differenti.

Le modalità di stampa consigliate per la stampa normale sono riportate di seguito.

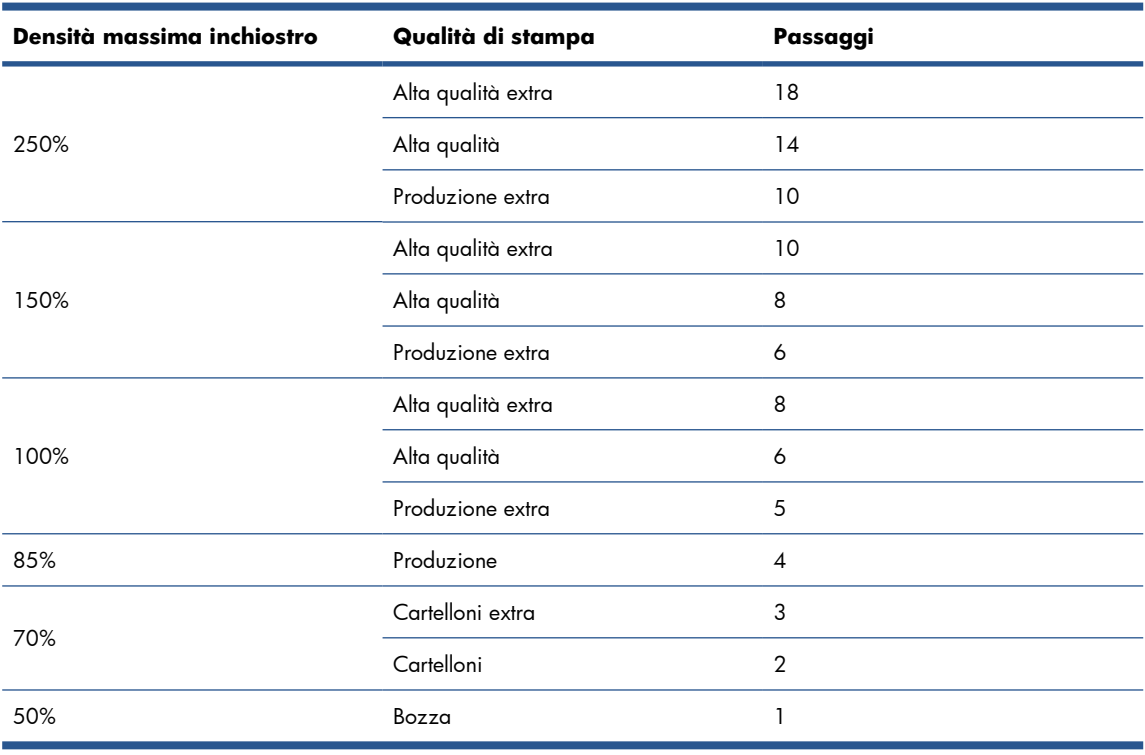

- **2.** Premere il pulsante **Test stampa** con le regolazioni della stampante ereditate dal supporto di stampa padre. Cercare i problemi potenziali che possono verificarsi durante la stampa, ad esempio:
	- Arresti anomali del sistema delle testine o sbavature di inchiostro tra il carrello e il supporto di stampa. Annullare il processo di stampa e/o spegnere la stampante, se necessario, per evitare di danneggiare le testine di stampa o altri componenti delicati della stampante.
	- Potenziale deformazione del supporto di stampa e/o arricciature causate da eccessivo calore.
	- **SUGGERIMENTO:** Per osservare meglio ciò che accade nell'area di stampa, posizionarsi dietro alla stampante e guardare verso la piastra di stampa tre le rotelle dei ganci: sarà semplice trovare increspature, eventuali macchie di inchiostro o una deformazione del supporto di stampa.

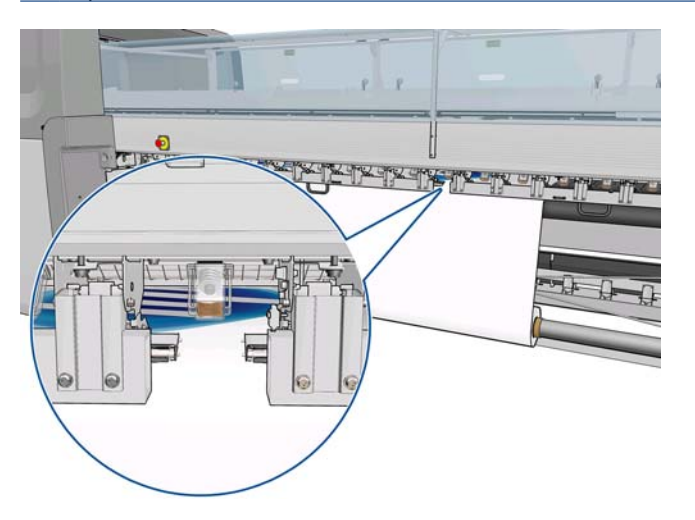

- **3.** Attendere cinque minuti da quando l'ultima parte del campione emerge dalla stampante.
- **4.** Valutare il campione, direttamente dall'area di output:

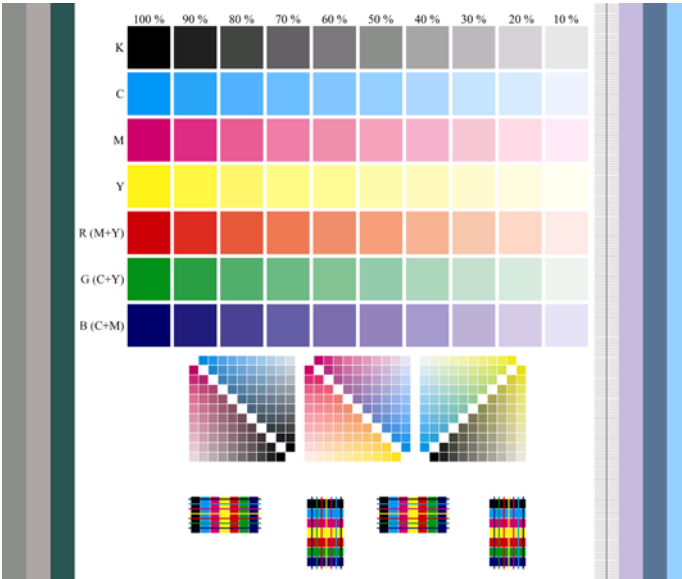

- Passare la punta del dito sui rettangoli completi nella parte superiore del campione per controllare che l'inchiostro sia asciutto e ben fissato al supporto di stampa.
- Cercare problemi di coalescenza nella parte media del campione (vedere il *Manuale di manutenzione e risoluzione dei problemi*).
- Cercare problemi di sbavature di inchiostro nella parte inferiore del campione (vedere il *Manuale di manutenzione e risoluzione dei problemi*).

Si consiglia di verificare eventuali problemi sul campione e regolare le impostazioni nella sequenza seguente. Dopo avere fatto qualsiasi regolazione, ristampare il campione per vedere la situazione corrente.

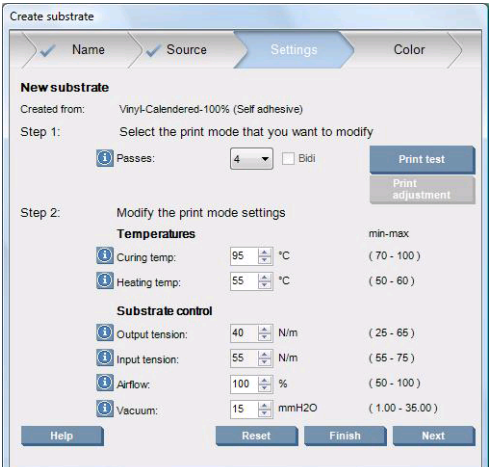

- **1.** Se viene visualizzata una notifica indicante che non è possibile controllare automaticamente l'avanzamento del supporto di stampa con il supporto corrente, selezionare **Supp. stampa** > **Impostazioni** e impostare il campo Controllo autom. (OMAS) su **Disatt.**. Sarà necessario regolare manualmente l'avanzamento del supporto di stampa, vedere il *Manuale di manutenzione e risoluzione dei problemi*.
- **NOTA:** Questa notifica viene visualizzata se il sensore per l'avanzamento del supporto di stampa è sporco. Vedere il *Manuale di manutenzione e risoluzione dei problemi*.
- **2.** Se si verificano arresti anomali del sistema delle testine di stampa, macchie di inchiostro, deformazione del supporto di stampa, arricciature o ondulazioni, provare queste regolazioni nel seguente ordine:
- **a.** Assicurarsi che il supporto di stampa sia caricato correttamente.
- **b.** Solo LX850: Se ci sono arricciature sui supporti di stampa in vinile autoadesivi, installare il rullino del deviatore di output.
- **c.** Ridurre le temperature di essiccazione e asciugatura. Utilizzare la tabella seguente come guida.

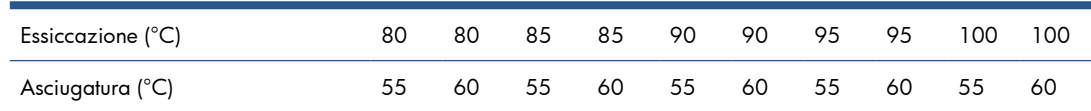

**d.** Aumentare le impostazioni di **Aspirazione** e/o **Tensione**.

Se si aumenta la pressione dell'aspirazione, è necessario aumentare anche la tensione. La tensione di input deve corrispondere alla tensione di output + 15 N/m.

- **i.** Provare ad aumentare l'impostazione di **Aspirazione** di 10 mmH<sub>2</sub>0.
- **ii.** Provare ad aumentare le impostazioni di **Tensione** di 10 N/m.
- **iii.** Provare ad aumentare le impostazioni di **Tensione** di altri 10 N/m.
- **iv.** Provare ad aumentare l'impostazione di **Aspirazione** di altri 5 mmH<sub>2</sub>0.
- **e.** Impostare la posizione più alta dell'asse del carrello.
- **3.** Se il campione risulta umido o si graffia facilmente, provare queste regolazioni nel seguente ordine:
	- **a.** Controllare che la temperatura ambiente rientri nell'intervallo ottimale. Vedere [Specifiche](#page-113-0) ambientali [a pagina 110](#page-113-0).
	- **b.** Aumentare le temperature di essiccazione e asciugatura, a meno che non le si sia già ridotte in un passaggio precedente. Utilizzare la tabella seguente come guida.

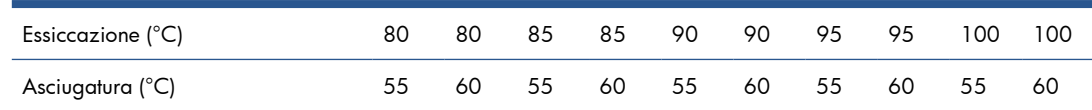

- **c.** Diminuire il flusso d'aria con incrementi del 20%. Se i bordi del supporto di stampa sono ancora non completamente essiccati, spegnere i ventilatori di essiccazione usando l'interruttore al lato dei ventilatori.
- **d.** Se la densità di inchiostro corrente è pari ad almeno il 150%, ridurre il flusso dell'aria in passaggi del 20%.

**e.** Se tutti i blocchi del campione sono umidi nelle colonne da 100% a 80%, regolare il limite di inchiostro globale nel RIP, oppure utilizzare le restrizioni inchiostro nel pannello **Colore**.

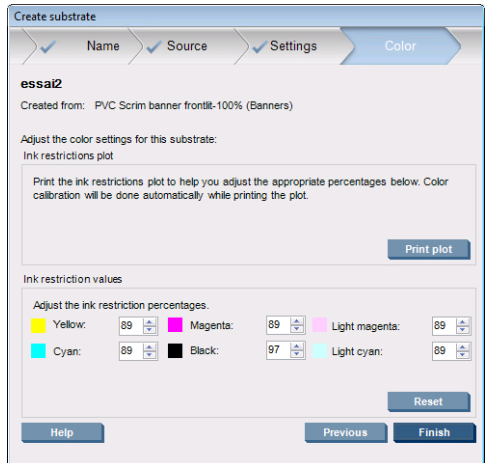

- **f.** Se qualche blocco del campione è umido nelle colonne da 70% a 10%, aumentare il numero di passaggi.
- **g.** Diminuire la densità dell'inchiostro regolando il limite di inchiostro globale nel RIP, oppure utilizzare le restrizioni inchiostro nel pannello **Colore**.
- **4.** Se si verificano sbavature di inchiostro o coalescenza, ad esempio la coalescenza illustrata di seguito, provare queste regolazioni nel seguente ordine:

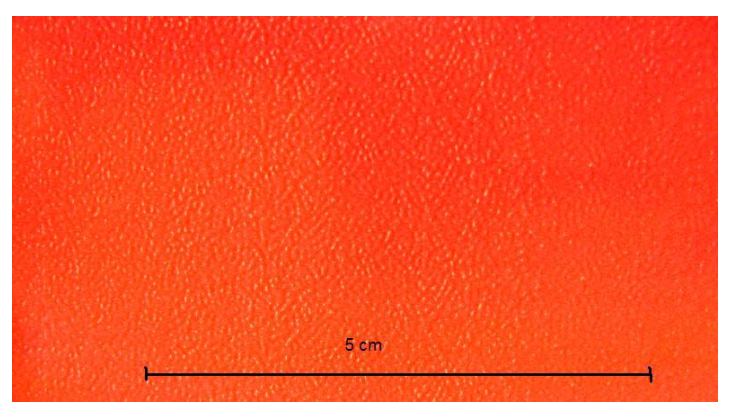

- **a.** Controllare che la temperatura ambiente rientri nell'intervallo ottimale. Vedere [Specifiche](#page-113-0) ambientali [a pagina 110](#page-113-0).
- **b.** Controllare che la temperatura di essiccazione non sia stata impostata in modo errato.
- **c.** Se i ventilatori di essiccazione sono stati disattivati tramite l'interruttore al lato, attivarli. Se il flusso d'aria non è ancora al 100%, aumentarlo con incrementi del 20% e verificare lo stato dell'essiccazione dopo ciascun incremento.
- **d.** Aumentare la temperatura di asciugatura in passaggi di 5 gradi l'uno, a meno che non la si sia già ridotta in un passaggio precedente.
- **e.** Se la densità di inchiostro corrente è pari al 100%, ridurre il flusso dell'aria in passaggi del 20%.
- **f.** Aumentare il numero di passaggi.
- **g.** Diminuire la densità dell'inchiostro regolando il limite di inchiostro globale nel RIP, oppure utilizzare le restrizioni inchiostro nel pannello **Colore**.
- **5.** Se si notano bande verticali, provare queste regolazioni nel seguente ordine:
	- **a.** Diminuire l'impostazione di **Aspirazione** in passaggi di 5 mmH20, a meno che non la si sia già aumentata in un passaggio precedente.
	- **b.** Diminuire la temperatura di asciugatura, a meno che non la si sia già aumentata in un passaggio precedente.
	- **c.** Diminuire il flusso dell'aria in passaggi del 20%, a meno che non sia già stata ridotta in un passaggio precedente.
- **6.** Se si osservano strisce orizzontali, controllare il motivo (le righe orizzontali precise) di avanzamento del supporto di stampa nel campione di test.

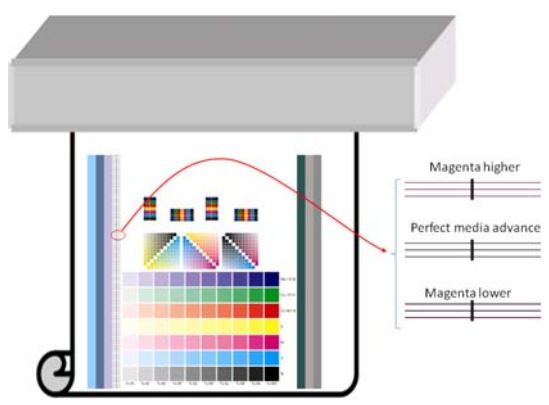

- Se il colore magenta viene stampato sopra le righe nere, premere il pulsante **Regolaz. stampa** nella finestra Crea supp.stampa e aumentare l'impostazione di avanzamento del supporto di stampa.
- Se il colore magenta viene stampato sotto le righe nere, premere il pulsante Regolaz. **stampa** nella finestra Crea supp.stampa e ridurre l'impostazione di avanzamento del supporto di stampa.
- Se le linee sono solo nere, procedere al passaggio successivo.
- **7.** Se si notano bande orizzontali irregolari, provare queste regolazioni nel seguente ordine:
	- **a.** Diminuire l'impostazione di **Aspirazione** in passaggi di 5 mmH<sub>2</sub>0, a meno che non la si sia già aumentata in un passaggio precedente.
	- **b.** Regolare la tensione del supporto di stampa in base ai seguenti consigli:
		- La tensione di input deve corrispondere alla tensione di output + 15 N/m.
		- Aumentare le tensioni inizialmente di 20 N/m. Se i risultati non sono soddisfacenti, ridurre le tensioni in passaggi di 10 N/m.
	- **c.** Aumentare il numero di passaggi.
- **8.** Se i colori non sono allineati, provare a riallineare le testine di stampa manualmente. Vedere il *Manuale di manutenzione e risoluzione dei problemi*.

Una volta regolate le impostazioni per una modalità di stampa, è possibile procedere alle altre modalità di stampa. Tuttavia, non è necessario regolarle tutte in una volta sola: l'impostazione predefinita del supporto di stampa può essere modificata in qualsiasi momento selezionando **Supp. stampa** > **Modifica** in HP Internal Print Server.

**SUGGERIMENTO:** Prendere nota delle impostazioni utilizzate con la prima modalità di stampa. Probabilmente è possibile utilizzarle anche per le altre modalità.

È anche possibile cambiare le varie impostazioni durante la stampa (se l'impostazione predefinita selezionata del supporto di stampa è personalizzata). A tal fine, fare clic sul pulsante **Regolaz. stampa**, che consente di ottimizzare diverse impostazioni. Notare che alcune variazioni possono avere bisogno di qualche tempo per attuarsi (esempio: aumento o diminuzione della temperatura).

### **Regolazione del flusso di lavoro di stampa per ottenere prestazioni del colore ottimali**

- **1.** Controllare lo stato di calibrazione del colore del supporto di stampa e, se consigliato, calibrarlo selezionando **Supp. stampa** > **Calibrazione colore** in HP Internal Print Server. Per ulteriori informazioni, vedere il capitolo relativo alla calibrazione di stampa nel *Manuale di manutenzione e risoluzione dei problemi*.
- **2.** Creare profili ICC per il supporto di stampa; vedere la documentazione del RIP per le istruzioni. In genere, la procedura prevede l'impostazione del limite di inchiostro globale così come la creazione di profili. Quando si imposta il limite di inchiostro globale nel RIP, tenere presente i problemi di base da evitare: sbavatura di inchiostro e coalescenza e stampe umide causate da essiccazione incompleta.

# **Esportazione della nuova impostazione predefinita e dei profili**

A questo punto, il supporto di stampa è stato completamente impostato sia dal punto di vista della stampante che dal punto di vista del RIP: nella stampante è presente un'impostazione predefinita del supporto di stampa e nel computer che ospita il RIP è presente uno o più profili ICC. Per esportare i profili ICC, vedere la documentazione relativa al RIP. Per esportare l'impostazione predefinita del supporto di stampa, in HP Internal Print Server attenersi alla seguente procedura:

- **1.** Selezionare **Gestione impostazioni predefinite del supporto di stampa**.
- **2.** Selezionare la scheda **Esporta**. Verrà salvato un file con estensione **oms**, che potrà essere importato in un'altra stampante.

Per importare l'impostazione predefinita del supporto di stampa in un'altra stampante:

- **1.** Selezionare **Gestione impostazioni predefinite del supporto di stampa**.
- **2.** Selezionare la scheda **Importa**, quindi selezionare il file corretto con estensione **oms**.

# **Modifica di un'impostazione predefinita del supporto di stampa**

Per modificare le caratteristiche tecniche di un tipo di supporto di stampa personalizzato, in HP Internal Print Server selezionare **Supp. stampa** > **Modifica**. In questo modo, è possibile modificare le impostazioni nell'impostazione predefinita del supporto di stampa, esattamente come nel caso della creazione di una nuova impostazione predefinita. Vedere [Ottimizzazione delle impostazioni nella nuova](#page-74-0) [impostazione predefinita a pagina 71](#page-74-0).

**NOTA:** Solo i supporti di stampa personalizzati possono essere modificati.

# **Rimozione di un'impostazione predefinita del supporto di stampa**

Per rimuovere un'impostazione predefinita del supporto di stampa dalla stampante, in HP Internal Print Server selezionare **Supp. stampa** > **Rimuovi**. Selezionare quindi la categoria e il tipo del supporto di stampa che si desidera rimuovere da un elenco di supporti di stampa rimovibili.

# **4 Gestione dell'unità di stampa**

# **Componenti dell'unità di stampa**

# **Cartucce di inchiostro**

Le cartucce di inchiostro contengono l'inchiostro e sono collegate alle testine di stampa che lo depositano sul supporto di stampa. Per acquistare le cartucce di inchiostro per la stampante, vedere [Ordinazione](#page-89-0) [delle cartucce di inchiostro](#page-89-0) a pagina 86.

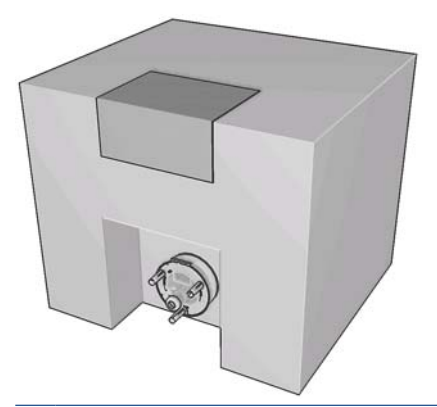

**ATTENZIONE:** Quando si maneggiano le cartucce di inchiostro, osservare particolari precauzioni in quanto si tratta di dispositivi sensibili alle scariche elettrostatiche (vedere il [Glossario a pagina 112](#page-115-0)). Non toccare i piedini, le guide o il circuito elettrico.

Ogni cartuccia contiene 3 litri di inchiostro in lattice HP che non richiede una speciale ventilazione e non costituisce materiale di scarto pericoloso. La cartuccia è contenuta in una busta all'interno di una scatola di cartone riciclabile.

### **Testine di stampa**

Il compito delle testine di stampa è quello di prendere l'inchiostro dalle cartucce e di depositarlo sul supporto di stampa. Per acquistare le testine di stampa per la stampante, vedere [Ordinazione delle](#page-89-0) [cartucce di inchiostro](#page-89-0) a pagina 86.

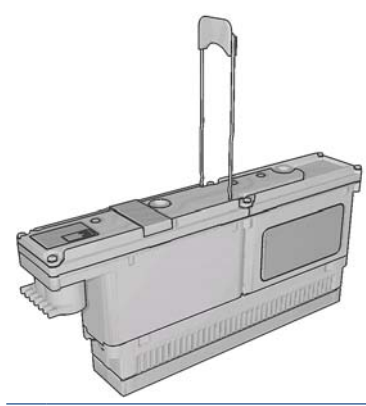

**ATTENZIONE:** Quando si maneggiano le testine di stampa, osservare particolari precauzioni in quanto si tratta di dispositivi sensibili alle scariche elettrostatiche (vedere il [Glossario a pagina 112](#page-115-0)). Non toccare i piedini, le guide o il circuito elettrico.

Il sistema di scrittura a sei colori della stampante utilizza tre testine di stampa a doppio colore con un totale di 31.680 ugelli (5.280 per colore).

# **Rotolo di pulizia delle testine di stampa**

Il rotolo di pulizia delle testine di stampa è un rotolo di materiale assorbente utilizzato per rimuovere dalle testine di stampa l'inchiostro in eccesso dopo ogni passaggio sul supporto di stampa.

Per sostituire il rotolo di pulizia delle testine di stampa quando necessario, vedere il *Manuale di manutenzione e risoluzione dei problemi*. Il kit di manutenzione include un nuovo rotolo (vedere [Ordinazione delle cartucce di inchiostro](#page-89-0) a pagina 86).

**SUGGERIMENTO:** Non toccare il rotolo di pulizia delle testine di stampa eccetto quando è necessario sostituirlo. Qualsiasi interferenza con il rotolo può impedire alla stampante di tenere traccia dell'utilizzo del rotolo. In questo caso, potrebbero essere visualizzati dei messaggi di errore spuri e potrebbe essere annullato inutilmente un processo di stampa.

# **Filtri aerosol**

Le testine di stampa producono una moltitudine di goccioline di inchiostro, la maggior parte delle quali viene posizionata in modo accurato sul supporto di stampa. Una piccola proporzione di queste goccioline, tuttavia, finisce ai lati; i due filtri aerosol sono posizionati su entrambi i lati del carrello delle testine di stampa per intercettarle.

Per sostituire i filtri quando necessario, vedere il *Manuale di manutenzione e risoluzione dei problemi*. Il kit di manutenzione include nuovi filtri (vedere [Ordinazione delle cartucce di inchiostro](#page-89-0) a pagina 86).

### **Depositi di inchiostro**

Per controllare lo stato degli ugelli delle testine di stampa, la stampante espelle alcune gocce di inchiostro da ogni ugello di ciascuna testina di stampa nei depositi di inchiostro. Questa operazione viene eseguita all'inizio di ogni processo di stampa, ogni volta che una testina di stampa viene sostituita e ogni volta che si richiede un controllo della testina di stampa tramite HP Internal Print Server.

Per pulire i depositi di inchiostro quando necessario, vedere il *Manuale di manutenzione e risoluzione dei problemi*.

# **Modalità di utilizzo dei componenti dell'unità di stampa**

# **Rimozione di una cartuccia di inchiostro**

Una cartuccia di inchiostro deve essere rimossa e sostituita quando è vuota o scaduta. Una cartuccia vuota viene segnalata in HP Internal Print Server e da un indicatore luminoso lampeggiante arancione accanto alla cartuccia stessa. Si può decidere anche di rimuovere una cartuccia che contiene poco inchiostro perché si desidera preparare la stampante a un lungo periodo di stampa in automatico.

La stampante può continuare a stampare senza cartucce di inchiostro per almeno 20 minuti, a seconda della modalità e del processo di stampa. Pertanto, è possibile sostituire le cartucce mentre la stampa continua. Per avviare un nuovo processo di stampa occorre una cartuccia di inchiostro funzionale.

- **1.** Individuare la cartuccia che si desidera rimuovere. Le cartucce del nero, giallo e ciano si trovano nella parte anteriore della stampante; le cartucce di magenta, magenta chiaro e ciano chiaro sono nella parte posteriore.
- **2.** Disconnettere il condotto della cartuccia premendo le linguette ai suoi lati ed estrarlo delicatamente dalla cartuccia.

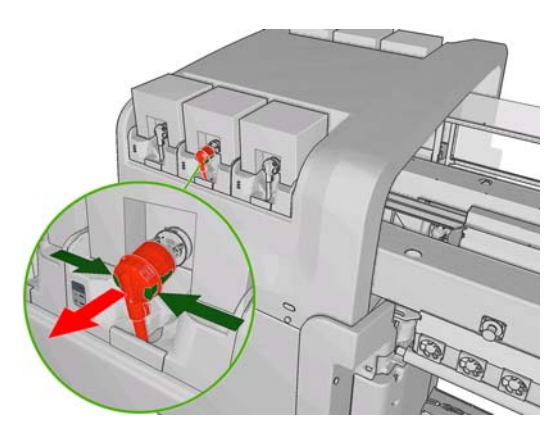

- **3.** Rimuovere la cartuccia vuota dalla stampante.
- **4.** Se la cartuccia non sembra essere vuota, vedere il *Manuale di manutenzione e risoluzione dei problemi*. Sul fondo rimane in genere una quantità di inchiostro compresa tra il 2% e il 5% del contenuto originale.

# **Inserimento di una cartuccia di inchiostro**

**1.** Controllare che la nuova cartuccia sia del colore corretto.

**2.** Posizionare la cartuccia su una superficie piana e girarla quattro volte (ruotandola quindi di 360 gradi) come indicato sull'etichetta, per assicurarsi che l'inchiostro sia ben mischiato prima dell'utilizzo.

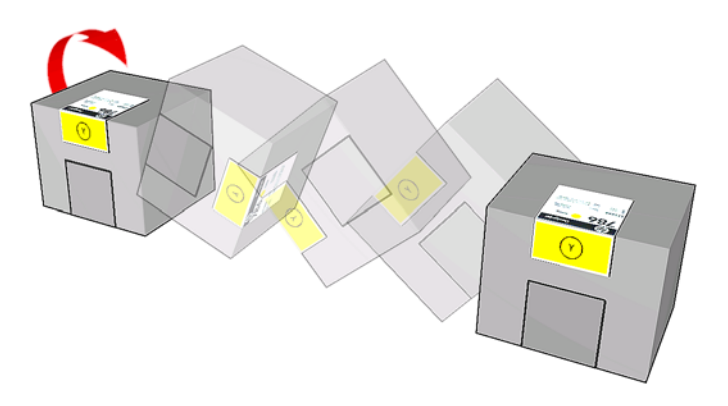

- **3.** Strappare l'etichetta colorata, quindi rimuovere la confezione e la protezione rossa.
- **4.** Inserire la nuova cartuccia al suo posto nella stampante. Le cartucce del nero, giallo e ciano si trovano nella parte anteriore della stampante; le cartucce di magenta, magenta chiaro e ciano chiaro sono nella parte posteriore.
- **5.** Controllare che la parte in gomma intorno all'ugello del condotto della cartuccia di inchiostro sia pulita. Pulire con cura se necessario.
- **6.** Connettere il condotto della cartuccia alla cartuccia.

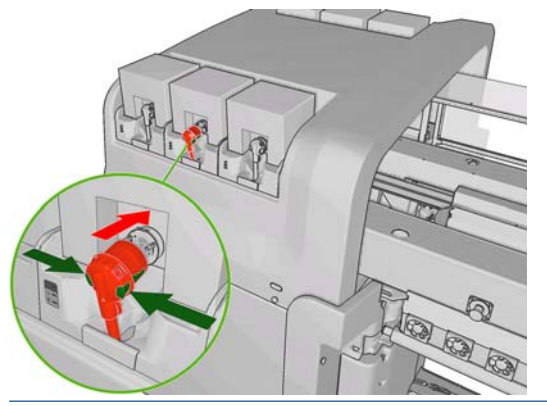

- **E NOTA:** I condotti della cartuccia non si connettono se la cartuccia è di tipo o di colore errato. Se non si riesce a connettere facilmente il connettore alla cartuccia, controllare che la cartuccia sia corretta.
- **7.** Assicurarsi che i pulsanti laterali sul condotto della cartuccia siano nella posizione di rilascio, che indica la connessione corretta.
- **8.** Alcuni secondi dopo avere connesso la cartuccia, si accende il LED verde. Se dopo 10 secondi non è ancora acceso, riconnettere la cartuccia. Il LED diventerà rosso se i materiali di consumo sono scaduti o non sono validi; per ulteriori dettagli e l'azione correttiva, fare riferimento a HP Internal Print Server o al pannello frontale.

# **Rimozione di una testina di stampa**

Se una testina di stampa sviluppa un difetto elettrico o si surriscalda, in HP Internal Print Server verrà segnalata la necessità di inserirla di nuovo o di sostituirla. Inoltre, è possibile che si desideri sostituire una testina di stampa nel caso in cui la garanzia sia scaduta o le prestazioni non siano adeguate.

- **1.** Accertarsi che la stampante non stia tentando di eseguire la stampa: interrompere la coda dei processi di stampa.
- 2. Nel pannello frontale, selezionare l'icona Unità di stampa  $\boxed{\circ}$ , quindi **Sostituire testine**.
- **3.** Aprire lo sportello di accesso alle testine di stampa sul lato della stampante.

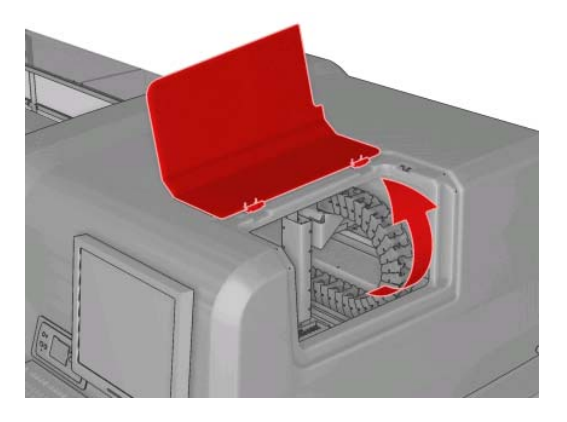

**4.** Sollevare il coperchio del carrello.

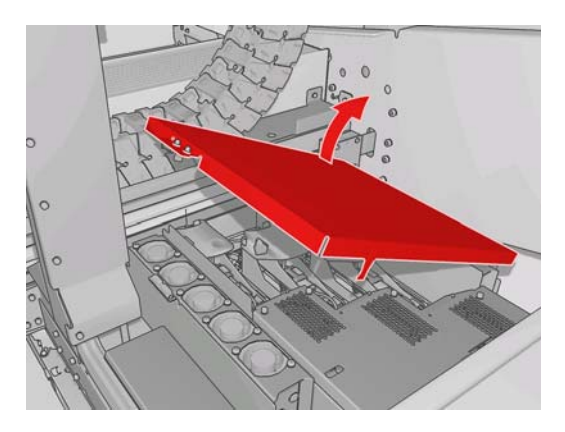

**5.** Sollevare il coperchio della testina di stampa che si desidera rimuovere. Dovrebbe essere visibile grazie a un indicatore luminoso lampeggiante rosso.

**6.** Sollevare la maniglia fornita con la testina di stampa, quindi tirarla delicatamente verso l'alto per scollegare la testina dal carrello, come mostrato nell'illustrazione riportata di seguito.

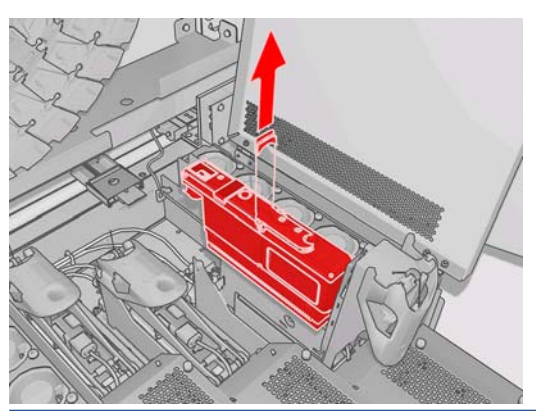

- **NOTA:** La testina di stampa di giallo/magenta è più difficile da rimuovere, perché è in parte nascosta sotto la struttura del carrello. Rimuoverla facendo attenzione.
- **7.** Rimuovere la testina di stampa dalla stampante. I materiali di imballaggio originali possono essere utilizzati per smaltire o eventualmente restituire la testina di stampa obsoleta a HP.

# **Inserimento di una testina di stampa**

- **1.** Controllare che la nuova testina di stampa sia dei colori corretti.
- **E NOTA:** Ogni testina di stampa ha una forma univoca e non può essere inserita nell'alloggiamento di altre testine.
- **2.** Agitare la testina di stampa secondo le istruzioni sulla confezione.

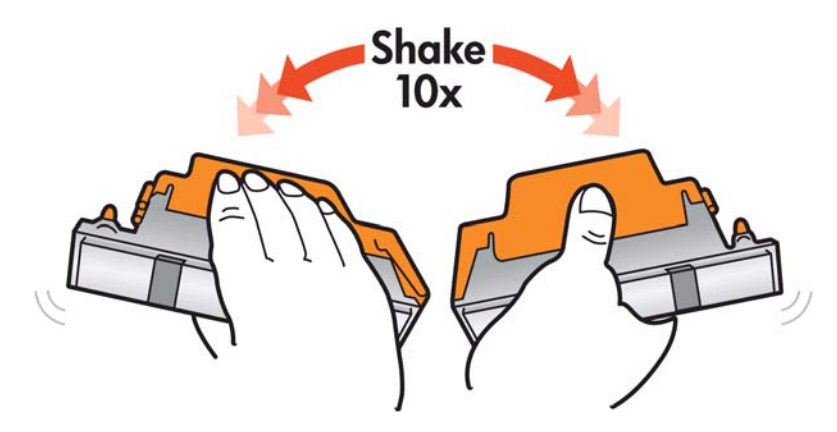

- **3.** Rimuovere la confezione e le protezioni.
- **SUGGERIMENTO:** È possibile conservare le protezioni per riutilizzarle in futuro in caso di desideri rimuovere una testina di stampa dalla stampante.

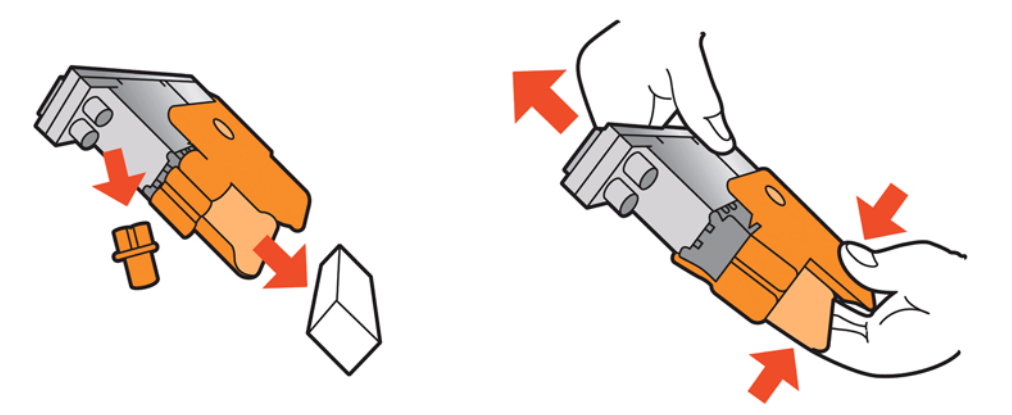

- **4.** Inserire la nuova testina di stampa al suo posto nella stampante e abbassare la maniglia.
- **ATTENZIONE:** Inserire la testina delicatamente e in verticale. La testina potrebbe venire danneggiata se dovesse essere inserita troppo velocemente, in maniera obliqua o se dovesse essere girata una volta inserita.

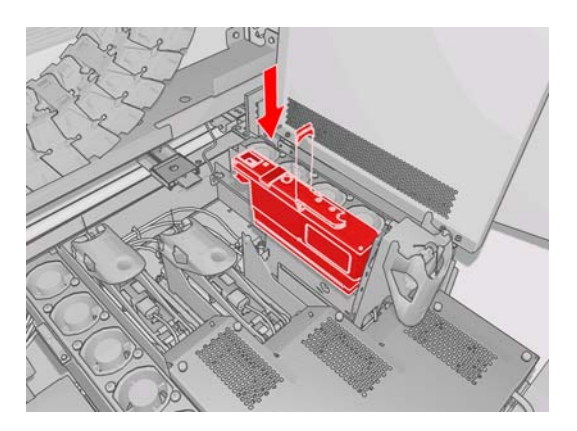

- **5.** Chiudere il coperchio della nuova testina di stampa.
- **6.** Chiudere il coperchio del carrello.
- **7.** Chiudere lo sportello di accesso alle testine di stampa. Verrà verificato automaticamente se la nuova testina di stampa è stata inserita correttamente e verrà chiesto di eseguire l'allineamento delle testine di stampa (operazione facoltativa).
- **8.** Riavviare la coda dei processi di stampa.

# **Controllo dello stato del sistema di inchiostro**

Gli indicatori luminosi di stato situati di fronte a ogni cartuccia di inchiostro (sul lato sinistro) forniscono un'indicazione rapida dello stato delle cartucce.

<span id="page-89-0"></span>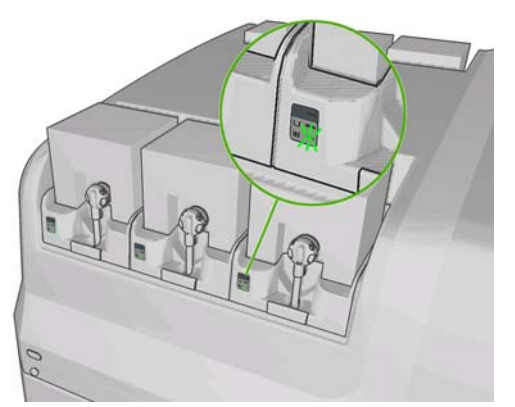

- Indicatore verde fisso: non si riscontrano problemi
- Indicatore verde che lampeggia lentamente: cartuccia in uso, non toccare
- Indicatore arancione lampeggiante: cartuccia vuota
- Indicatore rosso fisso: si è verificato un problema. Per ulteriori informazioni, controllare in HP Internal Print Server
- Tutti gli indicatori spenti: nessuna cartuccia, cartuccia non connessa o problema ignoto

Il livello di inchiostro che rimane in ogni colore viene visualizzato nella parte inferiore destra della schermata principale di HP Internal Print Server. È possibile visualizzare ulteriori informazioni sullo stato delle cartucce di inchiostro e delle testine di stampa selezionando **Informazioni** > **Mat.consumo**.

Il livello di inchiostro che rimane in ogni colore può essere visualizzato nel pannello frontale selezionando l'icona Unità di stampa  $\langle \mathbf{A} \rangle$ . Questa schermata è in genere visualizzata per impostazione predefinita.

**EX NOTA:** Le stime del livello di inchiostro sono approssimative.

# **Ordinazione delle cartucce di inchiostro**

Esistono diversi modi alternativi per ordinare i materiali di consumo per la stampante.

- Visitare il sito [http://www.hp.com/go/scitexlx\\_order/.](http://www.hp.com/go/scitexlx_order/)
- Contattare l'assistenza clienti (vedere il *Manuale di manutenzione e risoluzione dei problemi*) o rivolgersi al rivenditore di zona.
- In alcuni Paesi/alcune regioni, i clienti possono utilizzare HP Direct.

È possibile ordinare le seguenti cartucce di inchiostro per la stampante.

#### **Tabella 4-1 Cartucce di inchiostro**

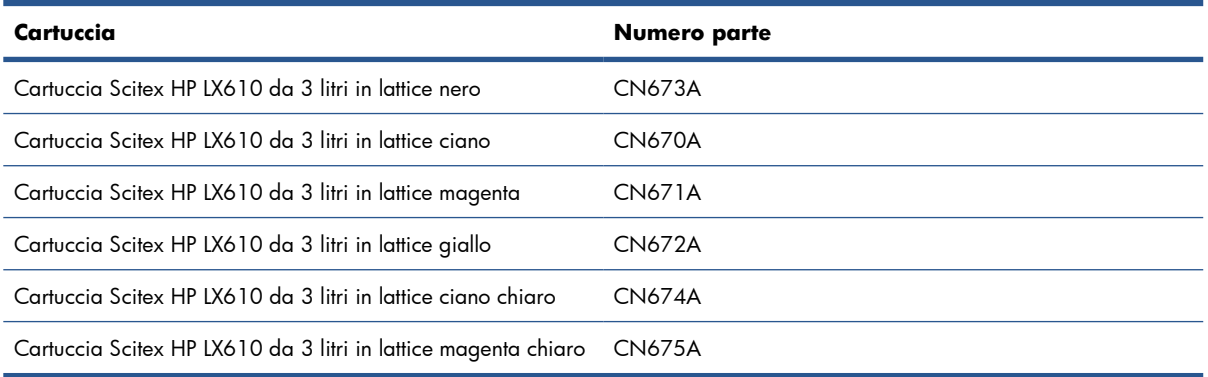

#### **Tabella 4-2 Testine di stampa**

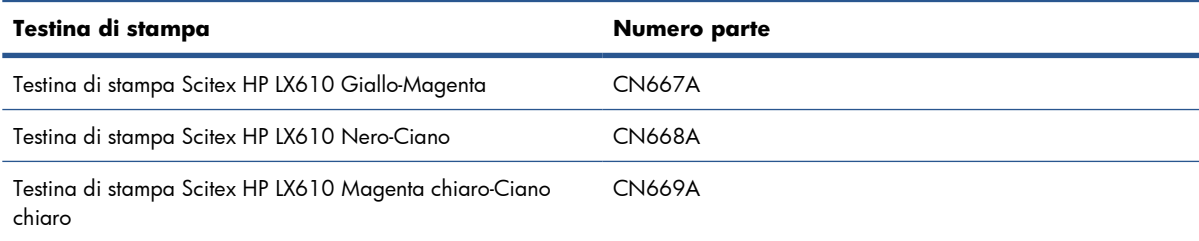

#### **Tabella 4-3 Kit di pulizia e manutenzione**

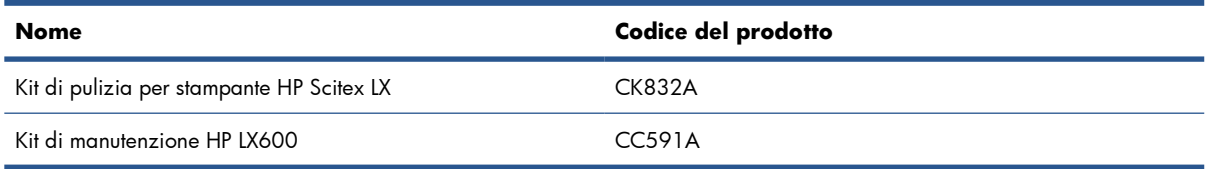

Per ulteriori informazioni sui kit di pulizia e manutenzione, vedere il *Manuale di manutenzione e risoluzione dei problemi*.

# **Procedura per riciclare i materiali di consumo**

Per informazioni sul riciclo dei materiali di consumo usati della stampante, visitare il sito [http://www.hp.com/recycle/.](http://www.hp.com/recycle/)

# **5 Opzioni di stampa**

# **Menu HP Internal Print Server**

HP Internal Print Server contiene i menu riportati di seguito.

#### **Menu File**

- **Aggiungi nuovo processo**
- **Aggiungi processo esistente**
- **Modifica processo**
- **Elimina processo**
- **Esci**

#### **Menu Informazioni**

- **Avvisi**
- **Mat.consumo**
- **Info su servizi**
- **Manutenzione**
- **Contabilità**

#### **Menu Supporto di stampa**

- **Carica/scarica**
- **Rename** (Rinomina)
- **Find new presets** (Trova nuove impostazioni predefinite)
- **Proprietà**
- **Crea**
- **Modifica**
- **Rimuovi**
- **Calibrazione del colore**
- **Gestione impostazioni predefinite**
- **Impostazioni**

#### **Menu Strumenti**

- **Proactive Support**
- **Aggiornamento firmware**
- **CallMe@HP**

#### **Menu Stampante**

- **Regolazioni di stampa**
- **Allineamento testina di stampa**
- **Pulizia testina di stampa**
- **Calibrazione avanzamento**
- **Dynamic color registration (Crocino di registro dinamico)**
- **Enable/Disable collector (Abilita/disabilita raccoglitore)**

#### **Menu ?**

● **Informazioni su**:

**Stampa**

- 
- 
- **Preferenze**

# <span id="page-92-0"></span>**Gestione dei processi**

# **Aggiunta di un processo dal RIP**

Una volta che il RIP ha generato un processo di stampa, la relativa cartella di output contiene almeno tre file:

- Un file XML che contiene le impostazioni del processo di stampa
- Un file TIFF a bassa risoluzione da utilizzare nelle anteprime
- Almeno un file TIFF ad alta risoluzione che contiene l'immagine da stampare

La cartella di output deve essere la cartella condivisa nel sistema HP Internal Print Server creata durante l'installazione della stampante. HP Internal Print Server non può prendere i file direttamente dalla rete perché l'accesso non sarebbe sufficientemente veloce.

**1.** Passare a HP Internal Print Server.

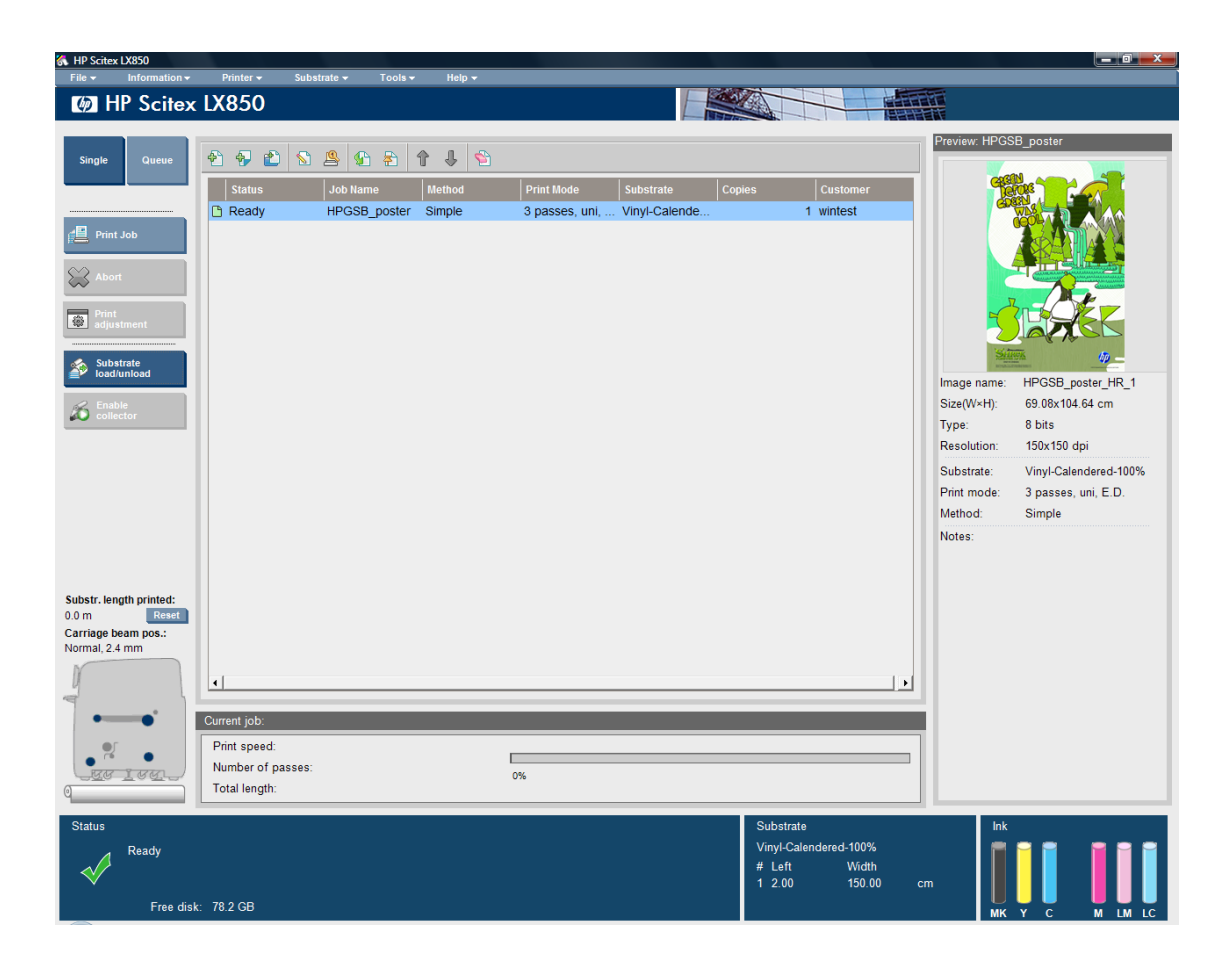

**2.** Selezionare l'icona Aggiungi nuovo processo oppure **File** > **Aggiungi nuovo processo**. Spostarsi nella rete fino alla cartella che contiene i file del processo di stampa e fare clic su **Apri** per importare il processo in HP Internal Print Server.

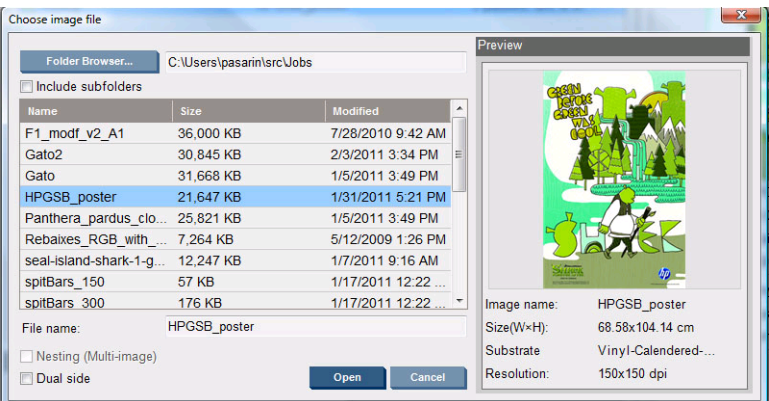

**3.** Nella finestra di dialogo seguente vengono visualizzate informazioni sul processo.

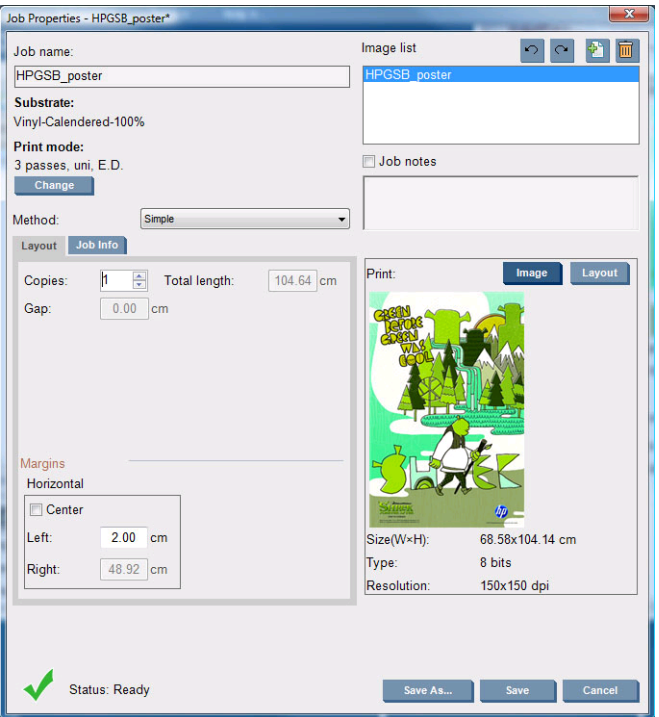

È possibile modificare il nome predefinito del processo la prima volta che si apre la relativa finestra delle proprietà. Una volta salvato il nome del processo, non è possibile modificarlo. Utilizzare il pulsante **Salva con nome** per creare una copia di un processo esistente con un nome diverso.

Anche se è possibile modificare il supporto e la modalità di stampa da questa finestra tramite il pulsante **Modifica**, si consiglia di non effettuare questa operazione perché può influire negativamente sulla qualità di stampa. È preferibile apportare tali modifiche dal RIP.

La scheda **Informazioni processo** può essere utilizzata per selezionare annotazioni e segni speciali da stampare lungo l'immagine.

Il campo Note processo può essere utilizzato per aggiungere del testo da stampare in fondo a ciascuna copia con le eventuali annotazioni.

**4.** Fare clic sul pulsante **Salva** per archiviare il processo in HP Internal Print Server per ulteriori elaborazioni.

# **Rotazione di un processo**

Un processo può essere ruotato di 90 gradi in entrambe le direzioni utilizzando le apposite icone nella parte superiore destra della finestra Proprietà processo.

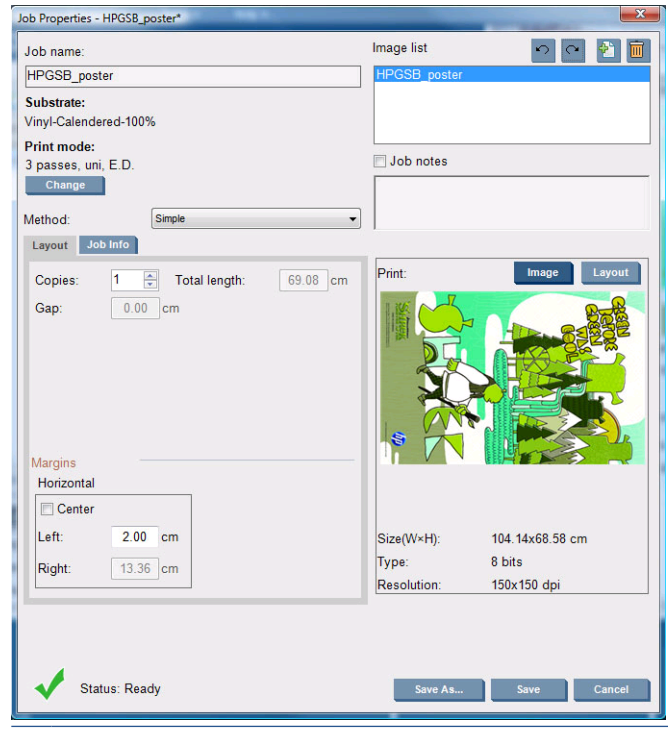

**E NOTA:** La rotazione è disponibile solo quando la stampante non è in funzione.

L'effetto della rotazione viene mostrato nell'anteprima. Dopo aver premuto il pulsante **Salva** o **Salva con nome** nella finestra Proprietà processo, viene eseguita la rotazione effettiva del processo. Questa operazione può richiedere alcuni minuti a seconda delle dimensioni e della risoluzione dell'immagine. Durante questo periodo di tempo il processo non può essere stampato né modificato e lo stato del processo viene riportato come **Rotating** (In rotazione). Al termine, il processo è pronto per la stampa.

### **Gestione della coda di stampa**

Nella schermata principale di HP Internal Print Server vengono visualizzate la coda dei processi di stampa e varie icone che possono essere utilizzate per gestire la coda.

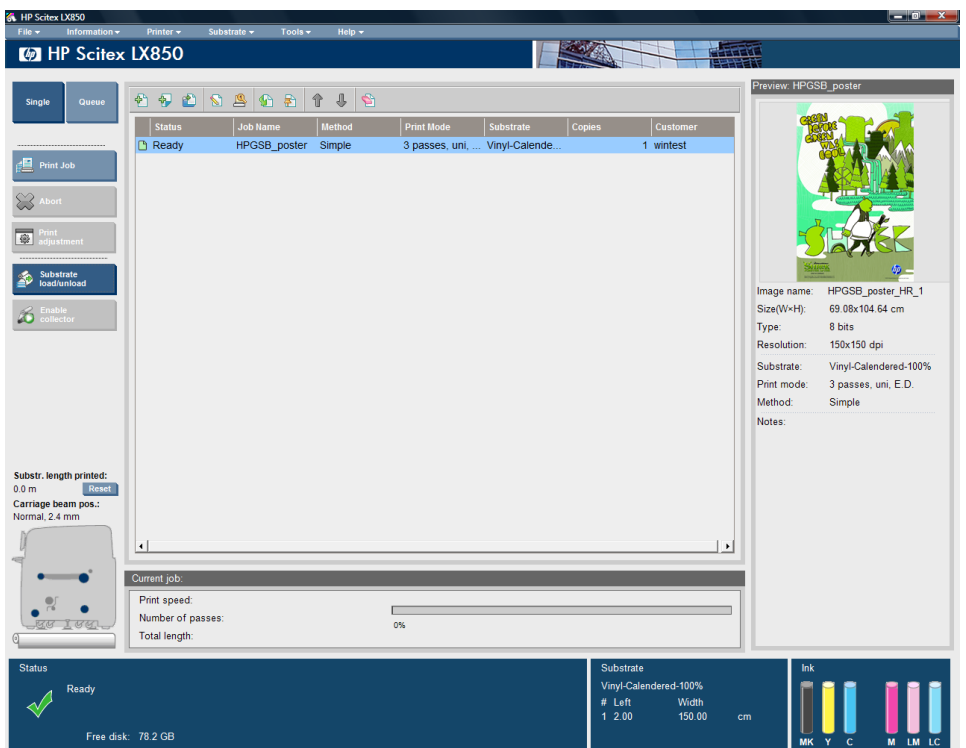

Sopra la coda di stampa sono presenti le icone seguenti:

- Aggiungi nuovo processo  $\frac{1}{2}$ : vedere [Aggiunta di un processo dal RIP](#page-92-0) a pagina 89.
- Aggiungi processo esistente **et consente di restituire alla coda un** processo che è stato già stampato. I processi stampati rimangono disponibili fintanto che non vengono eliminati manualmente.
- Modifica processo  $\triangledown$ : consente di modificare le proprietà di un processo nella coda.
- Prova **S**: consente di provare un processo nella coda. Non disponibile per i processi annidati. Può essere utilizzato per ritagliare l'immagine prima della stampa.
- Attiva **G**: consente di attivare un processo nella coda.
- Attesa  $\frac{1}{2}$ : consente di mettere in attesa un processo nella coda.
- Su  $\cap$ : consente di selezionare il processo precedente nella coda.
- Giù  $\Box$ : consente di selezionare il processo successivo nella coda.
- Rimuovi S: consente di eliminare un processo dalla coda.

A sinistra della coda di stampa sono presenti i pulsanti seguenti:

- **Singolo**: se viene premuto, è possibile selezionare e stampare solo un processo per volta. È possibile richiedere più copie del processo.
- **Coda**: se viene premuto, tutti i processi elencati vengono messi in coda per la stampa.
- **Stampa/Coda di stampa**: consente di stampare un singolo processo (se è stato premuto **Singolo**) o l'intera coda (se è stato premuto **Coda**).
- **Annulla**: Interrompere immediatamente il processo in corso. Lo stato del processo cambia in **Fine** e la stampante asciugherà il processo stampato parzialmente prima di continuare con il processo successivo nella coda.

Se si preme di nuovo **Annulla** anche il processo di asciugatura si interrompe e la coda si arresta.

- Regolaz. stamp.: consente di visualizzare la compensazione dell'avanzamento del supporto di stampa (che è possibile modificare).
- **Impostazioni**: visualizza informazioni sul supporto di stampa caricato.
- **Righe da registrare**: questa opzione consente di scegliere le righe di registrazione di cui la stampante deve eseguire la scansione. Se si seleziona 1 (impostazione predefinita), la stampante interrompe la stampa e controlla ogni linea di registrazione. Se si seleziona 2 (ad esempio), la stampante esegue una scansione ogni due linee di registrazione. Ciò comporta un miglioramento della velocità di stampa, ma aumenta leggermente le possibilità di registrazioni errate. Se si seleziona 0 (zero), la stampante non esegue la scansione delle linee di registrazione.
- **☆ SUGGERIMENTO:** Si consiglia di selezionare 0 se il sensore di avanzamento del supporto di stampa non è in grado di rilevare le linee di registrazione, nel cui caso viene visualizzato un errore di sistema 78.7:01.

#### **Eliminazione di un processo**

Questa è la procedura corretta per eliminare un processo.

- 1. Rimuovere il processo dalla coda utilizzando l'icona Rimuovi **e** oppure facendo clic con il pulsante destro del mouse sul file e selezionando l'opzione **Rimuovi**. Quando si elimina un processo in questo modo, i file potrebbero essere o non essere lasciati sul disco rigido della stampante e il file potrebbe essere ancora o non essere più disponibile nella lista riportata nella finestra Aggiungi processo esistente, a seconda delle impostazioni di **Strumenti** > **Preferenze** > **Regole coda**, nella sezione relativa alla rimozione dei processi dalla coda.
- **2.** Rimuovere il processo con **File** > **Elimina processo**, selezionare il processo e premere il pulsante **Cancella**. Il file non può più essere recuperato dalla finestra **Aggiungi processo esistente**.

# **Metodo layout**

La finestra Proprietà processo viene visualizzata quando si importa un processo in HP Internal Print Server, o quando si fa clic con il pulsante destro del mouse sulla coda di stampa in HP Internal Print Server.

Questa finestra contiene un elenco Metodo che consente di scegliere fra le opzioni seguenti:

- **Semplice**: una o più copie di un singolo processo vengono stampate in sequenza sul supporto di stampa, ogni copia sotto la precedente. È possibile specificare lo spazio verticale tra le copie successive dello stesso processo.
- **Step and Repeat**: più copie di un singolo processo vengono stampate in sequenza, lungo la larghezza del supporto di stampa, se vi è spazio. Vedere [Step and Repeat](#page-97-0) a pagina 94.
- Affianca: un singolo processo viene stampato in sezioni, da unire in un secondo momento. Vedere Affianca [a pagina 94](#page-97-0).
- **Annidam. (Imm. mult.)**: i processi selezionati vengono stampati in sequenza, lungo la larghezza del supporto di stampa, se vi è spazio. È possibile utilizzare la finestra Disposizione annidamento avanzato per modificare manualmente il layout. Vedere Annidamento [a pagina 102.](#page-105-0)

Tutti i metodi di layout offrono l'opportunità di definire un margine sinistro da lasciare vuoto o di centrare i processi sul supporto di stampa in modo che vi sia la stessa quantità di spazio vuoto su entrambi lati.

<span id="page-97-0"></span>Tutti i metodi layout possono essere utilizzati con la stampa su doppio rotolo. In tal caso, il software avvisa nel caso in cui il layout corrente preveda la stampa nello spazio tra rotoli, ma consente di eseguirla se si ignora l'avviso.

# **Step and Repeat**

Step and Repeat è un metodo di layout che consente di stampare più copie affiancate di un processo per tutta la larghezza del supporto di stampa, se vi è spazio.

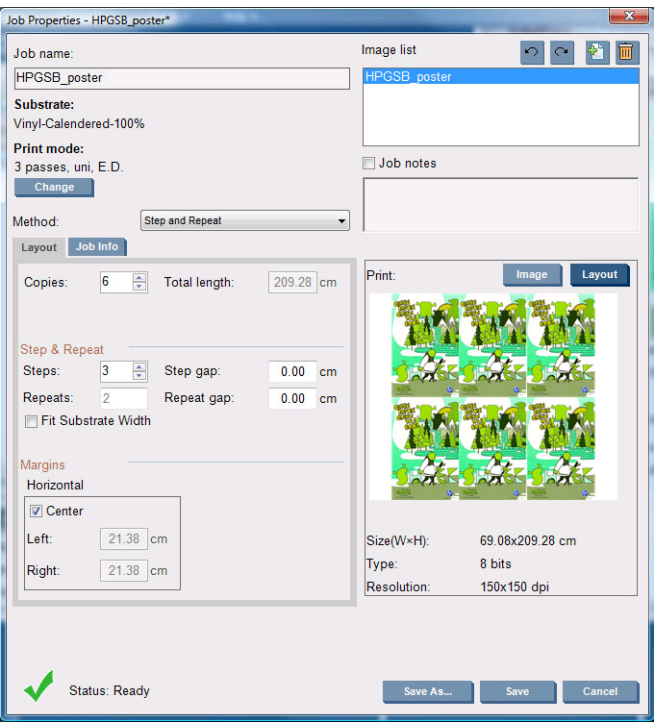

Questo metodo dispone delle opzioni seguenti:

- N. pass: il numero di copie da stampare orizzontalmente, per la larghezza del supporto di stampa.
- Dist. p.: la distanza orizzontale tra le copie.
- Dist. rip.: la distanza verticale tra le copie.
- Adatta a larghezza supp. stampa: se questa opzione viene selezionata, il numero di passaggi sarà impostato sul valore massimo adattabile alla larghezza del supporto di stampa.

Il campo N. rip. (il numero di righe di copie da stampare) è calcolato automaticamente e non può essere modificato direttamente.

### **Affianca**

L'affiancamento è un metodo di layout che consente di stampare un'immagine di grandi dimensioni in sezioni da unire in un secondo momento.

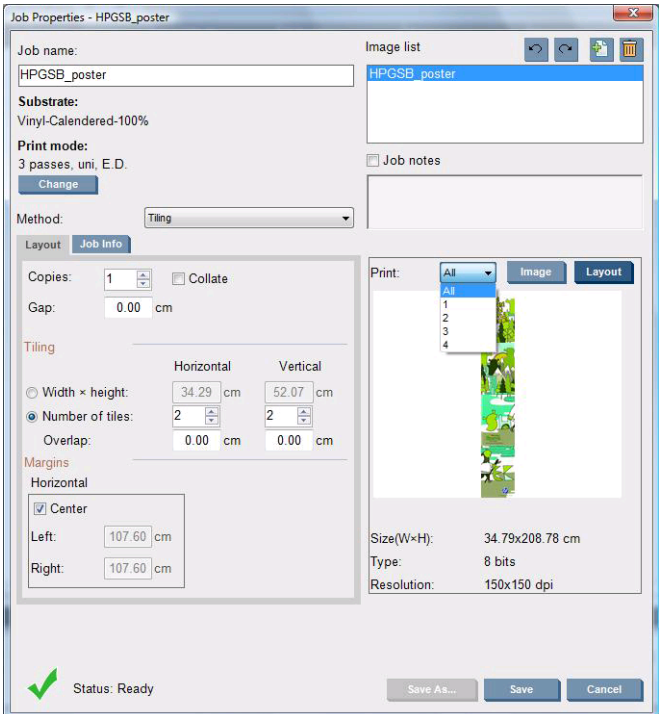

Con questo metodo l'immagine viene tagliata automaticamente in sezioni e queste sezioni vengono stampate separatamente. Vi sono due diverse modalità per selezionare le dimensioni delle sezioni:

- Selezionare la larghezza e l'altezza di ogni sezione. Il numero di sezioni viene quindi calcolato automaticamente.
- Selezionare il numero di sezioni orizzontali e verticali. La larghezza e l'altezza di ogni sezione vengono quindi calcolate automaticamente.

Se si sceglie una sovrapposizione diversa da zero, le dimensioni di ogni sezione saranno aumentate di quella quantità in modo che le sezioni stampate si sovrapporranno quando messe insieme.

Se sono state richieste più copie, è possibile specificare lo spazio verticale tra le copie.

L'elenco a discesa nella parte superiore del campo di anteprima consente di visualizzare in anteprima tutte le sezioni o solo una delle sezioni da stampare.

#### **Fronte-retro**

La stampa fronte-retro permette di stampare righe di immagine su entrambi i lati del supporto.

- La funzionalità della stampa fronte-retro è un processo che guida l'utente nella stampa di entrambi i lati di un supporto di stampa.
- La stampa fronte-retro può essere utilizzata per stampare la stessa immagine o immagini diverse su ogni lato.
- La funzionalità compensa automaticamente gli errori di registrazione, della posizione del tracciato, su entrambi gli assi (lungo la larghezza del supporto + avanzamento del supporto) per minimizzare gli errori.
- Selezionare questa funzionalità quando si stampa su un rotolo singolo di un supporto non poroso, utilizzando solo inchiostri LX610.
- <span id="page-99-0"></span>**NOTA:** Né il doppio rotolo né il kit raccoglitore d'inchiostro possono essere impiegati con questa opzione.
- Anche se la stampa fronte-retro utilizza lo stesso supporto, ogni lato deve essere considerato come una stampa su supporti diversi a causa delle diverse proprietà meccaniche. Questa è la ragione principale per cui si consiglia la calibrazione di ogni lato del supporto di stampa, oltre al fatto di essere una procedura semplice da eseguire.
- **E NOTA:** Le immagini dei lati A e B devono avere approssimativamente le stesse dimensioni. L'immagine selezionata per ogni lato deve essere la stessa immagina per l'intero lato.

#### **Creazione di un processo**

Ogni immagine creata in RIP può essere stampata sul lato A o B, senza che abbia requisiti particolari. I lati A e B devono avere però le stesse dimensioni quando si stampa sul supporto.

**E NOTA:** Per ridurre al minimo gli errori di registrazione su alcuni supporti, si consiglia di compensare la contrazione del supporto nel RIP quando viene generata l'immagine.

#### **Selezione delle immagini da stampare**

- **1.** In HP Internal Print Server, selezionare **Crea stampa fronte-retro**.
- **2.** Nella parte superiore della finestra di aggiunta di una stampa fronte-retro, premere il pulsante **Sfoalia** per selezionare il nome di un file contenente l'immagine da stampare sul lato A (il primo lato da stampare).

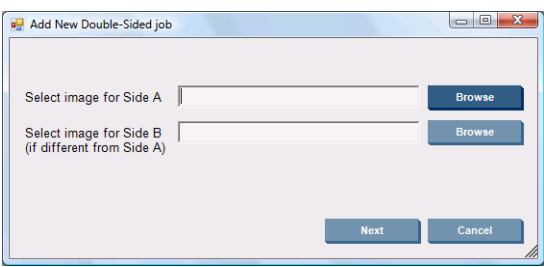

- **3.** Premere il pulsante **Sfoglia** nella parte inferiore della finestra per selezionare il nome di un file contenente l'immagine da stampare sul lato B (il secondo lato da stampare).
- **4.** Premere il pulsante **Next (Avanti)**.

#### **Definizione di una stampa fronte-retro**

Viene visualizzata la seguente schermata. Qui è possibile definire le proprietà della stampa fronte-retro.

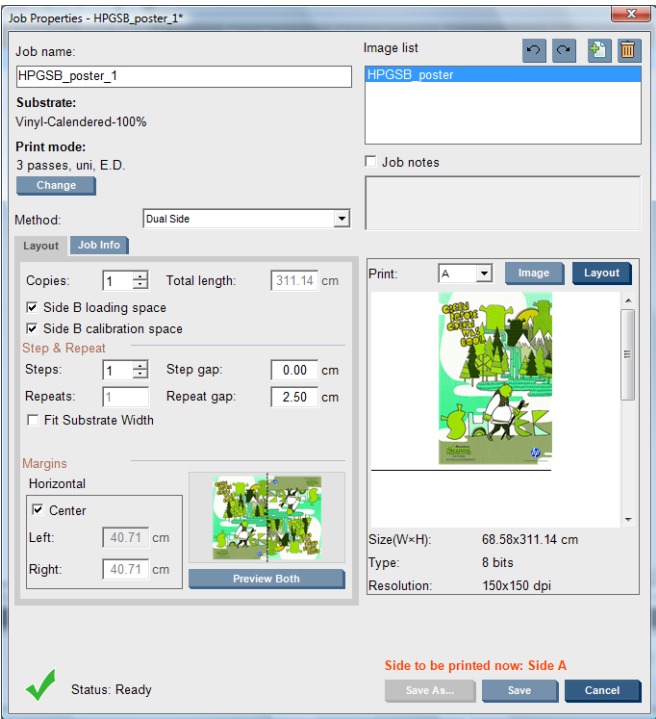

- **1.** Dal menu a discesa, selezionare il lato di cui si vogliono definire o visualizzare le proprietà.
- **NOTA:** Il lato selezionato corrisponderà al lato che verrà stampato. Per stampare il lato B, selezionare **B**.

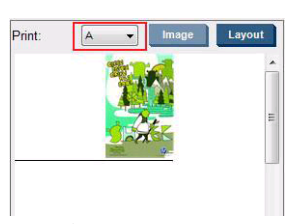

- È possibile definire le sequenti proprietà per il lato A:
	- Copie: una o più copie di un singolo processo vengono stampate in sequenza sul supporto di stampa, ogni copia sotto la precedente.
	- N. rip.: Il campo N. rip. (il numero di righe di copie da stampare) è calcolato automaticamente e non può essere modificato direttamente.
	- N. pass: il numero di copie da stampare orizzontalmente, per la larghezza del supporto di stampa.
	- Dist. p.: la distanza orizzontale tra le copie.
	- Dist. rip.: la distanza verticale tra le copie.
	- Centro: Tutti i metodi di layout offrono l'opportunità di definire un margine sinistro da lasciare vuoto o di centrare i processi sul supporto di stampa in modo che vi sia la stessa quantità di spazio vuoto su entrambi lati.
- **NOTA:** Per compensare ogni possibile errore di registrazione, si consiglia di centrare le immagini.
- Per il lato B, è possibile definire le sequenti proprietà e modificare tutte quelle suddette:
	- Righe da registrare: questa opzione permette di scegliere quali linee di registrazione d'immagine vengono sottoposte a scansione dalla stampante. Selezionando 1 (impostazione predefinita), la stampante cessa la stampa e verifica ogni linea di registrazione d'immagine. Selezionando un numero superiore, ad esempio 2, la stampante sottoporrà a scansione solo ogni seconda linea di registrazione d'immagine. Ciò aumenterà la velocità di stampa ma anche la possibilità di errori di registrazione.
	- Ruota: questa opzione permette di ruotare l'immagine di 180°.
- **2.** Nella scheda Layout, si trovano le seguenti opzioni che si consiglia di utilizzare per una stampa fronte-retro:
	- **Spazio di calibrazione lato B:** quando questa casella di controllo è selezionata, la stampante lascia vuota una zona di supporto dopo la stampa delle immagini (il supporto è riscaldato). In questo modo, viene lasciato spazio all'esecuzione di determinate calibrazioni consigliate sul lato B, come la registrazione dinamica del colore e la compensazione dell'avanzamento del supporto. Una linea punteggiata viene stampata alla fine dello spazio vuoto.
	- **Spazio di caricamento lato B:** quando questa casella di controllo è selezionata, la stampante farà avanzare il supporto per lasciarne a sufficienza per il caricamento del lato B.

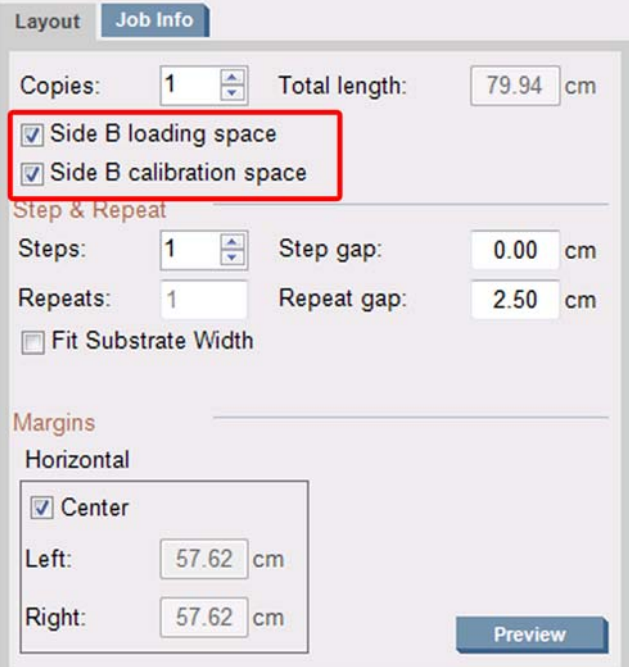

#### **Anteprima (Immagine/Layout/Anteprima entrambe)**

Ci sono tre tipi diversi di anteprime:

**1.** Fare clic sul pulsante **Immagine** e visualizzare l'anteprima delle immagini selezionate.

**2.** Fare clic sul pulsante **Layout** e visualizzare in anteprima la stampa su entrambi i lati.

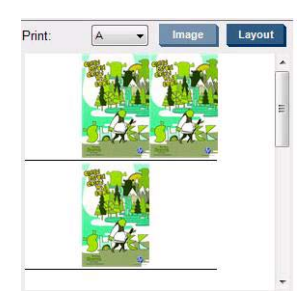

**3.** Fare clic sul pulsante **Anteprima entrambe** per visualizzare una simulazione di come entrambe le immagini verranno stampate sui lati A e B. Questa simulazione può essere usata per controllare se l'orientamento di un'immagine rispetto all'altra è come ci si aspetta.

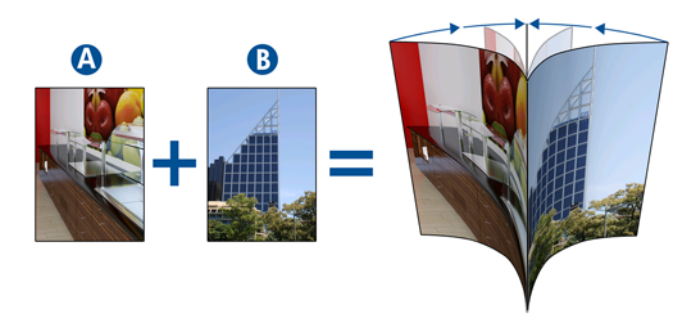

#### **Stampare**

- **1.** Selezionare il lato A dal menu a discesa
- **2.** Selezionare Salva o Salva con nome.

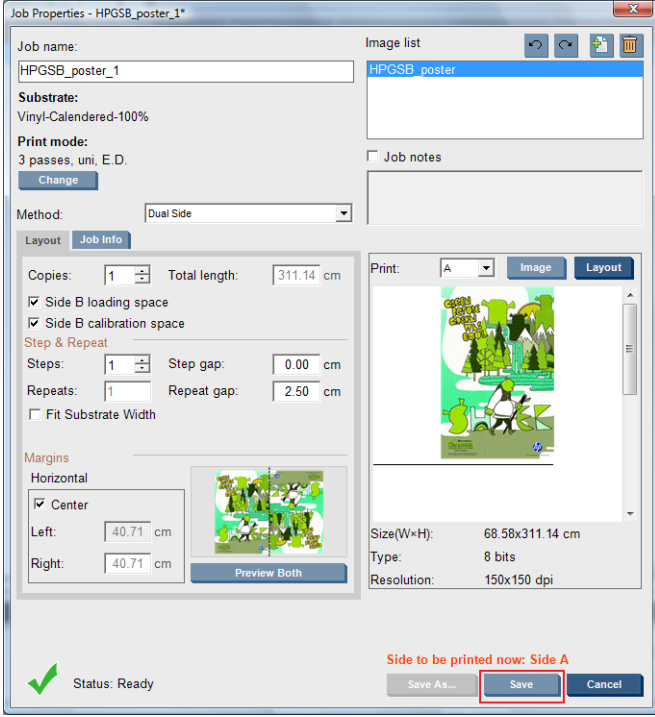

**3.** Selezionare **Stampa processo** e stampare le immagini selezionate.

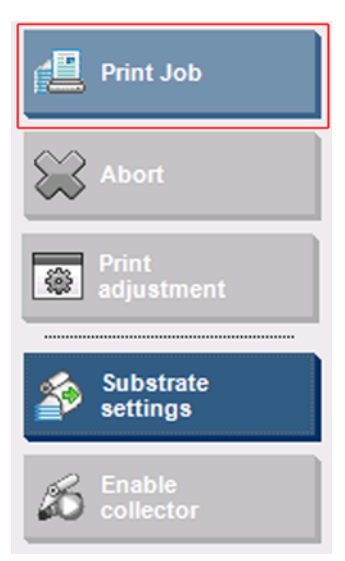

Il numero di copie verrà distribuito in automatico in base ai parametri definiti al punto [Definizione](#page-99-0) [di una stampa fronte-retro a pagina 96](#page-99-0) (numero di righe, colonna, centrato). .

- Alla fine di ogni riga, viene stampata in automatico una linea di registrazione nera (a). Questa linea di registrazione viene utilizzata durante la stampa del lato B per posizionare le righe del lato B e minimizzare gli errori di registrazione.
- Si consiglia di tracciare un segno con un evidenziatore sul lato posteriore dell'ultima linea di registrazione dell'immagine (b) per posizionare il supporto di stampa durante il caricamento del lato B.
- Quando il lato A è stato stampato, dopo l'ultima linea nera continua di registrazione, la stampante creerà automaticamente un'area dove eseguire le calibrazioni del lato B (c) e un'area per il caricamento del lato B (d).

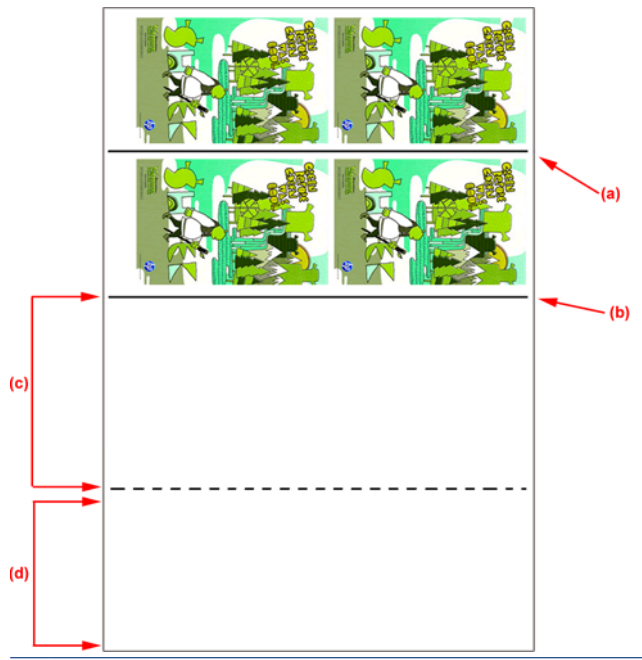

- **Eta NOTA:** L'area dedicata alle calibrazioni, tra la linea di registrazione continua e la linea punteggiata (c), deve essere avanzata alla stessa velocità dell'area stampata, e alla stessa temperatura, per garantire una calibrazione efficace.
- **4.** Quando la stampa sul lato A è terminata, rimuovere questo lato. Vedere [Lato A: Rimozione](#page-65-0) [a pagina 62](#page-65-0).
- **5.** Verificare che il sensore di avanzamento ottico sia pulito. In caso contrario, pulirlo. Vedere la Guida per la manutenzione & e risoluzione dei problemi -> Manutenzione hardware -> Pulizia del sensore di avanzamento del supporto di stampa.
- **6.** Per il caricamento del lato B vedere [Lato B: Carica e stampa a pagina 64](#page-67-0)
- **NOTA:** Per una stampa accurata, si consiglia di selezionare **Rilevamento bordo supporto di stampa**.

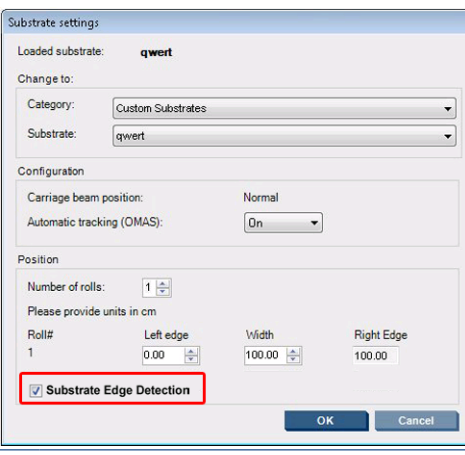

- **7.** Quando il lato B è stato caricato, eseguire le seguenti procedure. Per ulteriori dettagli al riguardo, vedere [Lato B: Carica e stampa a pagina 64:](#page-67-0)
	- **a.** Allineare la linea punteggiata con la piastra
	- **b.** Eseguire le calibrazioni (calibrazioni di avanzamento e registrazione dinamica del colore, vedere la Guida di manutenzione & e risoluzione dei problemi).
	- **c.** Selezionare il lato B dal menu a discesa.
	- **d.** Assicurarsi che la linea di registrazione immagine sia allineata con la piastra e avviare la stampa del lato B.
	- **e.** Configurazione **Righe da registrare**, vedere [Definizione di una stampa fronte-retro](#page-99-0) [a pagina 96.](#page-99-0)
	- **f.** Selezionare Salva o Salva con nome.
	- **g.** Selezionare **Stampa processo** e stampare l'immagine selezionata.

Quando viene stampato il lato B, la stampante leggerà automaticamente ogni linea di registrazione e il lato B verrà posizionato per minimizzare gli errori di registrazione.

**NOTA:** Per attivare il lato da stampare, selezionarlo innanzitutto dal menu a discesa, effettuare le modifiche all'immagine e salvare.

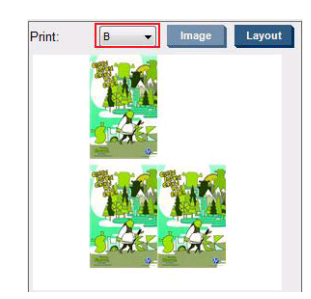

<span id="page-105-0"></span>**NOTA:** Se si seleziona **Stampa processo** e la stampante non riesce a rilevare la linea di registrazione dell'immagine, vedere la Guida di manutenzione e risoluzione dei problemi.

 $\hat{\varphi}$  **SUGGERIMENTO:** Se un determinato supporto di stampa viene usato spesso per la stampa fronteretro, per evitare di dover eseguire di nuovo la calibrazione tra il lato A e il lato B, può essere utilizzato un secondo supporto di stampa specifico sulla base di quello iniziale. Applicare l'avanzamento e la registrazione dinamica del colore al lato B. selezionare la nuova impostazione predefinita del supporto di stampa ogni volta che viene caricato il lato B (e selezionare la precedente ogni volta che si utilizza il lato A).

### **Annidamento**

L'annidamento è un metodo di layout che consente di scegliere il layout dei processi stampati sul supporto di stampa, in relazione l'uno all'altro, anziché stamparli come al solito semplicemente uno dopo l'altro. I processi possono essere stampati affiancati se vi è spazio.

 $\mathcal{R}$ : **SUGGERIMENTO:** La stampa dei processi affiancati sul supporto di stampa offre i vantaggi di una trasmissione più veloce e dell'utilizzo di una minore quantità di supporto di stampa.

È possibile utilizzare la funzione di annidamento in HP Internal Print Server dalla finestra Scegli file immagine o la finestra Proprietà processo.

#### **Finestra Scegli file immagine**

Nella finestra principale di HP Internal Print Server, fare clic sull'icona Aggiungi nuovo processo @ per visualizzare la finestra Scegli file immagine. Nella parte inferiore sinistra della finestra è presente la casella di controllo **Annidamento**. Se si seleziona solo un processo, l'annidamento non è possibile e la casella di controllo non risulta disponibile. Se si seleziona più di un processo, è possibile selezionare la casella di controllo per attivare l'annidamento.

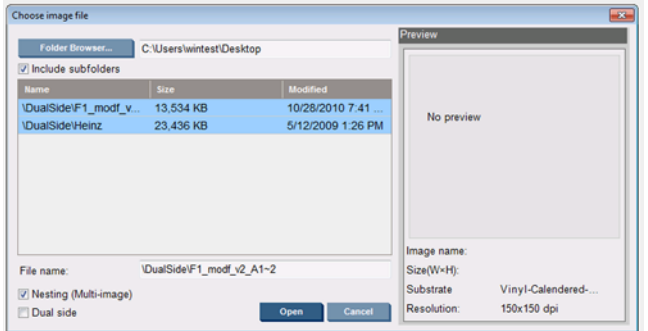

**E NOTA:** Per essere annidati insieme, i processi devono avere la stessa risoluzione ed essere stampati sullo stesso supporto di stampa. Qualsiasi processo incompatibile viene aggiunto alla coda come un processo distinto, non annidato e viene visualizzato un messaggio esplicativo.

Quando si preme il pulsante **Apri** con la funzione di annidamento attivata, viene visualizzata la finestra Disposizione annidamento avanzato (vedere [Finestra Disposizione annidamento avanzato](#page-106-0) [a pagina 103\)](#page-106-0).

#### **Finestra Proprietà processo**

Nella finestra principale di HP Internal Print Server, fare clic con il pulsante destro del mouse sulla coda di stampa per aprire la finestra Proprietà processo. In questa finestra, è possibile fare clic sull'icona Aggiungi nuovo processo <sup>pe</sup>i per aggiungere ulteriori processi. In questo caso, verrà visualizzata una sezione Annidamento nel pannello Layout.

<span id="page-106-0"></span>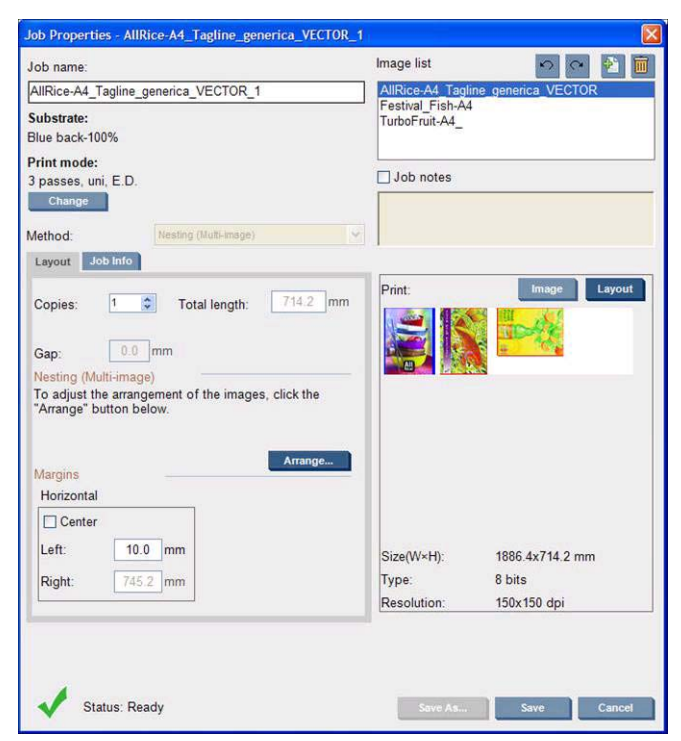

I processi annidati devono essere stampati con lo stesso numero di passaggi. Pertanto, il numero di passaggi utilizzato per tutti i processi sarà copiato dal primo processo.

Se si preme il pulsante **Disponi** in questa sezione, viene visualizzata la finestra Disposizione annidamento avanzato. Se si utilizza la funzione di annidamento avanzato, il numero di passaggi utilizzato per tutti i processi sarà copiato dal processo con il numero di passaggi più alto specificato.

La migliore posizione per l'immagine successiva aggiunta viene selezionata automaticamente.

#### **Finestra Disposizione annidamento avanzato**

Nella finestra Disposizione annidamento avanzato viene visualizzata un'anteprima dei processi e dei relativi layout sul supporto di stampa.

- È possibile modificare il layout selezionando un processo nell'anteprima e modificando i valori dei campi Sin. e In alto oppure eseguendo il trascinamento con il mouse.
- È possibile ingrandire e scorrere l'anteprima.
- È possibile ruotare le immagini in qualsiasi fase.

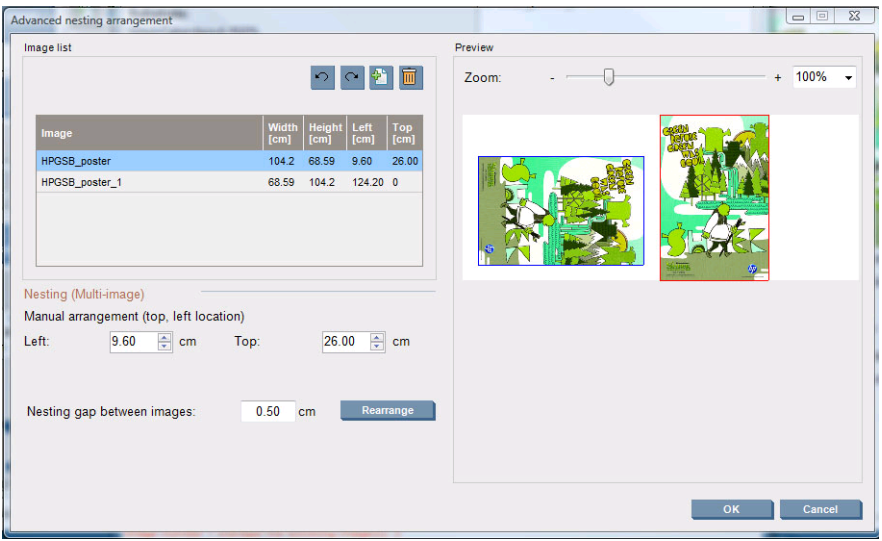

Se si desidera tornare al layout predefinito, premere il pulsante **Reimposta**.

Una volta impostato il layout desiderato, premere il pulsante **OK**.

# **CallMe@HP**

Questa opzione consente di chiamare HP per l'assistenza remota. Per ulteriori informazioni, contattare il centro assistenza.
# <span id="page-108-0"></span>**6 Accessori**

# **Ordinazione degli accessori**

Esistono diversi modi alternativi per ordinare gli accessori per la stampante:

- Visitare il sito [http://www.hp.com/go/scitexlx\\_order/.](http://www.hp.com/go/scitexlx_order/)
- Contattare l'assistenza clienti (vedere il *Manuale di manutenzione e risoluzione dei problemi*) o rivolgersi al rivenditore di zona.
- In alcuni Paesi/alcune regioni, i clienti possono utilizzare HP Direct.

È possibile ordinare i seguenti accessori per la stampante.

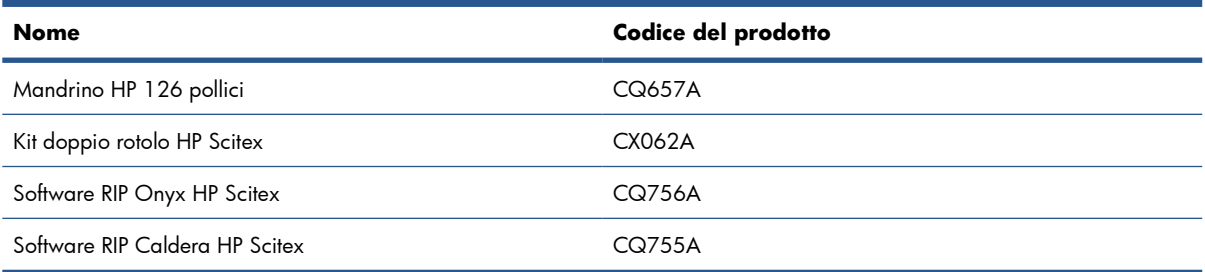

# <span id="page-109-0"></span>**7 Specifiche della stampante**

# **Specifiche funzionali**

#### **Tabella 7-1 Forniture di inchiostro**

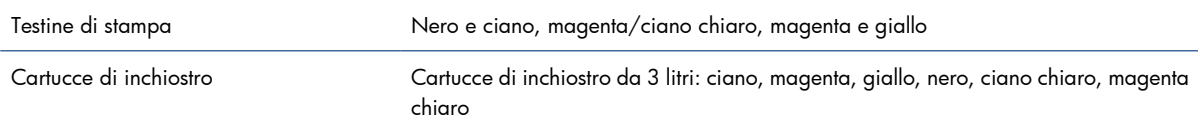

#### **Tabella 7-2 Formati supporto di stampa**

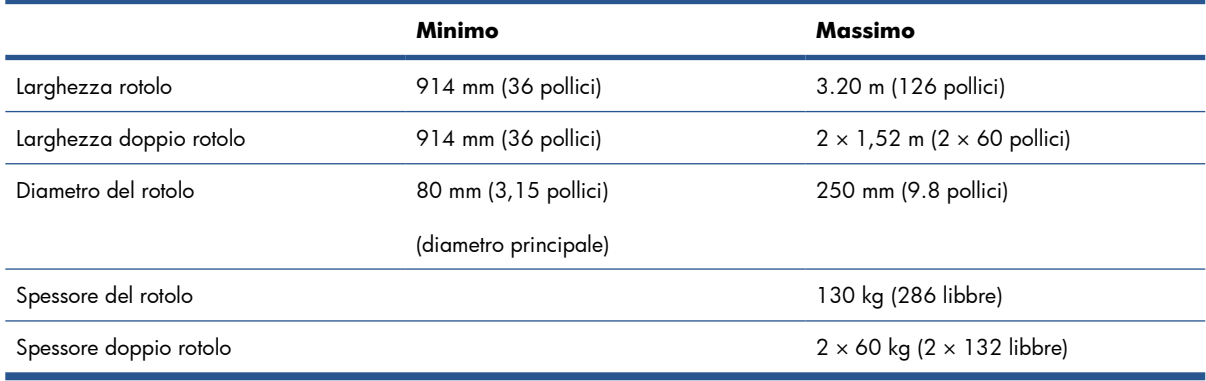

#### **Tabella 7-3 Modalità di base: Risoluzioni e velocità di stampa**

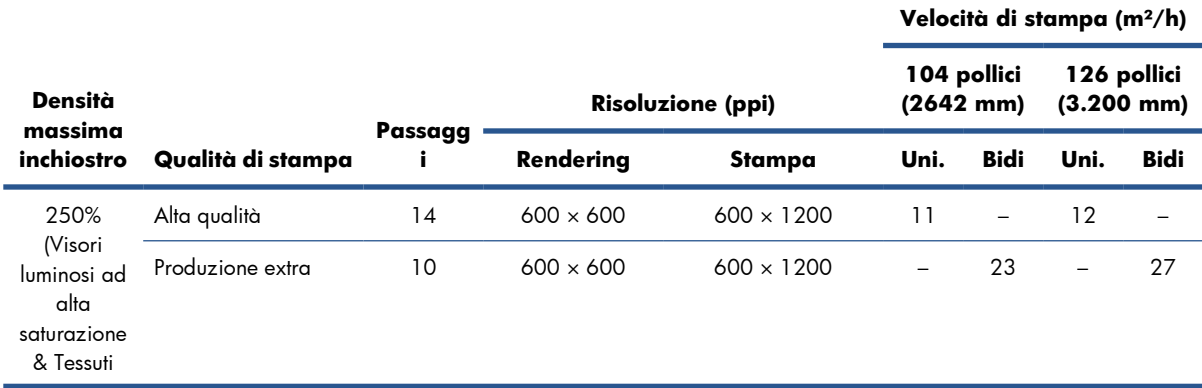

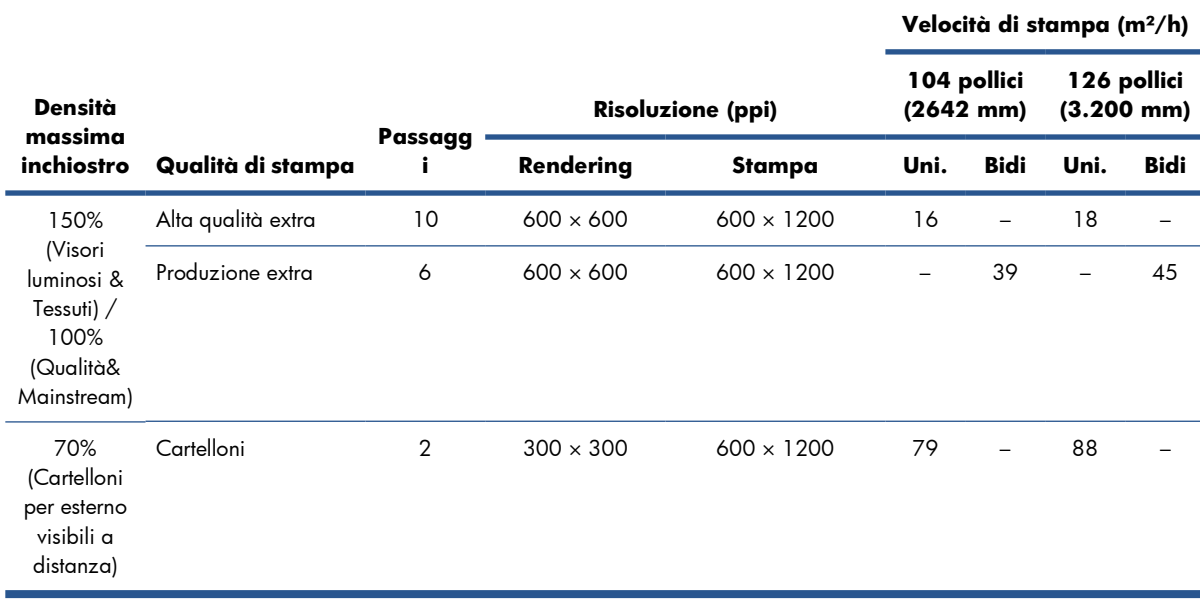

#### <span id="page-110-0"></span>**Tabella 7-3 Modalità di base: Risoluzioni e velocità di stampa (continuazione)**

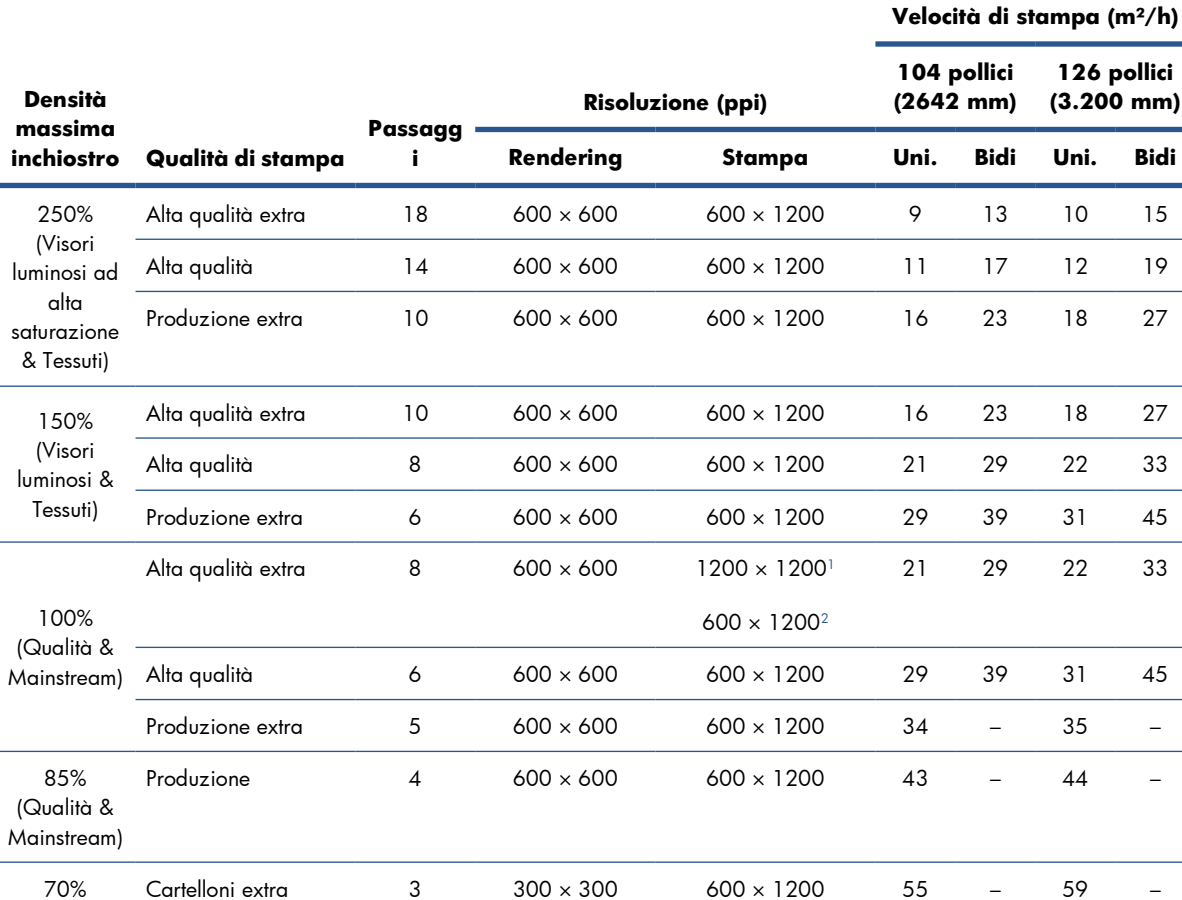

Cartelloni 2 300 × 300 600 × 1200 79 – 88 –

50% Bozza 1 300 × 300 600 × 1200 157 – 177 –

#### **Tabella 7-4 Modalità estese: Risoluzioni e velocità di stampa**

<sup>1</sup> Unidirezionale

(Cartelloni per esterno visibili a distanza)

<sup>2</sup> Bidirezionale

**Specifiche**

**mm**)

33

<span id="page-111-0"></span>**NOTA:** Le velocità di stampa stimate sopra si basano dalla prima all'ultima goccia di inchiostro stampata, su un supporto di stampa a larghezza intera.

# **Specifiche fisiche**

#### **Tabella 7-5 Specifiche fisiche della stampante**

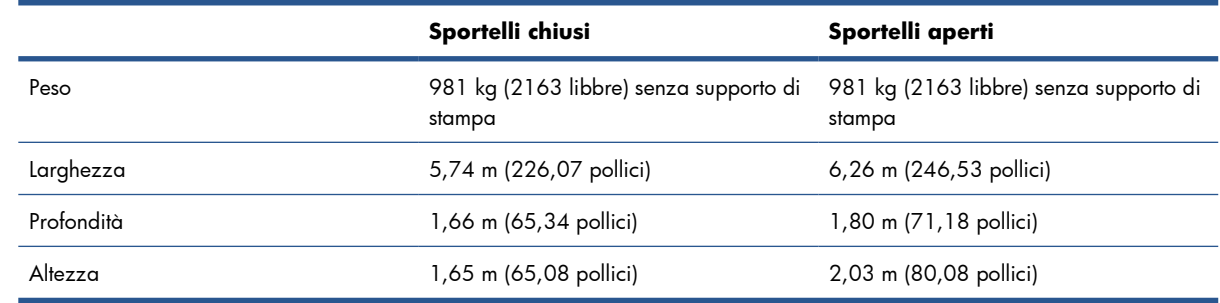

# **Specifiche della memoria**

#### **Tabella 7-6 Specifiche della memoria per il sistema HP Internal Print Server**

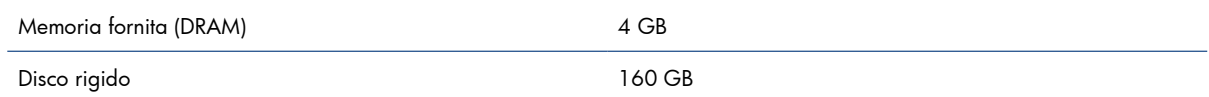

## **Specifiche di alimentazione**

I componenti di asciugatura ed essicazione sono alimentati da una linea trifase che richiede un'unità di distribuzione di alimentazione (PDU).

#### **Tabella 7-7 Specifiche della linea trifase**

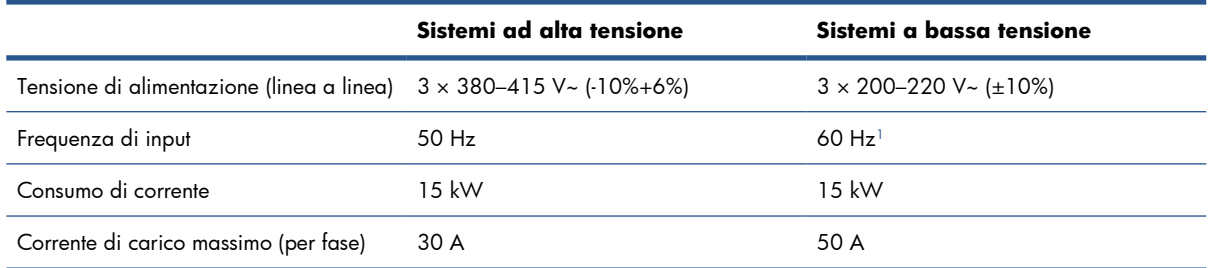

In Giappone possono essere presenti frequenze di input di 50 o 60 Hz

I componenti di controllo elettronici e HP Internal Print Server sono alimentati tramite una linea monofase che può essere utilizzata con un gruppo di continuità (UPS, Uninterrupted Power Supply). L'utilizzo di un UPS è fortemente consigliato.

#### **Tabella 7-8 Specifiche della linea monofase della stampante**

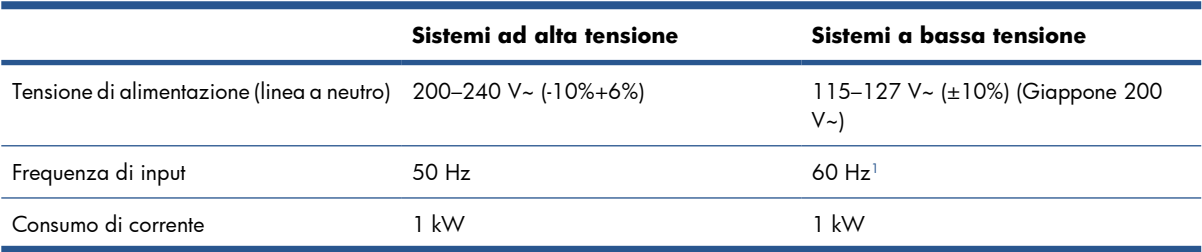

<span id="page-112-0"></span>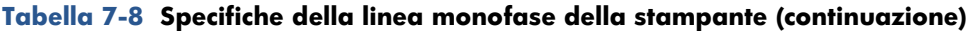

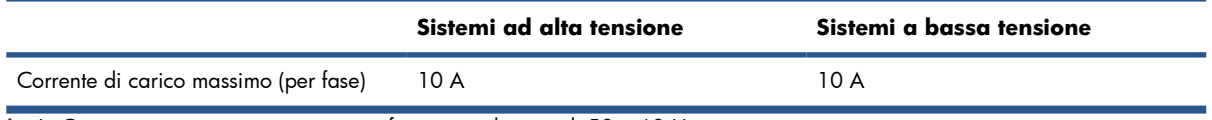

<sup>1</sup> In Giappone possono essere presenti frequenze di input di 50 o 60 Hz

Solo in Giappone, è necessario utilizzare un alimentatore bifase, funzionante a 200 V a corrente alternata.

La stampante richiede due interruttori di derivazione: uno per la linea monofase e uno per quella trifase.

#### **Tabella 7-9 Specifiche degli interruttori trifase**

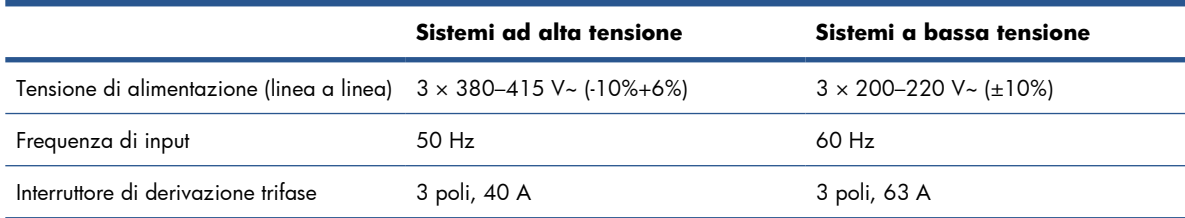

#### **Tabella 7-10 Specifiche degli interruttori monofase**

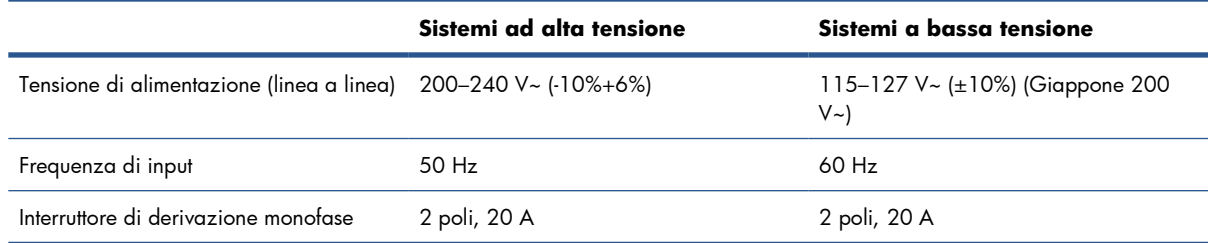

## **Requisiti per materiale pressurizzato (mandrino pneumatico)**

## **Materiali pressurizzati**

Il rullo pneumatico richiede l'impiego di un compressore ad aria o una linea ad aria pressurizzata, non fornita insieme alla stampante.

 $\mathcal{R}$  **SUGGERIMENTO:** Si consiglia di utilizzare un manometro che indichi la pressione in Bar.

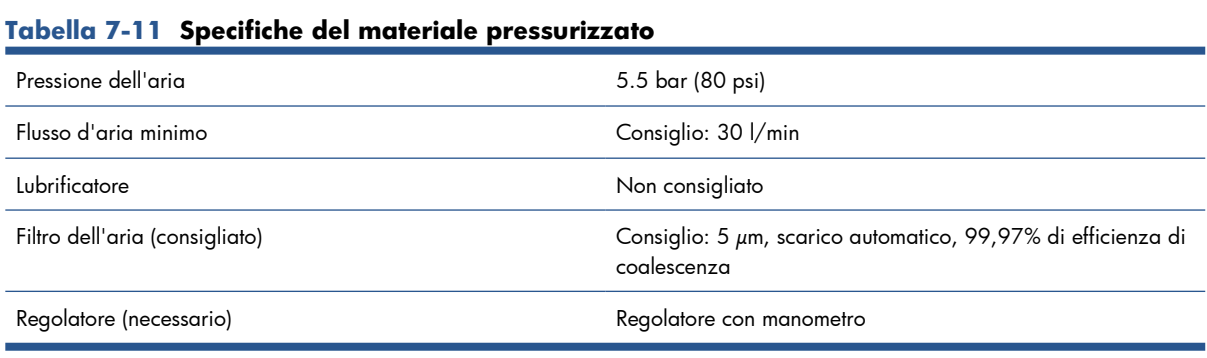

## <span id="page-113-0"></span>**Connettore pneumatico**

Insieme alla stampante viene fornita una pistola ad aria da collegare al materiale pressurizzato. Per connettere il materiale pressurizzato alla pistola ad aria, è necessario soddisfare i requisiti seguenti:

- Connettore femmina da 9,84 mm (0,25 pollici), thread BSP o NPT
- Nastro in PTFE per proteggere la connessione e impedire perdite di aria

# **Specifiche ecologiche**

Per le specifiche ecologiche più recenti relative alla stampante in uso, visitare il sito Web all'indirizzo <http://www.hp.com/> e cercare i termini "specifiche ecologiche".

# **Specifiche ambientali**

#### **Tabella 7-12 Specifiche ambientali della stampante**

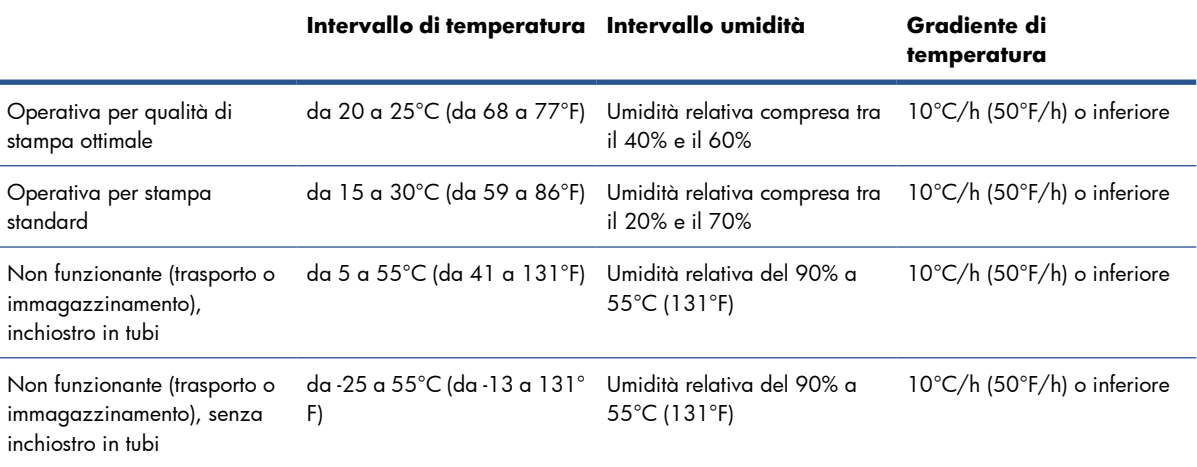

Altitudine massima per il funzionamento: 3000 m (10000 piedi)

La stampante non deve essere esposta alla luce diretta del sole o a qualsiasi altra fonte di luce forte e non deve essere utilizzata in un ambiente polveroso.

# **Specifiche acustiche**

Specifiche acustiche della stampante (dichiarazione in base a ISO 9296).

#### **Tabella 7-13 Specifiche acustiche della stampante**

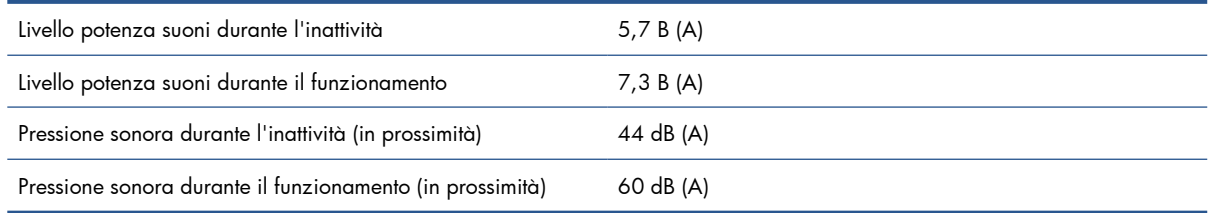

# **A Diagramma di flusso della creazione di una preimpostazione**

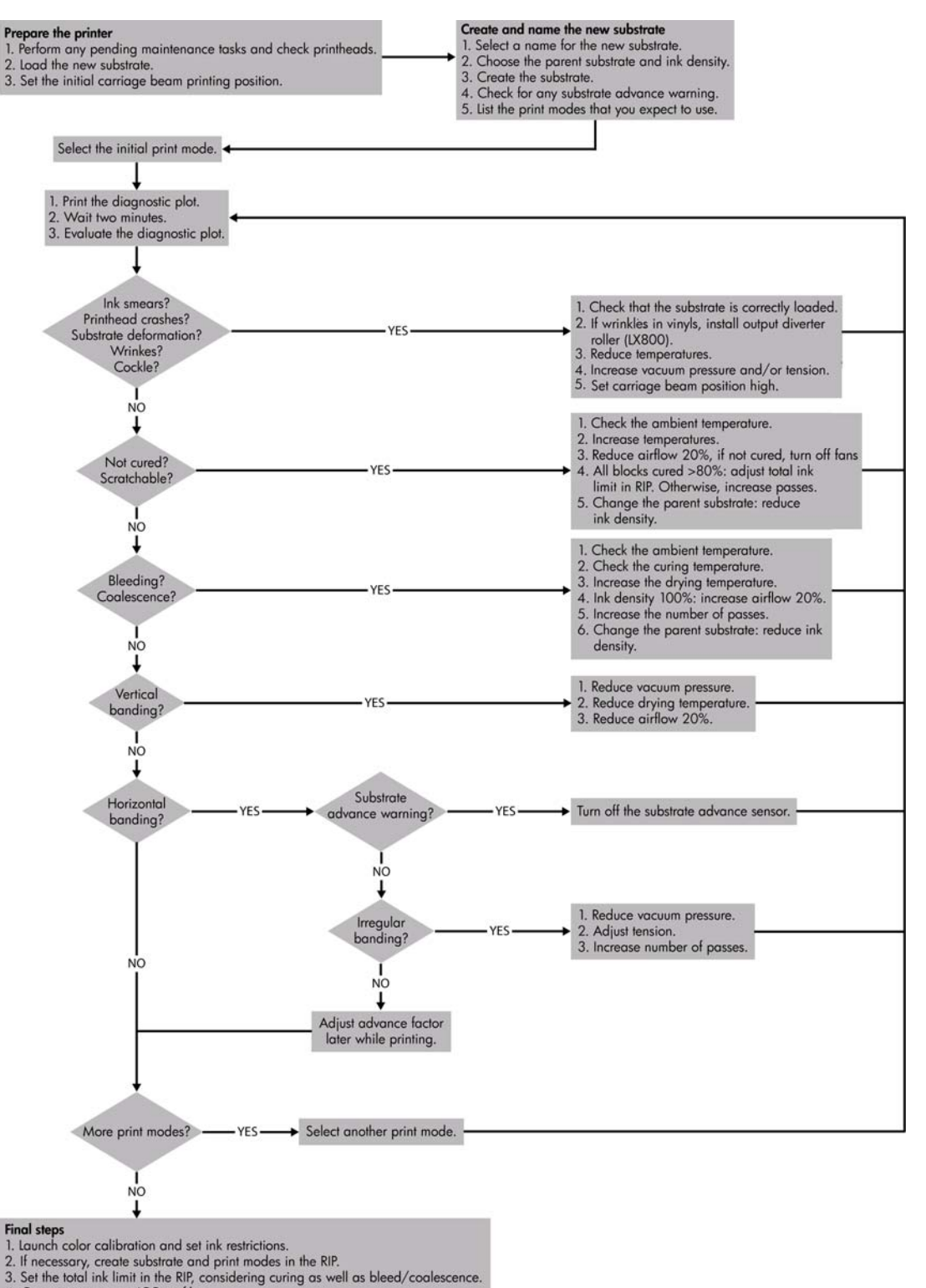

4. Create one or more ICC profiles

Creazione di una<br>preimpostazione **Creazione di una preimpostazione**

# **Glossario**

#### **Asciugatura**

Il calore applicato nell'area di stampa rimuove l'acqua e fissa l'immagine al supporto di stampa.

#### **Asse del carrello**

L'asse che supporta il carrello delle testine di stampa mentre si sposta avanti e indietro attraverso la stampante.

#### **Cartuccia di inchiostro**

Un componente estraibile della stampante in cui è contenuto inchiostro di un particolare colore, che viene erogato alle testine di stampa.

#### **Coalescenza**

Difetto della qualità della stampa che ha l'aspetto di un livello superiore di granulosità più chiara.

#### **Densità inchiostro**

La quantità relativa di inchiostro che viene depositata sul supporto di stampa per unità di area.

#### **Deposito di inchiostro**

Le testine di stampa espellono talvolta una piccola quantità di inchiostro nei depositi di inchiostro per controllare lo stato dei singoli ugelli.

#### **ESD**

Acronimo di ElectroStatic Discharge, scarica elettrostatica. L'elettricità statica è un fenomeno molto comune. Viene prodotta sotto forma di scintille quando si tocca, ad esempio, uno sportello di una vettura o quando si indossano abiti di tessuti sintetici. Benché l'elettricità statica possa essere impiegata in alcune applicazioni utili, le scariche elettrostatiche non controllate rappresentano uno dei principali pericoli per i prodotti elettronici. Pertanto, per evitare danni, è necessario adottare alcune precauzioni durante l'installazione del prodotto o il maneggiamento di dispositivi sensibili alle scariche elettrostatiche. Questo tipo di danni può ridurre la durata del dispositivo o renderlo inutilizzabile. È possibile ridurre le scariche elettrostatiche, e limitare quindi questo tipo di danni, toccando qualsiasi parte esposta del prodotto (soprattutto parti metalliche) dotata di messa a terra prima di maneggiare dispositivi sensibili alle scariche elettrostatiche, ad esempio testine o cartucce di inchiostro. Inoltre, per ridurre il rischio di formazione di carica elettrostatica nel corpo, non adoperare il dispositivo in ambienti con tappeti e ridurre al minimo i movimenti durante il maneggiamento dei dispositivi sensibili alle scariche elettrostatiche. Se possibile, non lavorare in ambienti a basso tasso di umidità.

#### **Essiccazione**

L'essiccazione è un processo necessario per la coalescenza del lattice. Crea una pellicola polimerica che agisce da strato protettivo e contemporaneamente rimuove i co-solventi dalla stampa. L'essiccazione è fondamentale per la capacità di durata delle immagini stampate.

#### **Ethernet**

Una comune tecnologia di connessione per le reti LAN.

#### **Filtro aerosol**

Le testine di stampa producono una moltitudine di goccioline di inchiostro, la maggior parte delle quali viene posizionata in modo accurato sul supporto di stampa. Una piccola proporzione di queste goccioline, tuttavia, finisce ai lati; i due filtri aerosol sono posizionati su entrambi i lati del carrello delle testine di stampa per intercettarle.

#### **Firmware**

Software che controlla le funzionalità della stampante e che viene memorizzato in maniera semipermanente nella stampante. Può essere aggiornato.

#### **Gamma**

L'intervallo di colori e di valori di densità riproducibili su una periferica di destinazione, come una stampante o un monitor.

#### **I/O**

Input/Output: questo termine descrive il trasferimento di dati fra i vari dispositivi.

#### **ICC**

International Color Consortium, un gruppo di aziende che ha sottoscritto uno standard comune per i profili colore.

#### **Indirizzo IP**

Un identificativo univoco che identifica un nodo particolare di una rete TCP/IP. Si compone di quattro numeri interi separati da punti.

#### **LED**

Acronimo di Light-Emitting Diode: un dispositivo semiconduttore che emette luce se stimolato elettricamente.

#### **Limiti inchiostro**

Un metodo per specificare la quantità massima di inchiostro di tutti i colori in totale che può essere posata su un dato supporto di stampa.

#### **Modello colori**

Un sistema di rappresentazione dei colori in base ai numeri, come RGB o CMYK.

#### **Ondulatura**

Una condizione del supporto di stampa nella quale non è disteso in modo perfettamente piatto, ma crea leggere onde superficiali.

#### **Passaggi**

Il numero di passaggi specifica quante volte le testine di stampa stamperanno sulla stessa area del supporto di stampa.

#### **Piastra**

La superficie piana all'interno della stampante sulla quale il supporto di stampa scorre durante la fase di stampa.

#### **Precisione del colore**

La possibilità di stampare colori quanto più simili a quelli dell'immagine originale, tenendo presente che tutti i dispositivi dispongono di una gamma limitata di colori e che potrebbero non essere in grado fisicamente di riprodurre con precisione determinati colori.

#### **Pressione di aspirazione**

L'aspirazione applicata al supporto di stampa nell'area di stampa consente di tenere disteso il supporto di stampa sulla piastra di stampa, mantenendo costante la distanza del supporto dalle testine di stampa.

#### **Restrizioni inchiostro**

Un metodo per specificare la quantità massima di ciascun colore di inchiostro che può essere posata su un dato supporto di stampa.

#### **Rotolo di pulizia delle testine di stampa**

Un rotolo di materiale assorbente utilizzato per rimuovere dalle testine di stampa l'inchiostro in eccesso dopo ogni passaggio sul supporto di stampa.

#### **Rullo**

Una barra che sostiene un rotolo di supporto di stampa durante la stampa.

#### **Sbavatura**

Un difetto della qualità di stampa che si verifica quando l'inchiostro si diffonde sul supporto di stampa in aree di colori diversi.

#### **Spazio colore**

Un modello colori in cui ciascun colore è rappresentato da una serie specifica di numeri. Molti spazi colore diversi possono utilizzare lo stesso modello: ad esempio, i monitor in genere utilizzano il modello colori RGB, ma hanno diversi spazi colore poiché una serie particolare di numeri RGB crea colori diversi in base al monitor.

#### **Supporto di stampa**

Un materiale sottile, piatto, su cui viene effettuata la stampa.

#### **TCP/IP**

Acronimo di Transmission Control Protocol/Internet Protocol: i protocolli di comunicazione alla base di Internet.

#### **Tensione**

La tensione viene applicata sui lati di input e di output della stampante. Deve essere distribuita uniformemente lungo la larghezza intera del supporto di stampa; pertanto il caricamento del supporto di stampa è un'operazione critica.

#### **Testina di stampa**

Un componente estraibile della stampante che preleva l'inchiostro di uno o più colori specificati dalla cartuccia, o cartucce, corrispondente e lo deposita sul supporto di stampa attraverso una serie di ugelli.

#### **Ugello**

Uno dei molti forellini di una testina di stampa attraverso il quale l'inchiostro viene depositato sul supporto di stampa.

#### **Uniformità dei colori**

La possibilità di stampare gli stessi colori di un particolare processo di stampa varie volte e con stampanti diverse.

# **Indice analitico**

### **A**

Accensione e spegnimento della stampante [5](#page-8-0) Accessori ordinazione [105](#page-108-0) Affianca [93](#page-96-0) Annidamento [93](#page-96-0) Attenzione [9](#page-12-0) Attivazione/disattivazione del segnale acustico [15](#page-18-0) Avviso [9](#page-12-0) Avviso, etichette [10](#page-13-0)

#### **C**

Caricamento di un supporto di stampa nella stampante [27](#page-30-0) Caricamento di un supporto di stampa sul mandrino [27](#page-30-0) Cartucce di inchiostro informazioni [79](#page-82-0) ordinazione [4](#page-7-0) Cartuccia di inchiostro inserimento [81](#page-84-0) rimozione [81](#page-84-0) specifica [106](#page-109-0) Coda di stampa [91](#page-94-0) Componenti della stampante [2](#page-5-0) Configurazione da due rotoli a rotolo [44](#page-47-0) Configurazione da rotolo a freefall [49](#page-52-0) Configurazione da rotolo a free-fall con raccoglitore [55](#page-58-0) Configurazione da rotolo a rotolo [39](#page-42-0) Contrasto nel pannello frontale [15](#page-18-0)

#### **D**

Depositi di inchiostro informazioni [80](#page-83-0) Documentazione [2](#page-5-0)

### **E**

Eliminazione di un processo [93](#page-96-0) Etichette di avviso [10](#page-13-0) Etichette di sicurezza [10](#page-13-0)

### **F**

Filtro aerosol informazioni [80](#page-83-0) Fronte-retro [60](#page-63-0), [61](#page-64-0) Funzionalità della stampante [1](#page-4-0)

#### **H**

HP Internal Print Server avvio [1](#page-4-0) introduzione [6](#page-9-0) lingua [15](#page-18-0) preferenze [16](#page-19-0)

### **K**

Kit raccoglitore inchiostro [25](#page-28-0)

### **L**

Layout di stampa [93](#page-96-0) Lingua [14](#page-17-0)

### **M**

Misure di sicurezza [6](#page-9-0)

### **O**

Opzione del pannello frontale abilitazione segnale acustico [15](#page-18-0) selezione contrasto display [15](#page-18-0) selezione unità [15](#page-18-0) opzione pannello frontale Selezionare lingua [14](#page-17-0) Ordinazione accessori [105](#page-108-0) cartucce di inchiostro [4](#page-7-0) testine di stampa [87](#page-90-0)

#### **P**

Pannello frontale contrasto [15](#page-18-0)

lingua [14](#page-17-0) unità [14](#page-17-0) Piastre di essiccazione [32](#page-35-0) Posizione dell'asse del carrello [22](#page-25-0) Preparazione alla stampa [27](#page-30-0) Processi [89](#page-92-0) processore di immagini raster (RIP, Raster Image Processor) [6](#page-9-0) Pulsanti di interruzione di emergenza [11](#page-14-0)

#### **R**

Requisiti per materiale pressurizzato [109](#page-112-0) Riciclo dei materiali di consumo usati [87](#page-90-0) RIP aggiunta di processi [89](#page-92-0) risoluzioni di stampa [106](#page-109-0), [107](#page-110-0) Ritaglio [92](#page-95-0) Rotazione di un processo [91](#page-94-0) Rotolo di pulizia delle testine di stampa informazioni [80](#page-83-0)

### **S**

Scaricamento di un supporto di stampa [65](#page-68-0) Sistema di inchiostro stato [85](#page-88-0) software [6](#page-9-0) software stampante [6](#page-9-0) Specifica disco rigido [108](#page-111-0) Specifiche acustiche [110](#page-113-0) alimentazione [108](#page-111-0) ambientali [22](#page-25-0) disco rigido [108](#page-111-0) ecologiche [110](#page-113-0) fisiche [108](#page-111-0) forniture di inchiostro [106](#page-109-0) funzionali [106](#page-109-0)

materiale pressurizzato [109](#page-112-0) memoria [108](#page-111-0) Supporto di stampa [106](#page-109-0) specifiche risoluzioni di stampa [106,](#page-109-0) [107](#page-110-0) velocità di stampa [106,](#page-109-0) [107](#page-110-0) Specifiche acustiche [110](#page-113-0) Specifiche ambientali [22](#page-25-0) Specifiche della memoria [108](#page-111-0) Specifiche di alimentazione [108](#page-111-0) Specifiche ecologiche [110](#page-113-0) Specifiche fisiche [108](#page-111-0) Specifiche funzionali [106](#page-109-0) Stampa a due rotoli [35](#page-38-0) Stampante, componenti principali [2](#page-5-0) Stampante, funzionalità principali [1](#page-4-0) **Statistiche** sistema di inchiostro [85](#page-88-0) Step and repeat [93](#page-96-0) Supporti dei bordi [28](#page-31-0) Supporti dei bordi del supporto di stampa [28](#page-31-0) Supporti di stampa porosi [25](#page-28-0) Supporto di stampa Aggiunta nuovo [66](#page-69-0) applicazioni [18](#page-21-0) caricamento nella stampante [27](#page-30-0) caricamento sul mandrino [27](#page-30-0) configurazioni [24](#page-27-0) creazione impostazione predefinita [66](#page-69-0) da due rotoli a rotolo [44](#page-47-0) da rotolo a free-fall [49](#page-52-0) da rotolo a free-fall con raccoglitore [55](#page-58-0) da rotolo a rotolo [39](#page-42-0) formati (max e min) [106](#page-109-0) impostazione predefinita [66](#page-69-0) modifica delle impostazioni predefinite [77](#page-80-0) poroso [25](#page-28-0) rimozione delle impostazioni predefinite [78](#page-81-0) scaricamento [65](#page-68-0) suggerimenti [22](#page-25-0) tipi supportati [20](#page-23-0) visualizzazione di informazioni [66](#page-69-0)

supporto di stampa strumento di caricamento del supporto di stampa [39](#page-42-0)

### **T**

Testina di stampa informazioni [79](#page-82-0) inserimento [84](#page-87-0) ordinazione [87](#page-90-0) rimozione [83](#page-86-0) specifica [106](#page-109-0)

#### **V**

velocità di stampa [106,](#page-109-0) [107](#page-110-0)